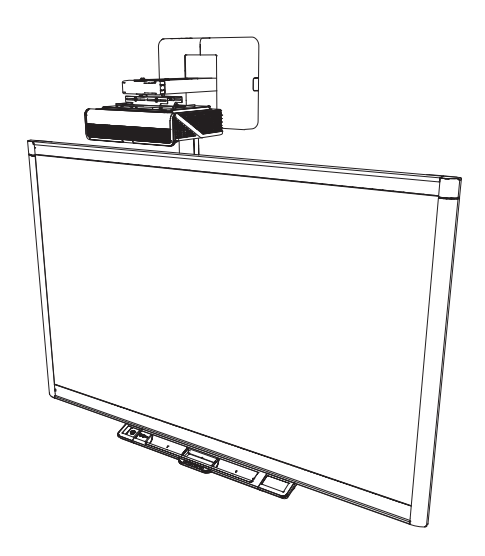

# **Systèmes de tableau interactif SMART Board® 800ix3**

### **GUIDE DE CONFIGURATION ET D'UTILISATION**

POUR LES MODÈLES 800ix3 ET 885ix3

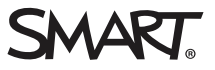

#### **Avertissement de la FCC**

Cet équipement a été testé et déclaré conforme aux limitations définies dans la partie 15 de la réglementation de la FCC pour les périphériques numériques de classe A. Ces limites sont conçues pour fournir une protection raisonnable contre les interférences nuisibles lorsque l'équipement fonctionne dans un environnement commercial. Cet équipement produit, utilise et peut émettre des ondes radioélectriques. S'il n'est pas installé et utilisé conformément aux instructions du fabricant, il peut provoquer des interférences nuisibles avec les communications radio. Si ces interférences surviennent en zone résidentielle, l'utilisateur pourra se voir forcé de corriger le problème à ses frais.

#### **Avis relatif aux marques de commerce**

SMART Board, SMART GoWire, SMART Meeting Pro, DViT, smarttech, le logo SMART et tous les slogans SMART sont des marques de commerce ou des<br>marques déposées de SMART Technologies ULC aux États-Unis et/ou dans d'autres pays. marques de commerce de Texas Instruments. Microsoft, Windows et Internet Explorer sont soit des marques déposées soit des marques de commerce de Microsoft Corporation aux États-Unis et/ou dans d'autres pays. Blu-ray est une marque de commerce de la Blu-ray Disc Association. Tous les autres<br>produits et noms de sociétés tiers peuvent être des marques de commerce d

#### **Avis de droit d'auteur**

© aaaa SMART Technologies ULC. Tous droits réservés. Aucune partie de cette publication ne peut être reproduite, transmise, transcrite ou stockée dans un système de récupération de données ou traduite dans quelque langue, à quelque fin ou par quelque moyen que ce soit, sans l'accord écrit préalable de SMART Technologies ULC. Les informations de ce manuel peuvent être modifiées sans préavis et ne représentent aucun engagement de la part de SMART.

Ce produit et/ou l'utilisation de celui-ci sont couverts par un ou plusieurs des brevets américains suivants :

#### [smarttech.com/patents](http://www.smarttech.com/patents)

MM/aaaa

# <span id="page-2-0"></span>**Informations importantes**

Avant d'installer et d'utiliser le système de tableau interactif SMART Board®, vous devez lire et comprendre les avertissements de sécurité et les précautions de ce guide d'utilisation et du document des informations importantes inclus. Ces avertissements de sécurité et ces précautions expliquent comment utiliser correctement et en toute sécurité le système de tableau interactif et ses accessoires, vous permettant ainsi d'éviter de vous blesser et d'endommager l'équipement. Assurez-vous de toujours utiliser correctement le système de tableau interactif.

Dans ce document, le "système de tableau interactif" désigne les éléments suivants :

- Tableau interactif SMART Board série 800
- Projecteur SMART U100 ou SMART U100w
- Accessoires et équipements optionnels

Le projecteur fourni avec le système est conçu pour fonctionner uniquement avec certains modèles de tableaux interactifs SMART Board. Contactez votre revendeur SMART agréé [\(smarttech.com/where](http://www.smarttech.com/wheretobuy)) pour plus d'informations.

# <span id="page-2-1"></span>Avertissements de sécurité, précautions et informations importantes

### Installation

#### **AVERTISSEMENT**

- Si vous ne respectez pas les instructions d'installation fournies avec le système de tableau interactif, vous risquez de vous blesser et d'endommager le produit, accidents pouvant ne pas être couverts par la garantie.
- <sup>l</sup> Pour réduire le risque d'incendie ou d'électrocution, évitez d'exposer le système de tableau interactif à la pluie ou à l'humidité.
- . Il faut deux personnes pour fixer le système de tableau interactif, car il est trop lourd pour qu'une personne seule le manipule en toute sécurité.

Lorsque vous soulevez le tableau interactif, vous et votre assistant devez vous tenir de part et d'autre de l'écran, en le soulevant d'une main par le bas tout en le maintenant en équilibre par le haut avec votre autre main.

- Lorsque vous fixez la perche du projecteur sur un mur double ou creux, vous devez fixer le support de fixation à un poteau pour que celui-ci puisse supporter le poids du projecteur. Si vous utilisez uniquement des ancrages pour cloison sèche, la cloison sèche peut céder et blesser des personnes ou causer des dégâts au produit qui ne seront peut-être pas couverts par la garantie.
- Ne laissez pas traîner de câbles par terre afin d'éviter les risques de chute. Si vous devez faire courir un câble sur le sol, placez-le en ligne droite, aplatissez-le et fixez-le au sol à l'aide de ruban adhésif ou d'un protège-câble d'une couleur contrastante. Manipulez les câbles avec précaution et ne les pliez pas trop.

#### **ATTENTION**

- N'utilisez pas le système de tableau interactif immédiatement après l'avoir fait passer d'une pièce froide à une pièce chaude. Lorsque le système de tableau interactif est exposé à une telle différence de température, l'humidité peut se condenser sur l'objectif et des pièces internes vitales. Laissez le système atteindre la température de la pièce avant de l'utiliser afin d'éviter de l'endommager.
- N'entreposez pas le système de tableau interactif dans des lieux chauds, par exemple à côté d'un appareil de chauffage. Vous risqueriez ainsi de provoquer un dysfonctionnement et de réduire la durée de vie du projecteur.
- Évitez d'installer et d'utiliser le système de tableau interactif dans un endroit extrêmement poussiéreux, humide ou enfumé.
- N'exposez pas le système de tableau interactif à la lumière directe du soleil ou à proximité d'un dispositif générant un champ magnétique puissant.
- Si vous devez appuyer le tableau interactif contre un mur avant de le fixer, veillez à ce qu'il reste en position verticale et qu'il repose sur les supports du plumier, qui peuvent résister au poids du tableau interactif.

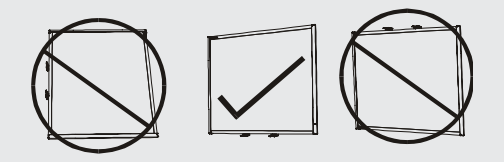

Ne posez pas le tableau interactif sur le flanc ou sur la partie supérieure du cadre.

• Vous devez brancher le câble USB fourni avec le système de tableau interactif à un ordinateur disposant d'une interface compatible USB et affichant le logo USB. De plus, l'ordinateur source USB doit être conforme aux normes CSA/UL/EN 60950 et porter la marque CE et la/les marque(s) CSA et/ou UL pour CSA/UL 60950. Cela garantira un fonctionnement en toute sécurité et permettra d'éviter d'endommager le système de tableau interactif.

#### **IMPORTANT**

- <sup>l</sup> Utilisez le *guide d'installation du système de tableau interactif SMART Board 800ix3* ([smarttech.com/kb/170885](http://smarttech.com/kb/170885)) pour installer le tableau interactif et le projecteur.
- Veillez à ce qu'une prise électrique se trouve à côté du système de tableau interactif et qu'elle reste d'accès facile durant l'utilisation.
- Le fait d'utiliser le système de tableau interactif à proximité d'une télévision ou d'une radio peut provoquer des interférences au niveau de l'image ou du son. Si cela arrive, éloignez la télévision ou la radio du projecteur.

### Fonctionnement

#### **AVERTISSEMENT**

- <sup>l</sup> Si vous utilisez un système audio externe, n'utilisez que l'alimentation fournie avec le produit en question. Le fait d'utiliser une mauvaise alimentation peut mettre en jeu votre sécurité ou endommager l'équipement. En cas de doute, consultez la notice technique de votre produit pour vérifier le type d'alimentation.
- Ne grimpez pas (et n'autorisez pas des enfants à grimper) sur un tableau interactif SMART Board fixé au mur ou sur un pied.

Ne grimpez pas à la perche du projecteur, ne vous y suspendez pas et n'y accrochez aucun objet.

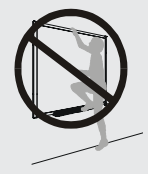

Si vous grimpez sur le tableau interactif ou à la perche du projecteur, vous risquez de vous blesser ou d'endommager le produit.

- <sup>l</sup> Consultez les précautions et les avertissements de sécurité publiés par le fabricant du projecteur. Ne regardez pas directement (et ne laissez pas les enfants regarder directement) dans le faisceau lumineux du projecteur.
- Ne touchez pas le projecteur et ne laissez pas les enfants le toucher, car il peut devenir extrêmement chaud durant son fonctionnement.
- Ne montez pas (ou n'autorisez pas les enfants à monter) sur une chaise pour toucher la surface du produit SMART Board. Mieux vaut fixer le produit au mur à la hauteur appropriée ou utiliser un pied SMART réglable en hauteur.
- Pour éviter de vous blesser ou d'endommager le produit ou le mobilier, utilisez uniquement le matériel de fixation fourni avec le tableau interactif SMART Board série 800 lorsque vous installez le produit sur une cloison sèche. Il se peut que le matériel de fixation fourni avec d'autres tableaux interactifs ne soit pas assez résistant pour supporter le poids des tableaux interactifs SMART Board série 800.

#### **ATTENTION**

- N'obstruez pas les fentes d'aération et les ouvertures du projecteur.
- Si de la poussière ou de petits éléments empêchent d'appuyer sur les boutons ou provoquent un contact permanent des boutons, retirez les obstacles avec précaution.

#### *<u><b>B</u>* IMPORTANT

- Conservez la télécommande en lieu sûr, car il n'y a aucun autre moyen d'accéder aux options de menu.
- · Ne débranchez pas les câbles du PCE pour brancher des périphériques, car vous risquez de déconnecter des commandes pour votre tableau interactif.
- <sup>l</sup> Débranchez le produit de sa source d'alimentation lorsqu'il n'est pas utilisé pendant une période prolongée.

### Autres précautions

Si vous utilisez un produit SMART autre qu'un système de tableau interactif SMART Board, consultez le manuel d'installation du produit pour les instructions d'entretien et les avertissements associés.

## <span id="page-5-0"></span>Conditions environnementales

Avant d'installer le système de tableau interactif SMART Board, vérifiez les conditions environnementales suivantes.

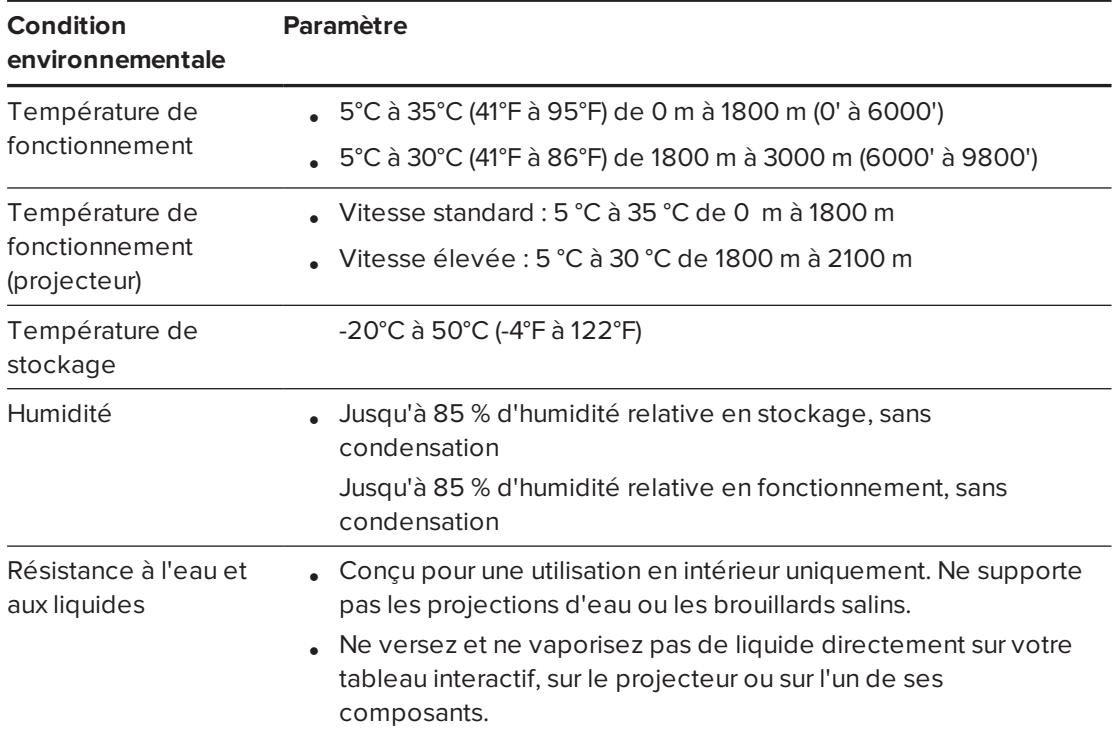

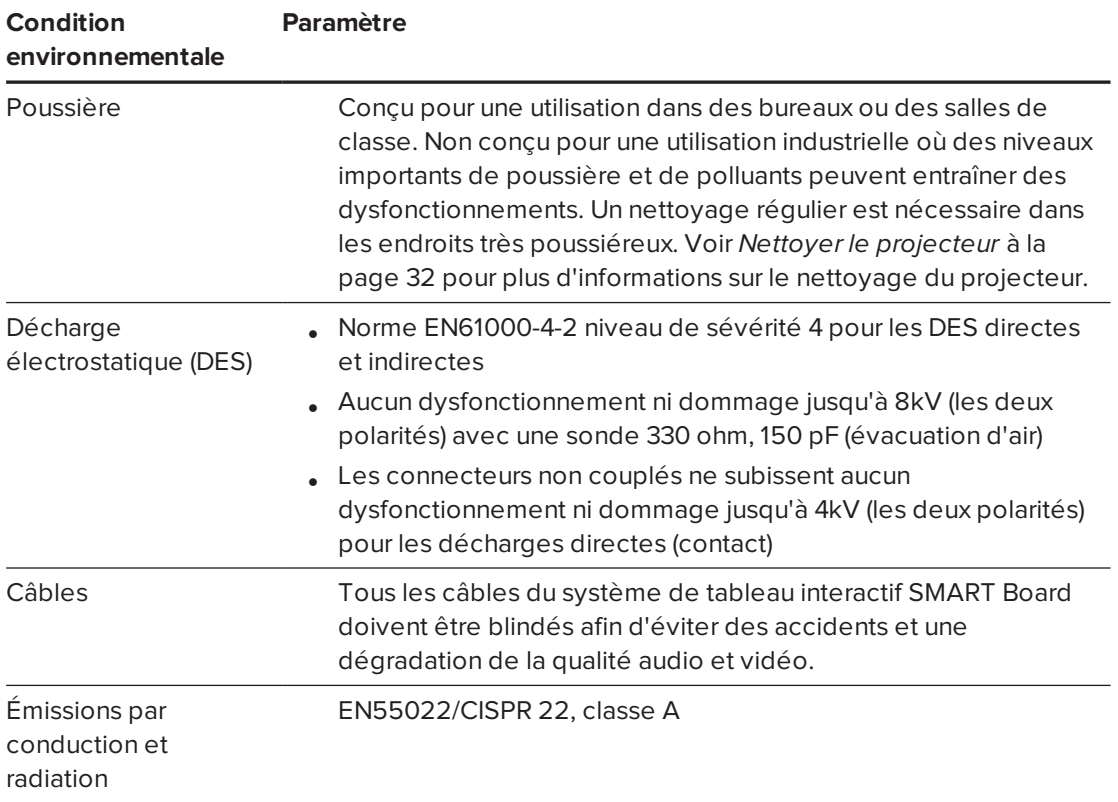

# **Sommaire**

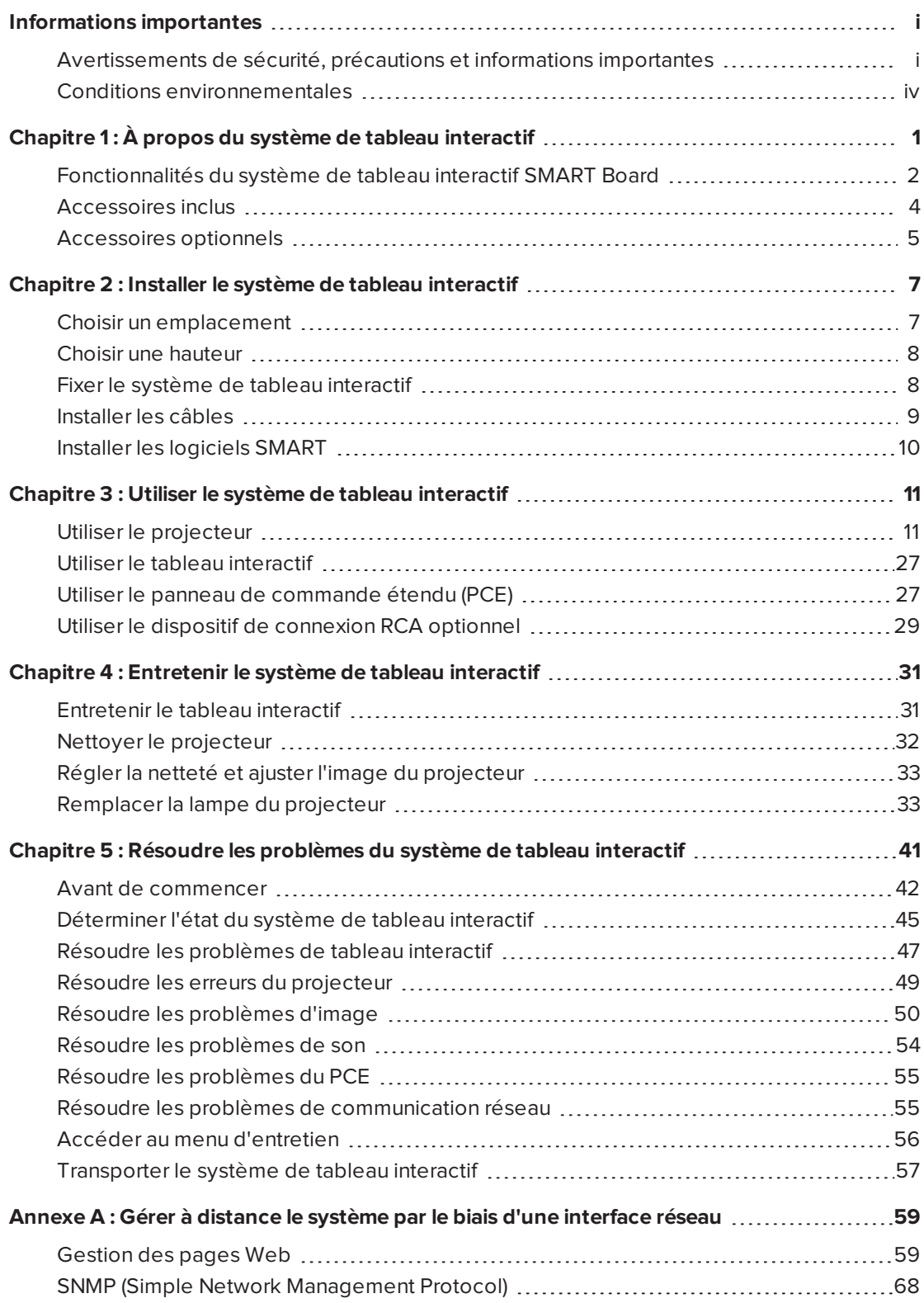

#### **SOMMAIRE**

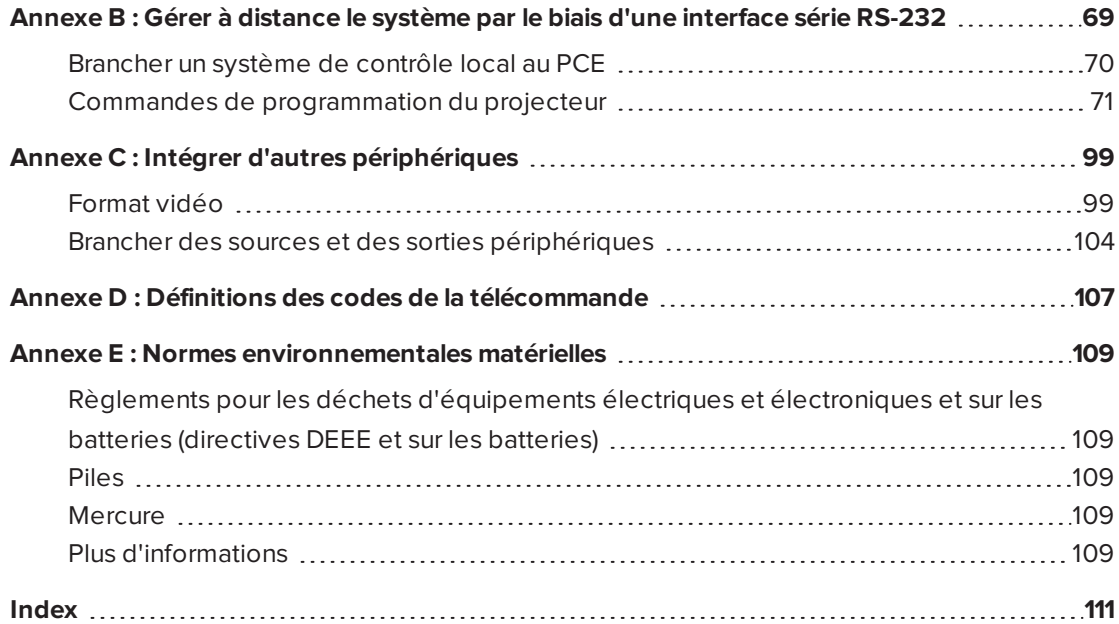

# <span id="page-10-0"></span>**Chapitre 1 Chapitre 1 : À propos du système de tableau interactif**

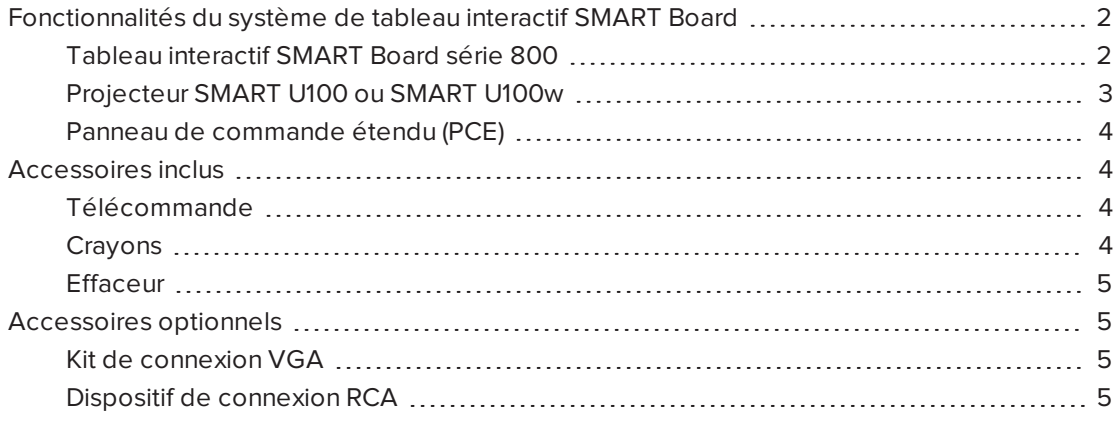

Le système de tableau interactif SMART Board combine les éléments suivants :

- Tableau interactif SMART Board série 800
- Projecteur SMART U100 ou SMART U100w mural à courte focale
- **Accessoires et équipements optionnels**

Ce chapitre décrit les fonctionnalités du tableau interactif et donne des informations sur les pièces et les accessoires du produit.

# <span id="page-11-0"></span>Fonctionnalités du système de tableau interactif SMART Board

Le système de tableau interactif SMART Board utilise le projecteur à courte focale et forte compensation SMART U100 ou SMART U100w. Lorsque le projecteur affiche une image de votre ordinateur sur le tableau interactif tactile, vous pouvez faire tout ce que vous faites sur votre ordinateur : ouvrir et fermer des applications, faire défiler des fichiers, organiser des conférences, créer de nouveaux documents ou modifier des documents existants, explorer des sites Web, lire des vidéos et bien plus encore, tout cela en touchant l'écran. Deux utilisateurs peuvent dessiner

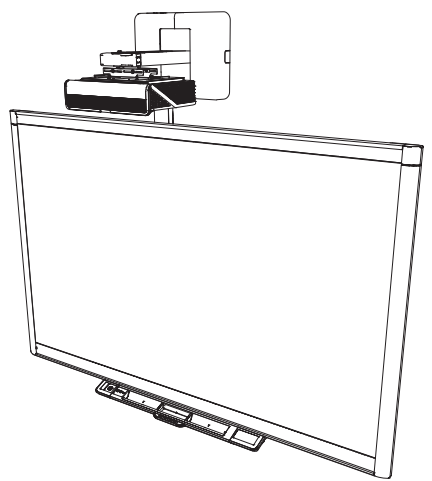

en même temps sur la surface interactive et une palette de commandes tactiles est à votre disposition dans les applications.

Ce projecteur prend en charge les connexions audio et vidéo de nombreux appareils (notamment les lecteurs de DVD/Blu-ray™, les magnétoscopes, les caméscopes, les caméras de documents et les caméras numériques), et il peut projeter des fichiers multimédias de ces sources sur l'écran interactif.

Lorsque vous utilisez le logiciel SMART avec votre système de tableau interactif SMART Board, vous pouvez écrire ou dessiner à l'encre numérique sur l'image projetée de l'ordinateur à l'aide d'un crayon du plumier ou de votre doigt, puis enregistrer ces notes dans un fichier .notebook ou directement dans une application à reconnaissance de l'encre.

## <span id="page-11-1"></span>Tableau interactif SMART Board série 800

Le tableau interactif SMART Board série 800, équipé de la technologie DViT® (Digital Vision Touch) propriétaire de SMART, est le tableau interactif à projection frontale tactile le plus intuitif au monde.

Le tableau interactif SMART Board série 800 fonctionne de manière optimale avec le projecteur SMART U100 ou U100w en raison de son traitement exceptionnel des couleurs, de son format, de sa réponse aux entrées et de la distance courte focale de l'image.

3

#### CHAPITRE 1 **À PROPOS DU SYSTÈME DE TABLEAU INTERACTIF**

Voici certaines des autres fonctionnalités du tableau interactif :

- Un plumier modulaire qui détecte automatiquement lorsque vous prenez un crayon ou l'effaceur
- Des boutons du plumier qui activent les couleurs des crayons et les fonctions de clavier à l'écran, de clic droit, d'orientation et d'aide
- Une surface dure et résistante, optimisée pour les projections et qui se nettoie facilement
- Un verrou pour câble de sécurité qui vous permet de verrouiller le tableau interactif afin de le protéger contre le vol

Pour plus d'informations sur le tableau interactif SMART Board, consultez le *guide d'utilisation du tableau interactif SMART Board série 800* [\(smarttech.com/kb/144817](http://www.smarttech.com/kb/144817)).

## <span id="page-12-0"></span>Projecteur SMART U100 ou SMART U100w

Le système de projecteur SMART U100 ou SMART U100w comprend un projecteur courte focale utilisable avec les tableaux interactifs SMART Board, ainsi qu'un système de fixation robuste adapté à de nombreux environnements.

Voici certaines des autres fonctionnalités du système de projecteur :

- Un moteur de projecteur décentré mural qui utilise la technologie DLP® de Texas Instruments™, fournissant une qualité BrilliantColor™ et une correction Gamma 2.2 avec les modes Présentation, Salle claire, Salle sombre, sRVB et Utilisateur de SMART
- La technologie de contrôle de la lampe Philips® ImageCare™ prolonge la durée de vie de la lampe
- <sup>l</sup> Compatibilité avec les systèmes vidéo PAL, PAL-N, PAL-M, SECAM, NTSC et NTSC 4.43
- **.** Entrées vidéo HDMI, Composite et VESA® RVB
- **·** Compatibilité avec les formats vidéo UXGA, SXGA+, SXGA, WXGA, XGA, SVGA, VGA
- Résolution 1024 × 768 native (projecteur SMART U100)

OU

Résolution 1280 × 800 native (projecteur SMART U100w au format 16:10)

<sup>l</sup> Gestion à distance par le biais d'une interface série RS-232, d'une page Web ou du protocole SNMP

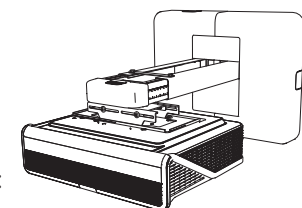

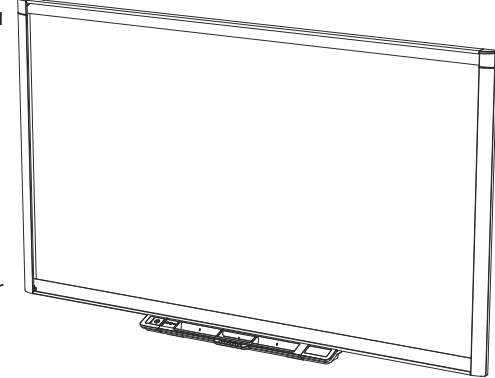

- Une fonctionnalité de diffusion d'alerte qui permet aux administrateurs d'envoyer des notifications aux systèmes de projecteur en réseau pour un affichage immédiat à l'écran
- Câble protégé passant par un cache-fils pour éviter toute manipulation et tout enchevêtrement
- **.** Un système de fixation et d'installation sécurisé qui inclut :
	- <sup>o</sup> Un anneau cadenassé optionnel pour empêcher que le projecteur soit retiré de la perche
	- <sup>o</sup> Un kit matériel de fixation pour les installations sur mur en maçonnerie ou sur un mur double (référence 1007416)
	- <sup>o</sup> Des gabarits et des instructions pour positionner le système en toute sécurité

### <span id="page-13-1"></span>Panneau de commande étendu (PCE)

Le PCE du système de projecteur se fixe au plumier du tableau interactif. Le PCE dispose de commandes pour l'alimentation, la sélection des sources et le réglage du volume, ainsi que d'un port USB A pour les clés USB.

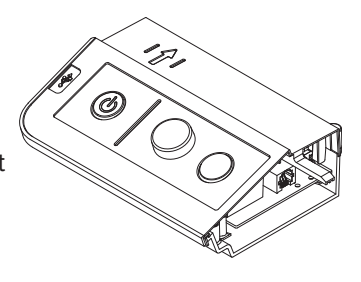

# <span id="page-13-0"></span>Accessoires inclus

<span id="page-13-2"></span>Les accessoires suivants sont inclus avec le système de tableau interactif.

## Télécommande

La télécommande vous permet de contrôler le système et de paramétrer votre projecteur. Utilisez la télécommande pour accéder aux options du menu, aux informations du système et aux options de sélection des entrées.

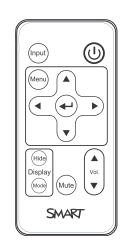

### <span id="page-13-3"></span>Crayons

Deux crayons sont inclus avec le tableau interactif. Choisissez un crayon et appuyez sur l'un des quatre boutons de couleur du plumier (noir, rouge, vert ou bleu) afin de sélectionner la couleur de l'encre numérique avec laquelle vous voulez écrire sur le tableau interactif.

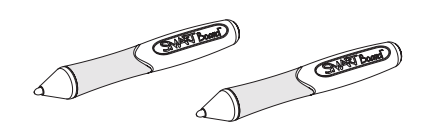

### **IMPORTANT**

Ne remplacez pas les crayons par d'autres éléments, comme des marqueurs effaçables à sec, si la reconnaissance tactile est activée. (La reconnaissance tactile vous permet de prendre un crayon dans le plumier, puis d'écrire, de sélectionner ou d'effacer sans devoir reposer le crayon.)

### <span id="page-14-1"></span>Effaceur

L'effaceur ressemble à un effaceur de tableau noir rectangulaire. Vous pouvez utiliser un objet de remplacement, tant qu'il a une forme

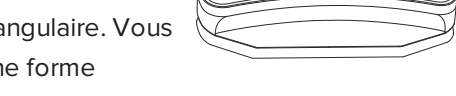

identique, qu'il réfléchit la lumière infrarouge et ne raye pas ou ne marque pas la surface du tableau interactif.

# <span id="page-14-0"></span>Accessoires optionnels

Vous pouvez ajouter divers accessoires à votre tableau interactif en fonction de vos besoins. Achetez ces éléments auprès de votre revendeur SMART agréé [\(smarttech.com/where](http://www.smarttech.com/where)).

Pour plus d'informations sur les accessoires, rendez-vous à l'adresse [smarttech.com/accessories.](http://www.smarttech.com/accessories)

### <span id="page-14-2"></span>Kit de connexion VGA

Le kit de connexion VGA vous permet de connecter un ordinateur portable au système de tableau interactif à l'aide d'un câble VGA. L'embout du kit de connexion VGA peut être branché d'un côté ou de l'autre du tableau interactif ou à un mur à un endroit qui vous convient.

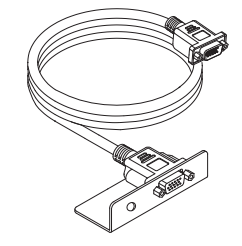

### <span id="page-14-3"></span>Dispositif de connexion RCA

Le dispositif de connexion RCA en option inclut deux prises RCA pour l'entrée audio double canal et une pour l'entrée vidéo composite. Vous pouvez utiliser le dispositif de connexion RCA pour brancher des lecteurs de DVD/Blu-ray et des appareils similaires (voir *Utiliser le dispositif de [connexion](#page-38-0) RCA optionnel* à la [page 29\)](#page-38-0).

Achetez cet élément auprès de votre revendeur SMART agréé.

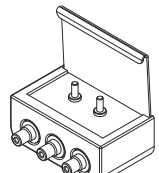

# <span id="page-16-0"></span>**Chapitre 2 Chapitre 2 : Installer le système de tableau interactif**

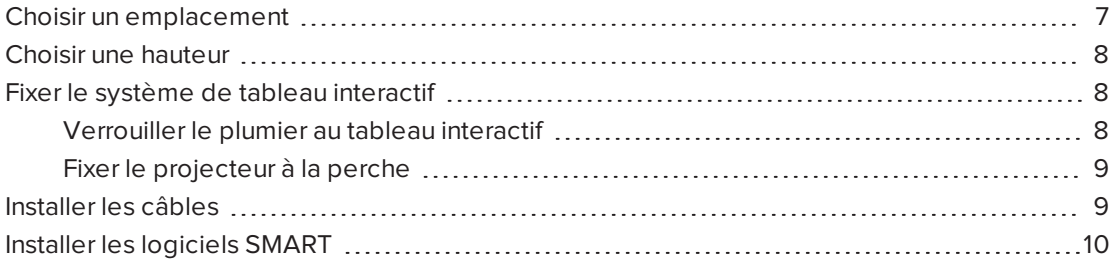

Consultez le document d'installation du système de tableau interactif SMART Board fourni avec votre produit pour savoir comment installer et fixer le système.

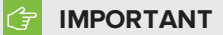

Utilisez le *guide d'installation du système de tableau interactif SMART Board 800ix3* ([smarttech.com/kb/170885](http://smarttech.com/kb/170885)) pour installer le tableau interactif et le projecteur.

Ce chapitre aborde des points et détails supplémentaires concernant l'installation du système de tableau interactif.

## <span id="page-16-1"></span>Choisir un emplacement

Choisissez un emplacement pour le système de tableau interactif qui soit loin de sources lumineuses vives, comme une fenêtre ou un plafonnier puissant. Les éclairages IR peuvent entraîner des problèmes de performances avec les caméras et provoquer des touchers accidentels ou manqués.

Sélectionnez un mur à la surface plane et régulière, et disposant de suffisamment d'espace pour accueillir le système de tableau interactif. Installez le projecteur et votre tableau interactif sur la même surface plane. Pour un alignement optimal des présentations, fixez le système de tableau interactif en position centrale, face à votre auditoire.

Pour connaître les solutions d'installation mobiles ou réglables, contactez votre revendeur SMART agréé.

#### **AVERTISSEMENT**

- <sup>l</sup> Consultez les spécifications du système de tableau interactif (disponibles à l'adresse [smarttech.com/support\)](http://www.smarttech.com/support) pour connaître son poids. Vérifiez les codes de construction locaux pour savoir si le mur peut supporter ce poids, et utilisez le matériel de fixation adapté à votre type de mur.
- Si vous accrochez le système de tableau interactif sur une cloison sèche, utilisez tous les boulons à ailettes fournis. Si l'un des trous de fixation se trouve sur un poteau de cloison, choisissez la visserie adaptée à ce trou au lieu d'un boulon à ailettes.

### **ATTENTION**

Si vous remplacez un tableau interactif SMART Board série 500 ou 600 par le tableau interactif SMART Board série 800 sur une cloison sèche, vous devez retirer le support pour fixation murale ainsi que le matériel de fixation et installer à la place la totalité du matériel et des supports de fixation fournis avec le tableau interactif SMART Board série 800.

Pour vous assurer que le tableau interactif est correctement fixé, veillez à ce que l'attache de la fixation murale qui se trouve au dos du tableau interactif soit de la même couleur que le support de la fixation murale.

# <span id="page-17-0"></span>Choisir une hauteur

SMART fournit un gabarit de fixation avec chaque système de tableau interactif. Si vous perdez ce gabarit, contactez votre revendeur SMART agréé. Grâce à ce gabarit vous pourrez :

- <sup>l</sup> Fixer le projecteur à une hauteur suffisante pour qu'on ne s'y cogne pas la tête, tout en laissant assez d'espace pour l'aération et l'accès aux installations au-dessus de l'unité.
- Positionnez le projecteur à la bonne hauteur au-dessus du tableau interactif afin d'aligner l'image projetée sur l'écran tactile.

Les dimensions du gabarit recommandent une distance au sol qui puisse convenir à des adultes de taille moyenne. Prenez en compte la taille moyenne de votre communauté d'utilisateurs lorsque vous choisissez un emplacement pour le tableau interactif.

## <span id="page-17-1"></span>Fixer le système de tableau interactif

Cette section explique comment fixer les différents composants du système de tableau interactif.

### <span id="page-17-2"></span>Verrouiller le plumier au tableau interactif

Pour savoir comment verrouiller le plumier au tableau interactif, consultez le *guide d'utilisation du tableau interactif SMART Board série 800* [\(smarttech.com/kb/144817](http://www.smarttech.com/kb/144817)).

## <span id="page-18-1"></span>Fixer le projecteur à la perche

La surface supérieure du projecteur dispose d'une boucle en métal sécurisée pouvant accueillir un câble que vous avez fixé à la perche du projecteur.

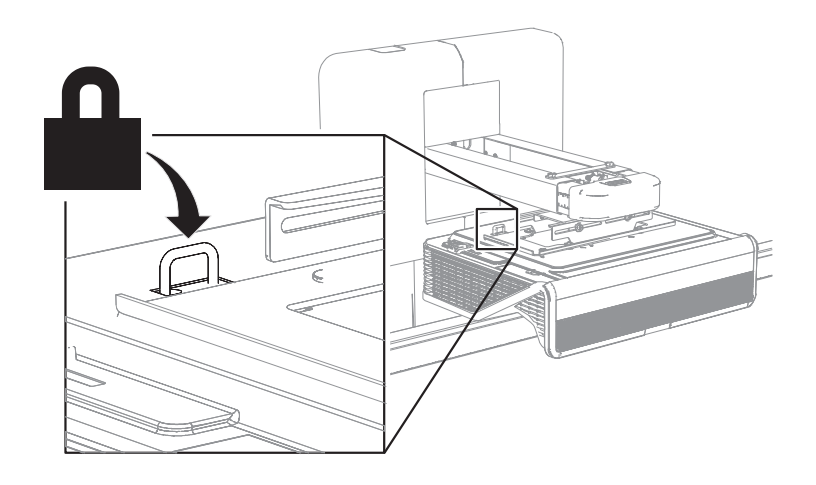

# <span id="page-18-0"></span>Installer les câbles

Si le tableau interactif utilise un seul support de fixation, assurez-vous que tous les câbles du projecteur passent le long de la partie supérieure du support puis le long de la partie latérale du tableau interactif.

Si le tableau interactif utilise deux supports de fixation, assurez-vous que tous les câbles du projecteur passent entre les supports. Espacez les supports de la fixation murale de 10,2 cm afin de soutenir entièrement le poids du tableau interactif.

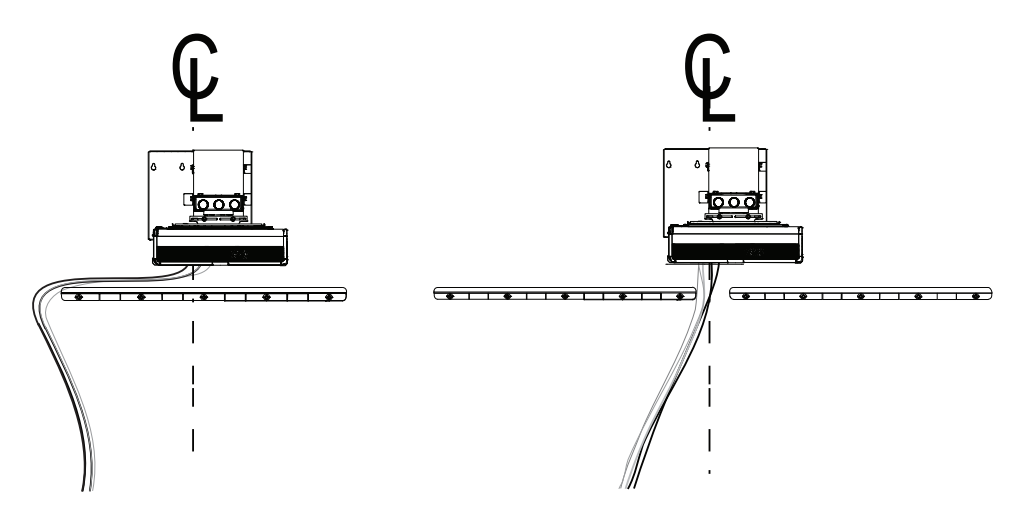

#### **IMPORTANT** ピー

Ne branchez pas le câble d'alimentation à une prise électrique avant d'avoir branché tous les câbles du projecteur et du PCE.

# <span id="page-19-0"></span>Installer les logiciels SMART

Pour accéder à toutes les fonctionnalités du système de tableau interactif, installez des logiciels SMART, comme le logiciel SMART Meeting Pro® ou le logiciel d'apprentissage collaboratif SMART Notebook®, sur l'ordinateur connecté.

Téléchargez les logiciels SMART à partir de [smarttech.com/software](http://www.smarttech.com/software). Ces pages Web répertorient la configuration système minimale pour chaque version logicielle. Si un logiciel SMART est déjà installé sur votre ordinateur, profitez-en pour mettre à niveau le logiciel afin d'en garantir la compatibilité.

# <span id="page-20-0"></span>**Chapitre 3 Chapitre 3 : Utiliser le système de tableau interactif**

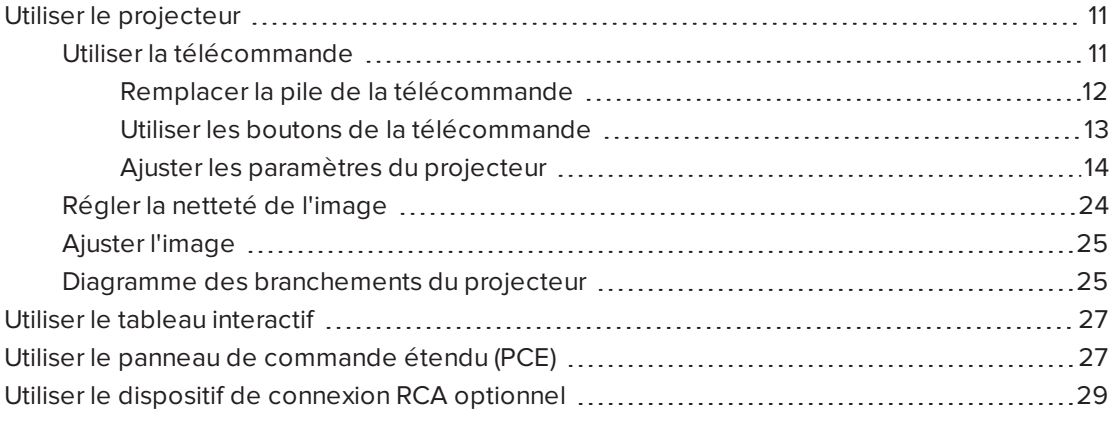

Ce chapitre explique le fonctionnement de base du système de tableau interactif et comment paramétrer la télécommande, récupérer les informations système, accéder aux options de réglage de l'image du projecteur et intégrer le système de tableau interactif à des périphériques.

# <span id="page-20-1"></span>Utiliser le projecteur

### <span id="page-20-2"></span>Utiliser la télécommande

La télécommande du projecteur vous permet d'accéder à des menus du projecteur à l'écran et de modifier les paramètres du projecteur.

#### <span id="page-21-0"></span>**Remplacer la pile de la télécommande**

Suivez cette procédure pour remplacer la pile de la télécommande.

#### **AVERTISSEMENT**  $\mathbf{\Lambda}$

- Vous réduirez les risques liés aux fuites de la pile de la télécommande de votre projecteur en respectant ces consignes :
	- <sup>o</sup> Utilisez uniquement la pile bouton CR2025 spécifiée.
	- <sup>o</sup> Retirez la pile lorsque vous n'utilisez pas la télécommande pendant une période prolongée.
	- <sup>o</sup> Évitez de chauffer, de démonter, de court-circuiter, de recharger la pile et ne l'exposez pas au feu ou à de hautes températures.
	- <sup>o</sup> Évitez tout contact avec les yeux et la peau si la pile fuit.
- <sup>l</sup> Mettez au rebut la pile et les pièces usagées conformément aux règlements en vigueur.

#### **Pour remplacer la pile de la télécommande**

1. Appuyez sur l'ouverture latérale située à gauche du compartiment de la pile et retirez complètement ce compartiment de la télécommande.

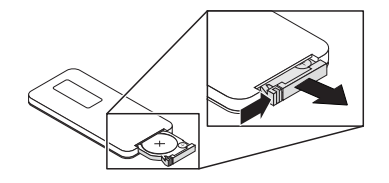

2. Retirez l'ancienne pile du compartiment et remplacez-la par une pile bouton CR2025.

#### **IMPORTANT** ∣∕≑

Alignez les signes positif (+) et négatif (–) des bornes de la pile sur les signes appropriés du compartiment.

3. Insérez le compartiment de la pile dans la télécommande.

#### <span id="page-22-0"></span>**Utiliser les boutons de la télécommande**

La télécommande du projecteur vous permet d'accéder à des menus à l'écran et de modifier les paramètres du projecteur. Utilisez le bouton **Marche** de la télécommande ou du PCE pour mettre le projecteur en mode Veille ou pour l'allumer. Vous pouvez aussi utiliser le bouton **Entrée** de la télécommande ou du PCE pour basculer d'une source à l'autre sur le projecteur.

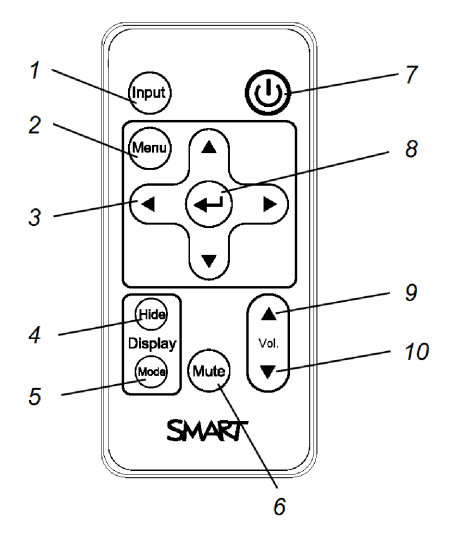

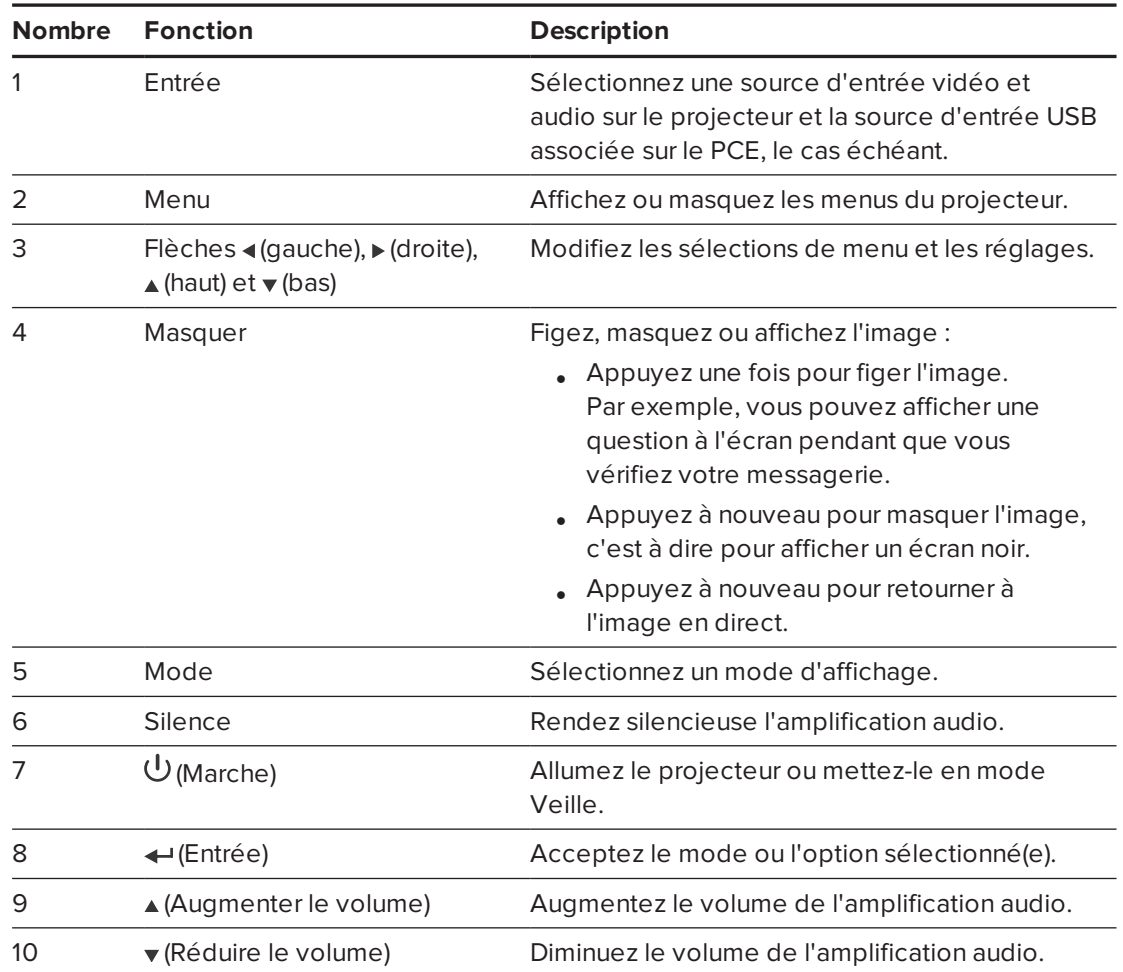

#### $\blacktriangledown$ **REMARQUE**

Les boutons **Silence**, **Augmenter le volume** et **Réduire le volume** fonctionnent seulement si une source audio est connectée au projecteur pour la source d'entrée vidéo sélectionnée.

#### <span id="page-23-0"></span>**Ajuster les paramètres du projecteur**

Utilisez le bouton Menu de la télécommande pour accéder à l'affichage à l'écran afin d'ajuster les paramètres du projecteur.

#### *IMPORTANT*

Conservez la télécommande en lieu sûr, car il n'y a aucun autre moyen d'accéder aux options de menu.

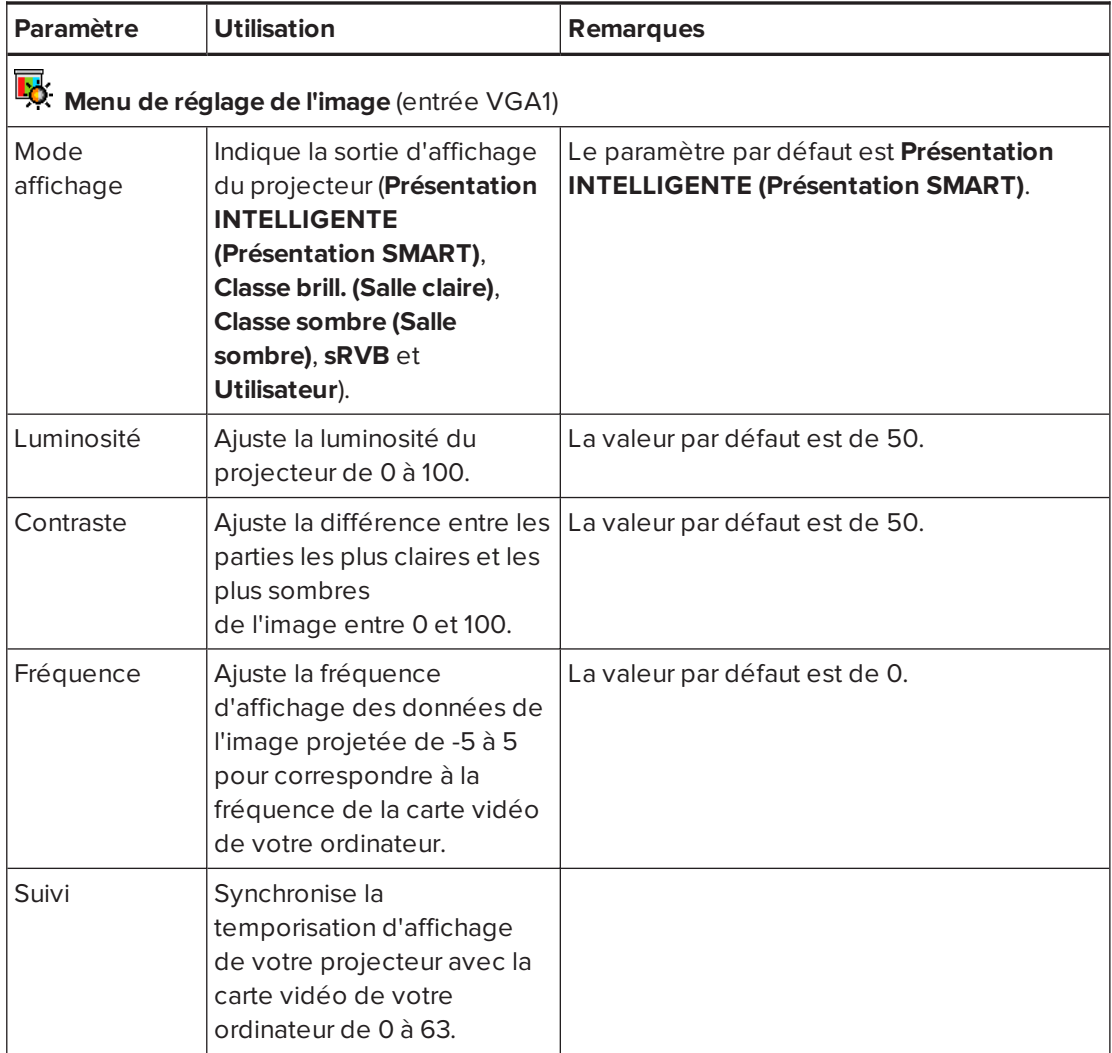

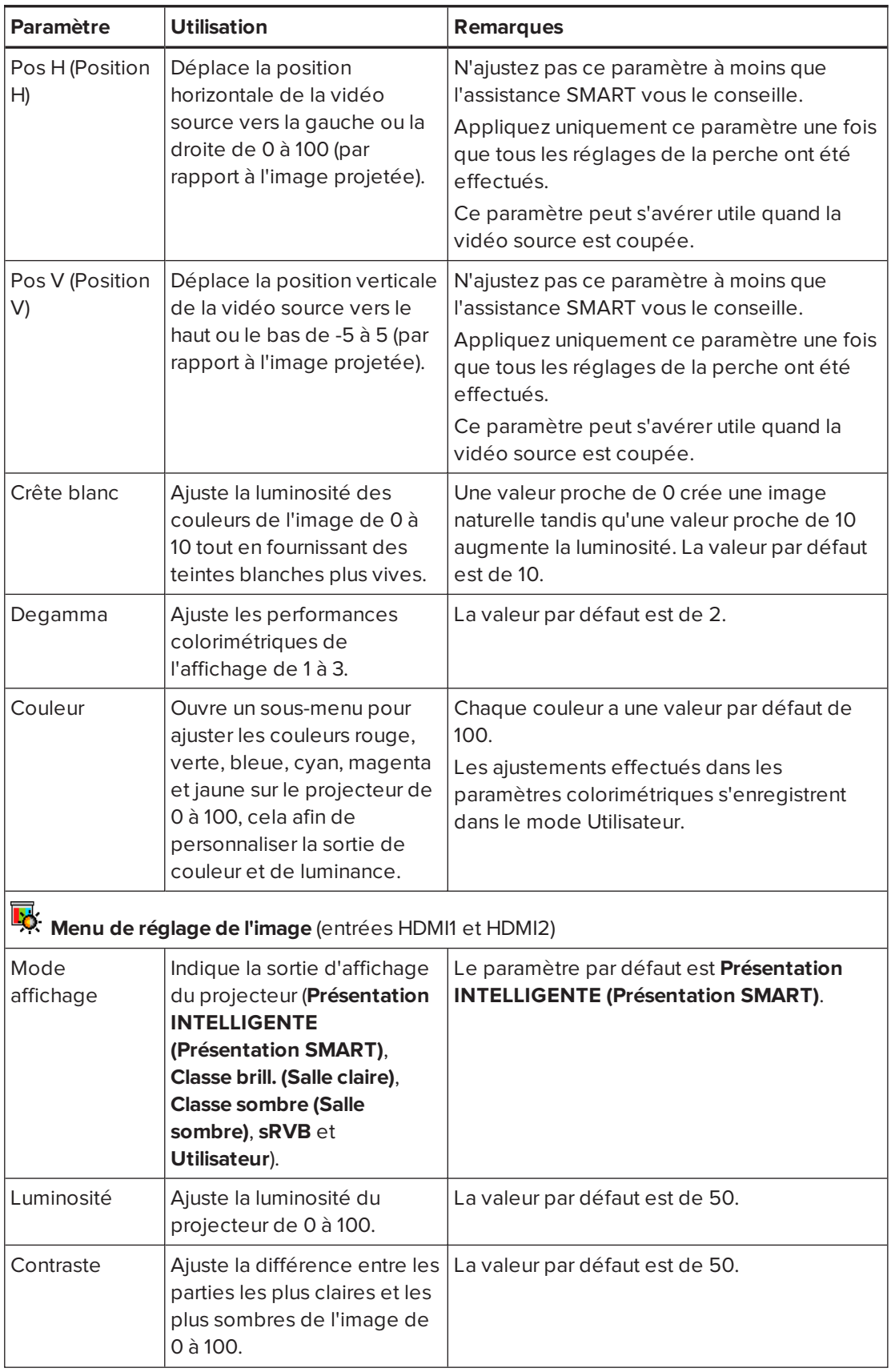

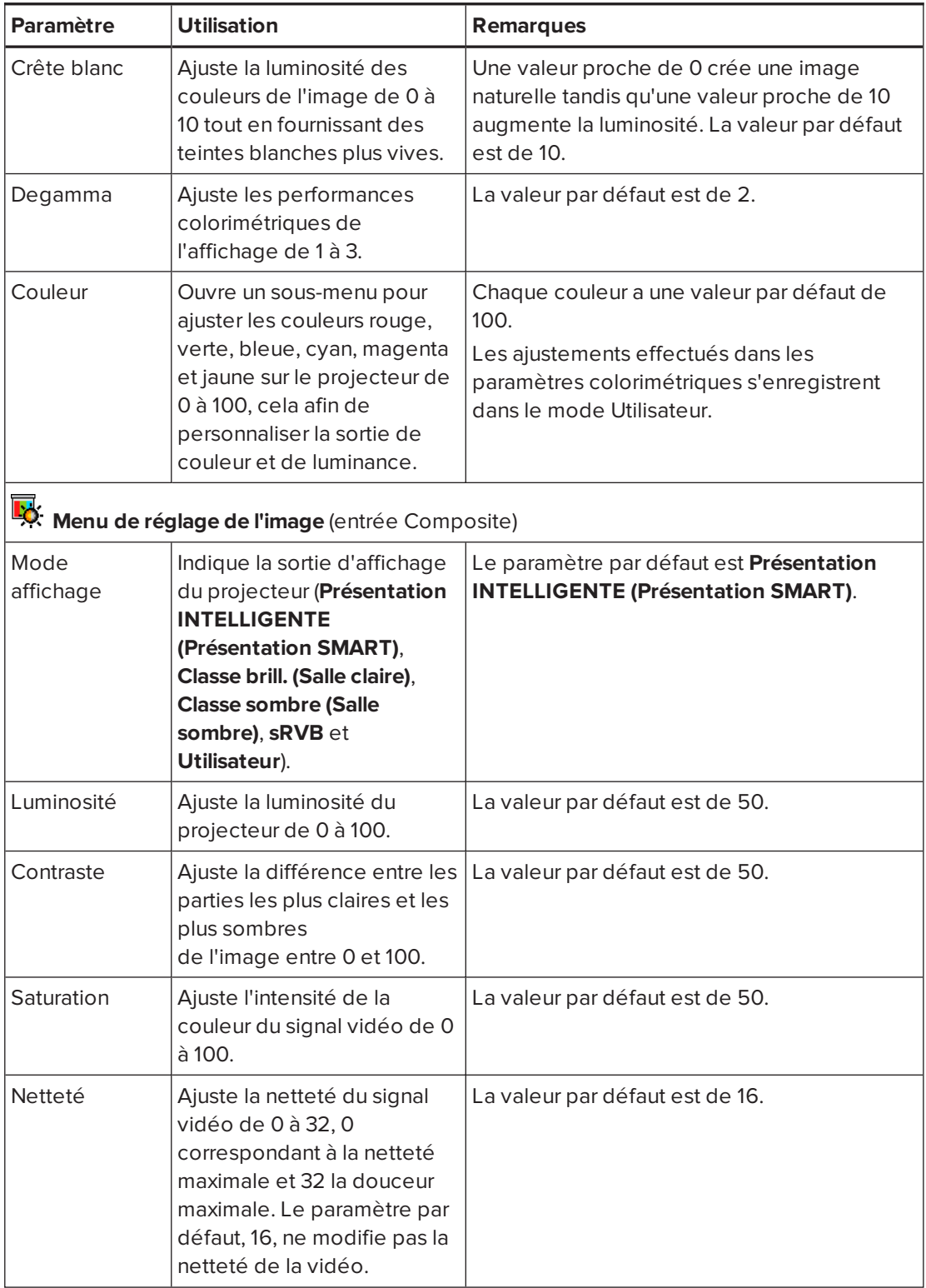

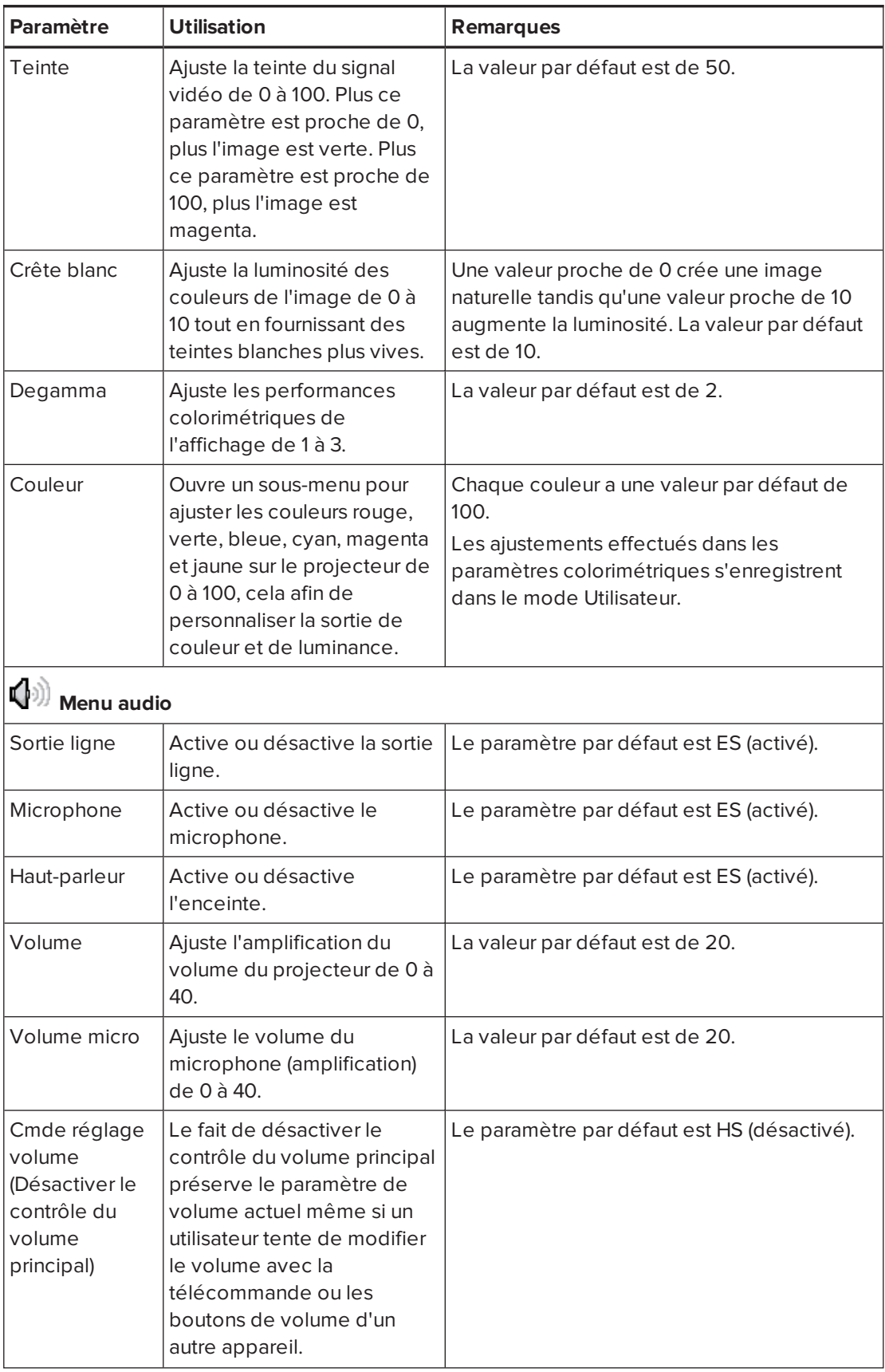

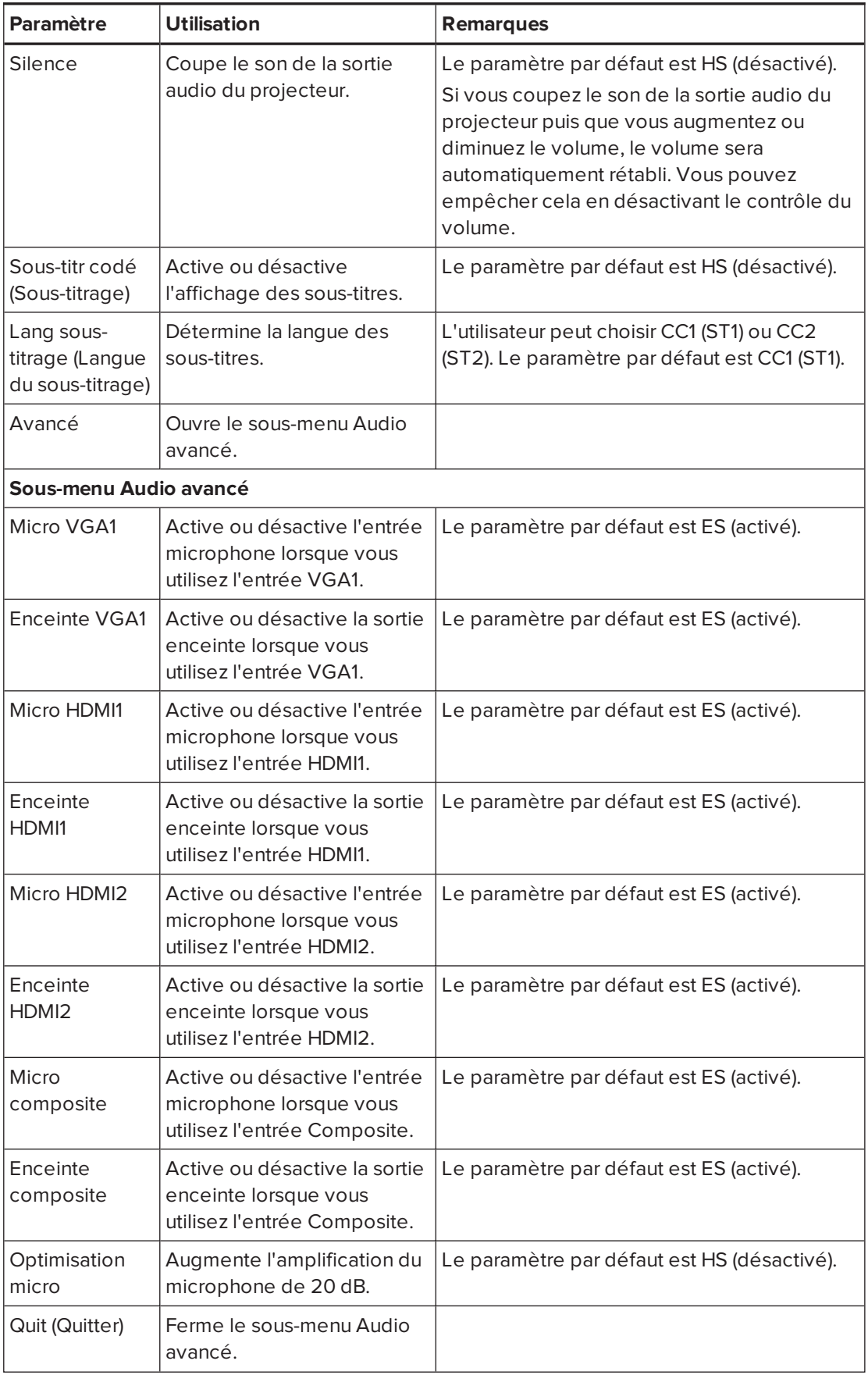

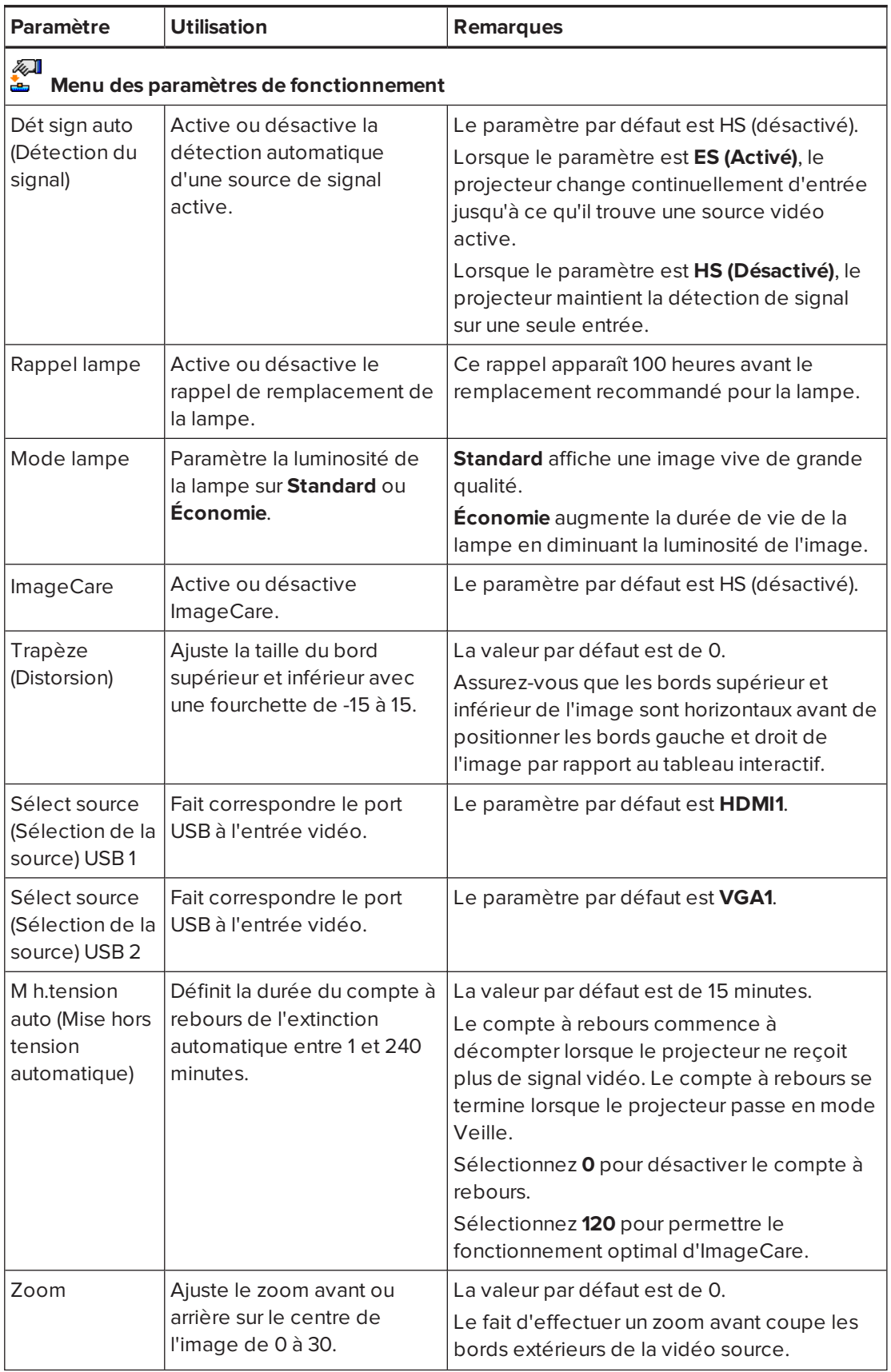

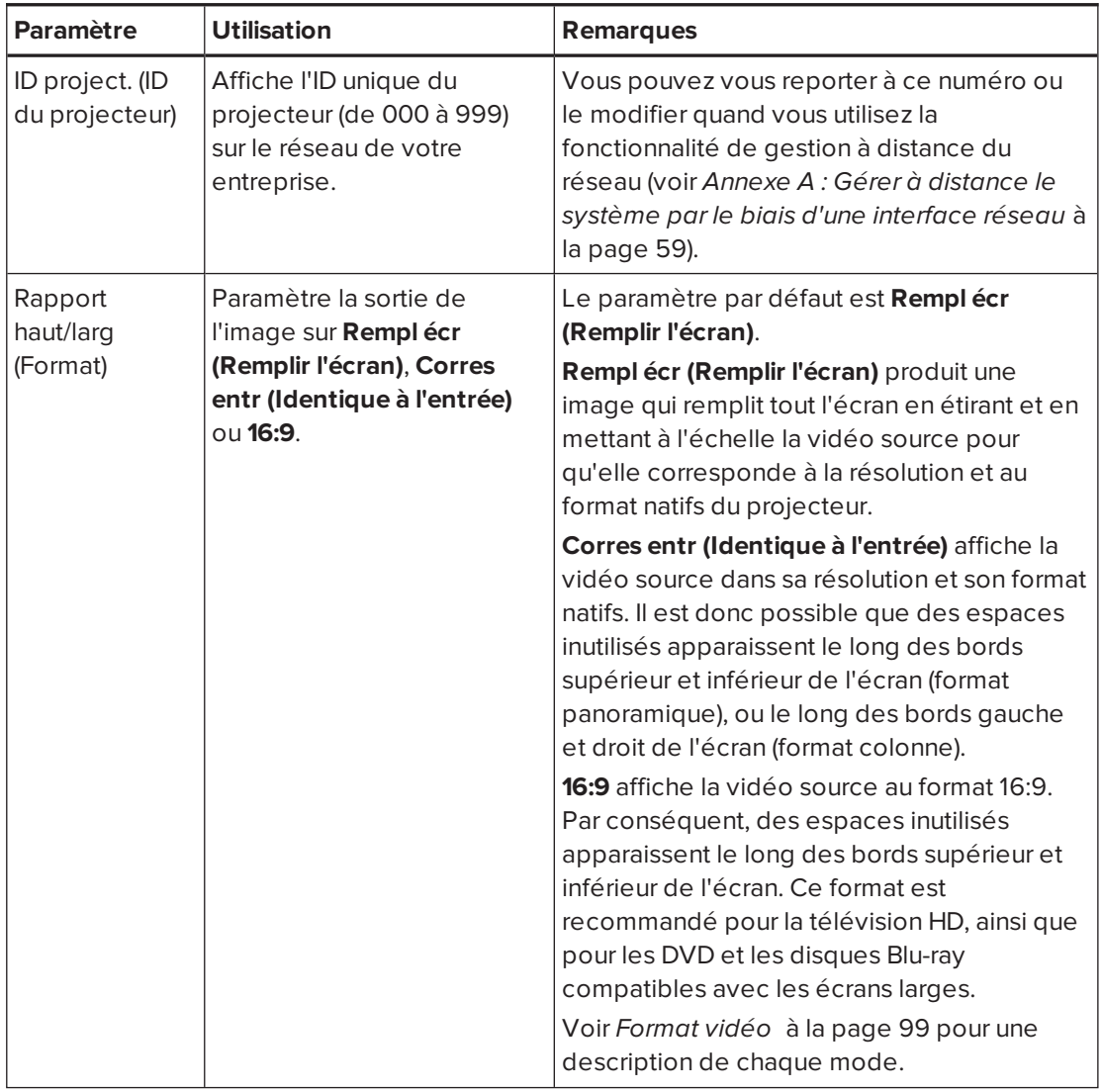

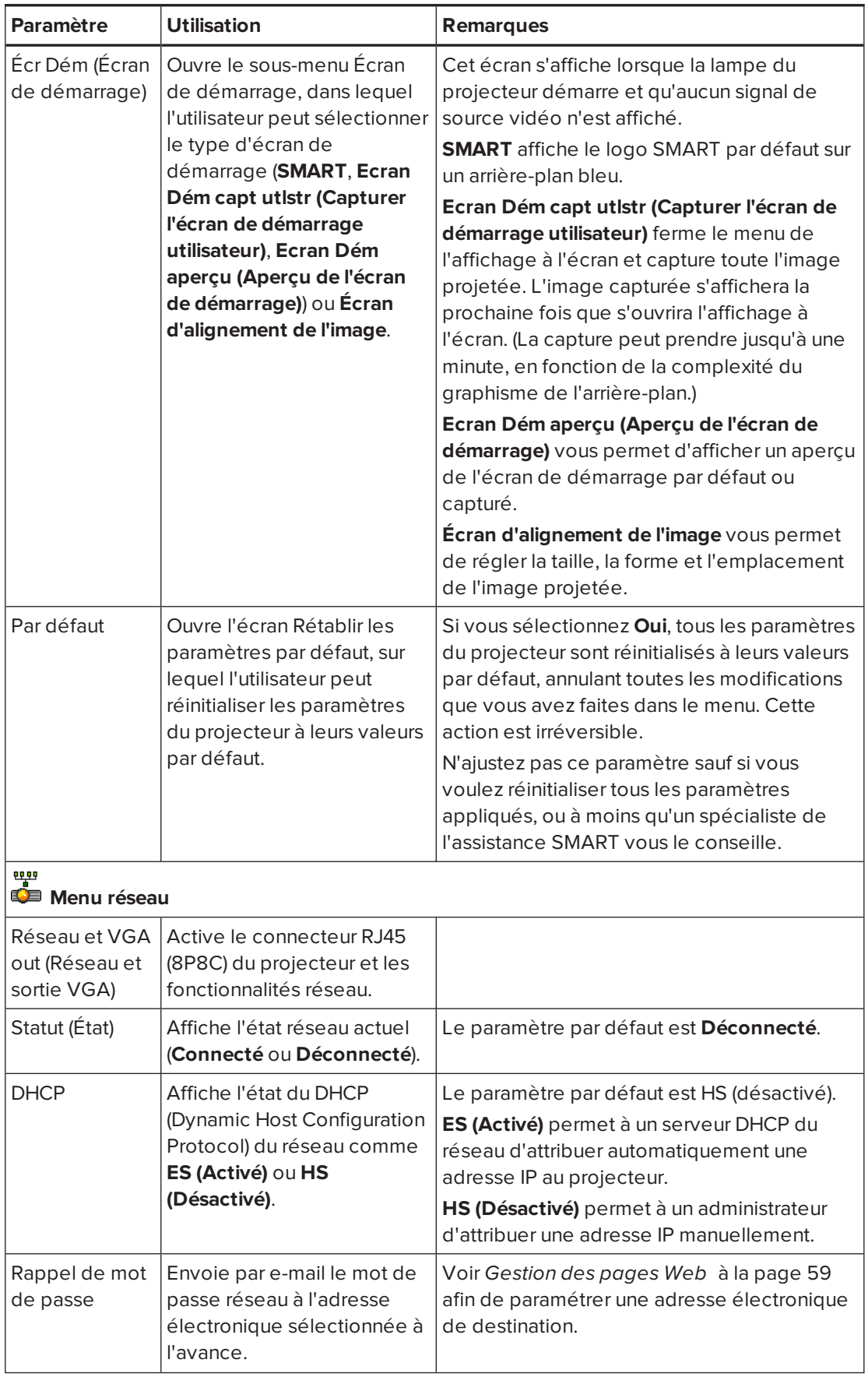

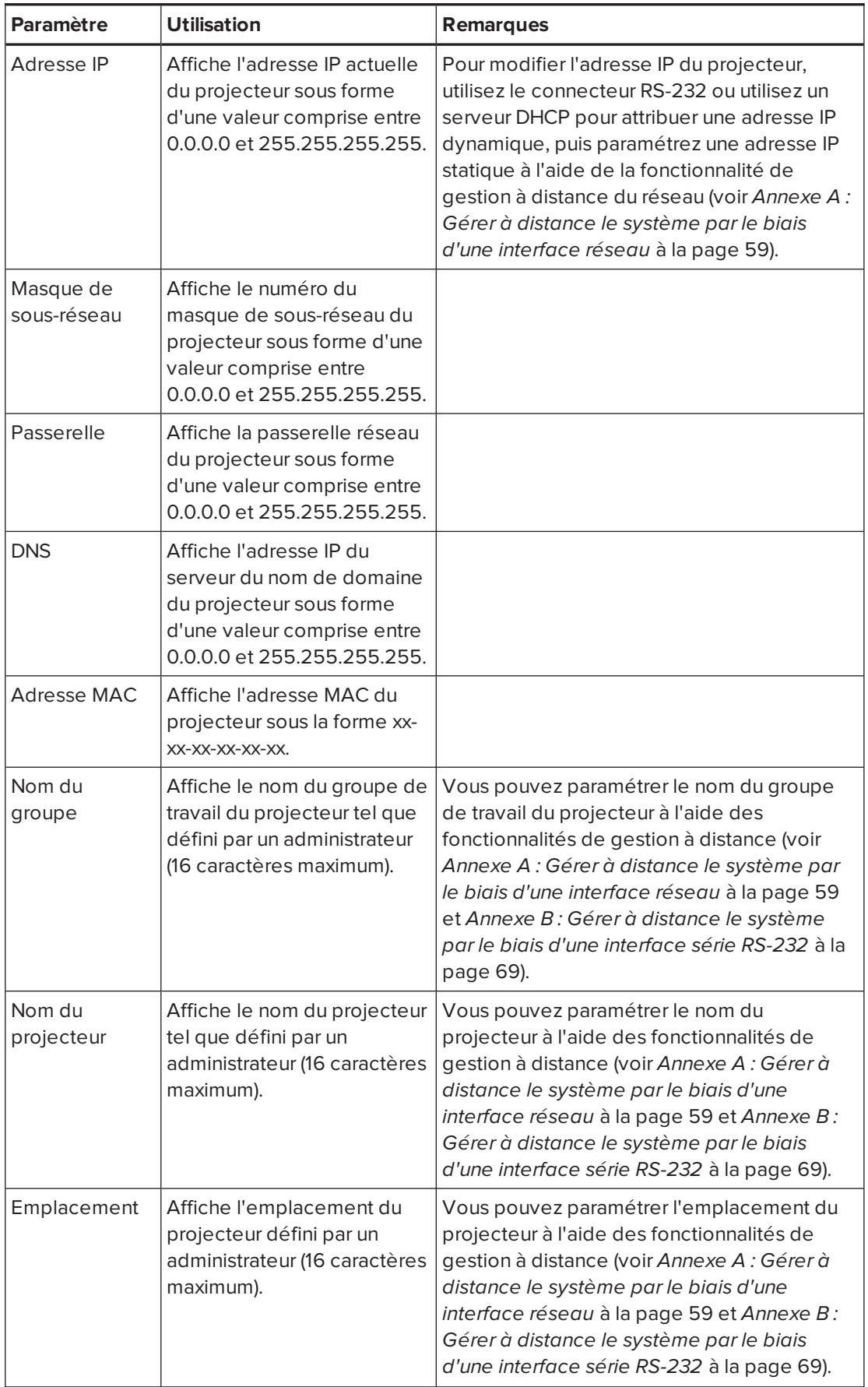

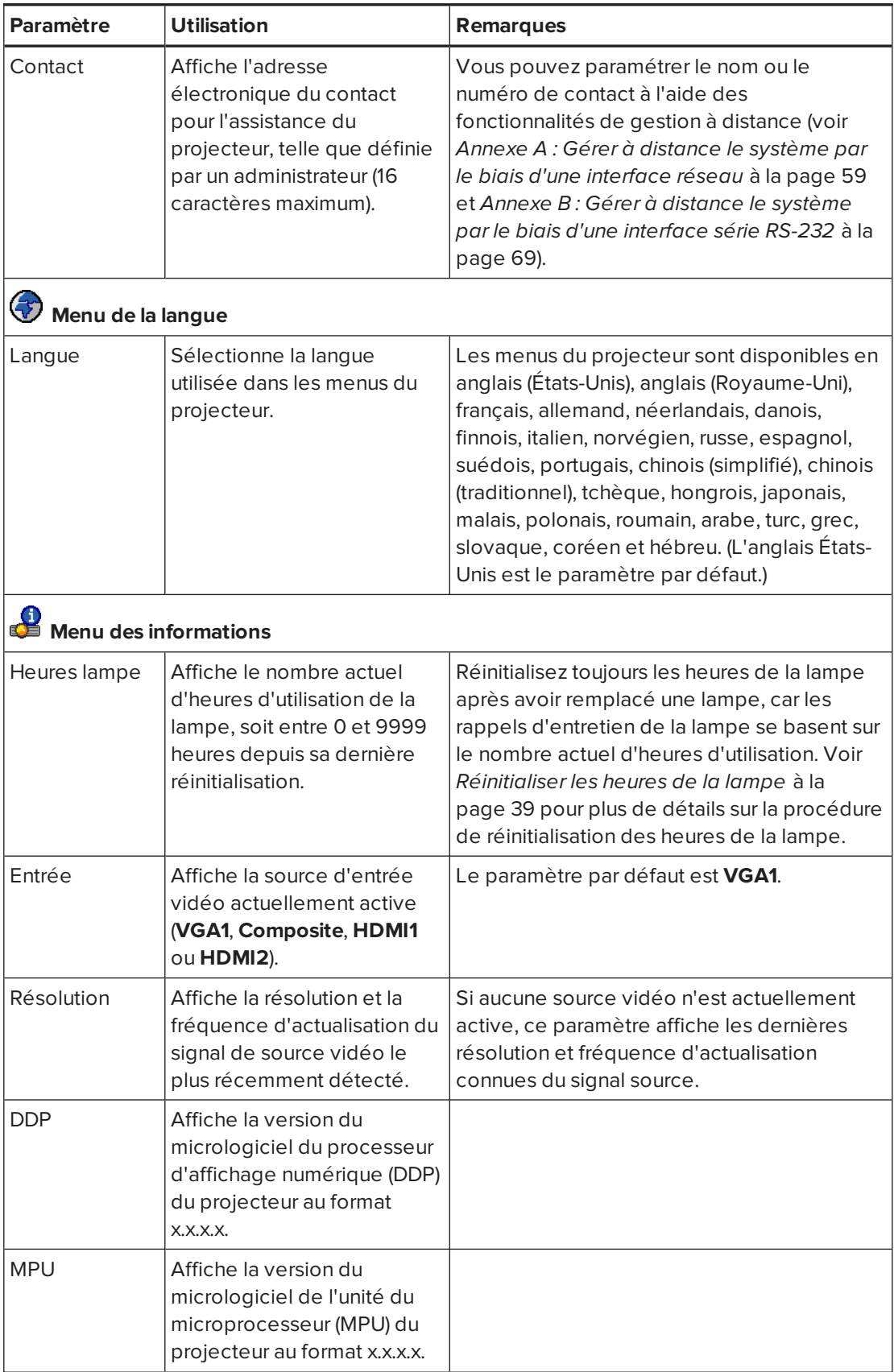

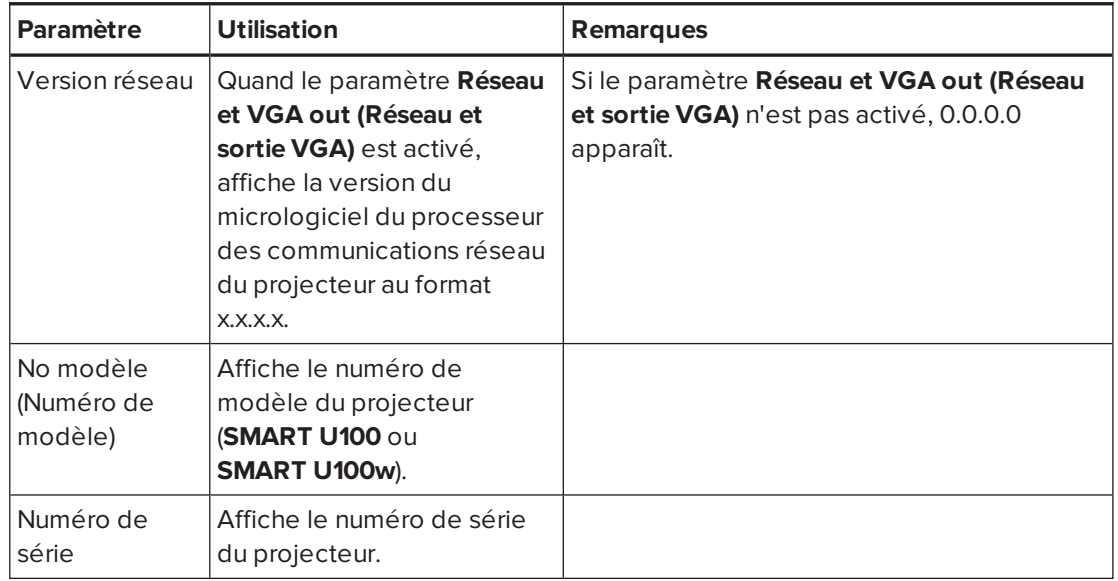

## <span id="page-33-0"></span>Régler la netteté de l'image

Utilisez le curseur de mise au point du projecteur pour ajuster la netteté de l'image projetée.

### **Pour régler la netteté de l'image**

Faites glisser le curseur de mise au point jusqu'à ce que l'image soit nette.

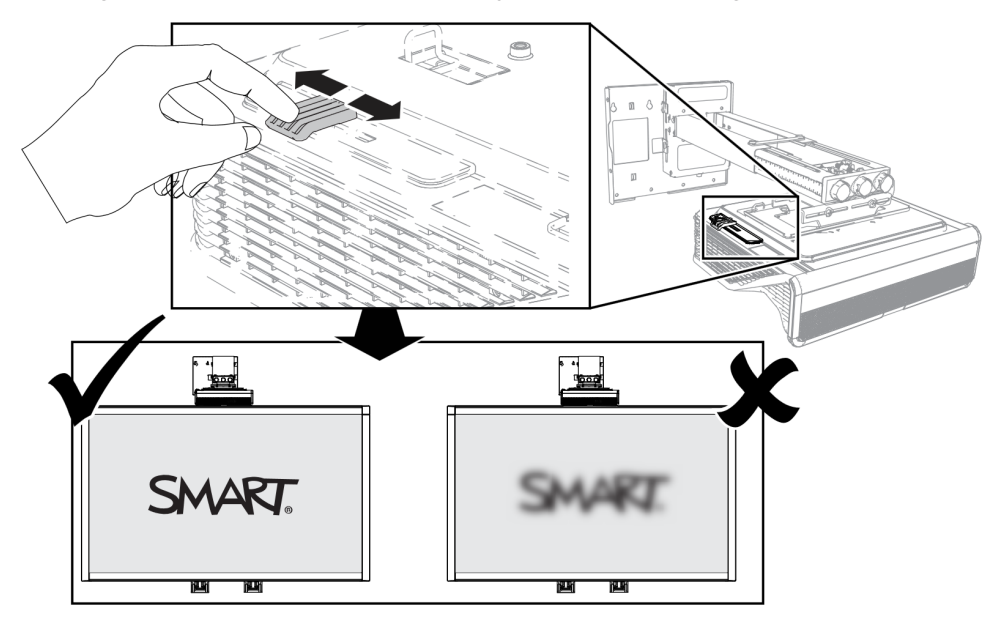

## <span id="page-34-0"></span>Ajuster l'image

Consultez ces notes lorsque vous ajustez l'image projetée, comme expliqué dans le *guide d'installation du système de tableau interactif SMART Board 800ix3* [\(smarttech.com/kb/170885\)](https://smarttech.com/kb/170885) inclus.

- Lorsque vous ajustez la taille, la forme et l'emplacement de l'image projetée, utilisez l'arrière-plan par défaut du projecteur de manière à voir clairement la totalité de l'image projetée. N'utilisez pas d'autres images, qui pourraient être recadrées ou mises à l'échelle par le projecteur et ainsi afficher une taille, une forme et un emplacement d'image projetée trompeurs.
- Servez-vous des réglages mécaniques décrits dans le document d'installation pour effectuer tous les ajustements d'image physiques. N'utilisez pas les options du menu à l'écran du projecteur durant le processus d'alignement du projecteur.
- <sup>l</sup> Gardez à l'esprit que lorsque vous inclinez le projecteur vers le haut ou que vous abaissez sa perche de fixation pour relever l'image, toute l'image projetée augmente ou diminue en taille, surtout en bas de l'image projetée.
- Lorsque vous ajustez la distorsion (inclinaison), assurez-vous que les bords supérieur et inférieur de l'image sont horizontaux avant de positionner les bords gauche et droit de l'image par rapport au tableau interactif.
- Lorsque vous avancez ou reculez le projecteur sur la perche pour agrandir ou réduire l'image, il se peut que vous deviez incliner ou tourner légèrement le projecteur afin de garder l'image carrée. Desserrez légèrement le levier pour faciliter ce réglage.
- Pour affiner l'image, il se peut que vous deviez répéter toutes les étapes décrites dans le document d'installation par plus petits incréments.

## <span id="page-34-1"></span>Diagramme des branchements du projecteur

Vous pouvez connecter un grand nombre de périphériques au projecteur, notamment des lecteurs de DVD/Blu-ray, des magnétoscopes, des appareils de lecture HDMI, des caméras de documents, des caméras numériques et des sources en haute définition, ainsi que des sorties auxiliaires, comme un deuxième projecteur ou un écran plat et des enceintes alimentées.

### **REMARQUE**

Il se peut que vous deviez acheter des adaptateurs tiers pour connecter certains périphériques.

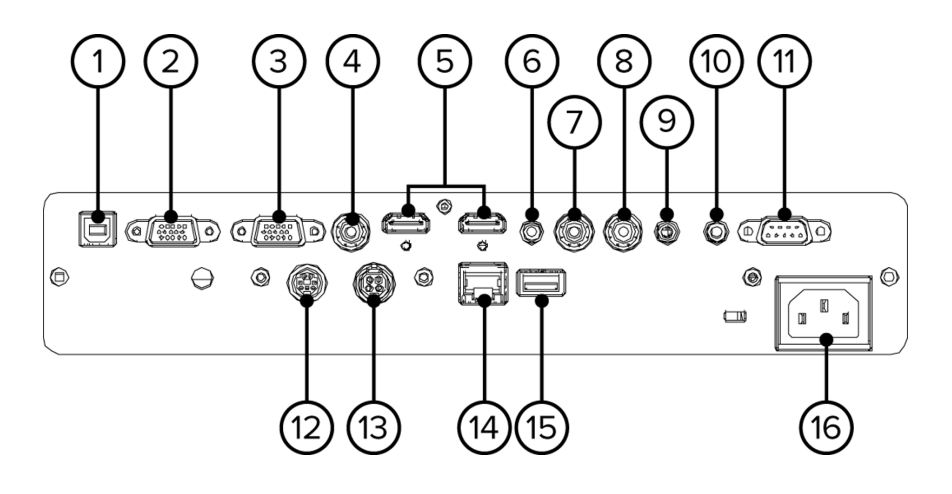

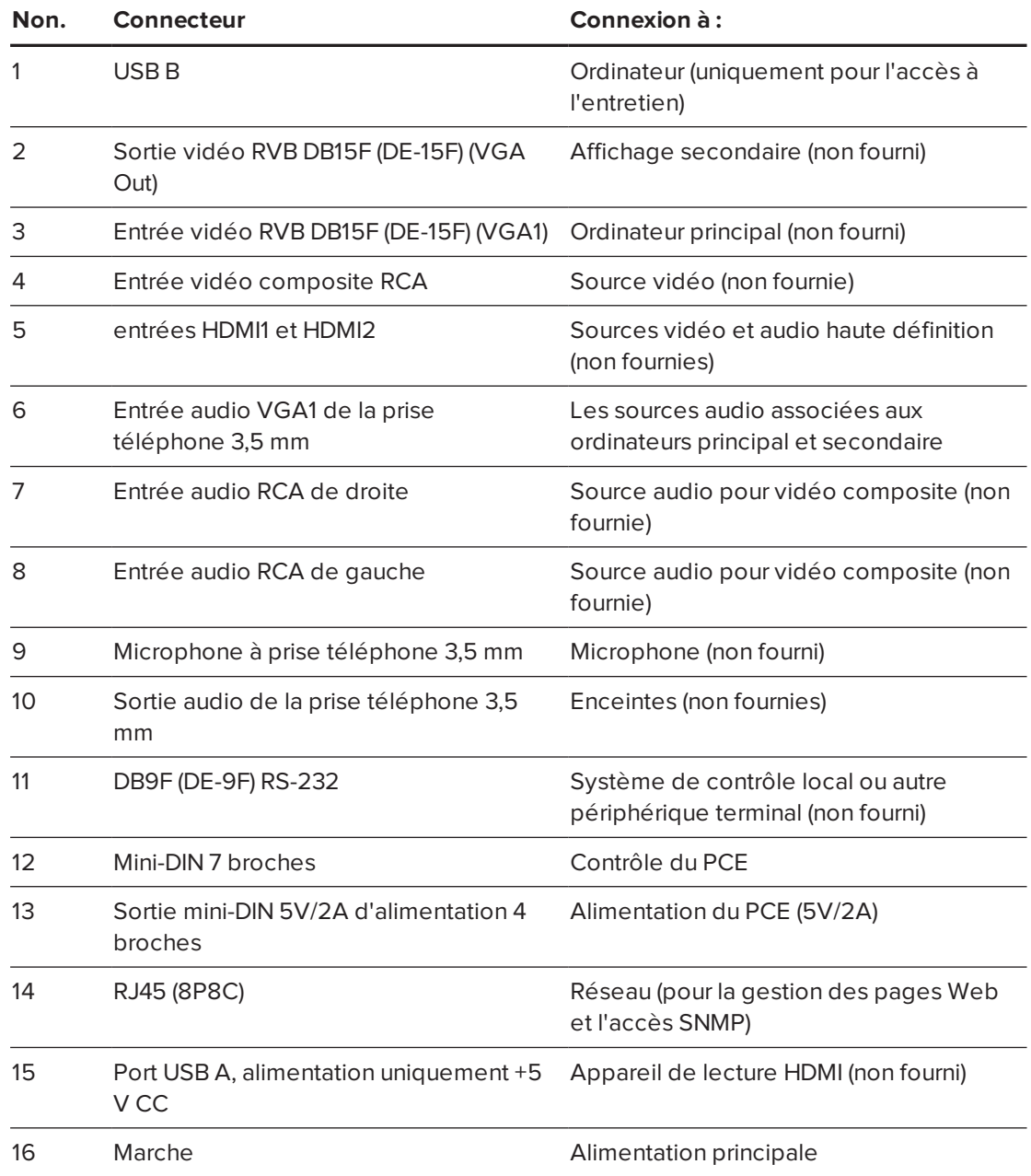
### **REMARQUES**

- <sup>l</sup> Pour brancher le tableau interactif, consultez le *guide d'installation du système de tableau interactif SMART Board 800ix3* [\(smarttech.com/kb/170885\)](https://smarttech.com/kb/170885).
- Pour connecter des accessoires au tableau interactif, référez-vous aux documents fournis avec les accessoires et consultez le site Internet de l'assistance SMART ([smarttech.com/support\)](http://www.smarttech.com/support) pour plus d'informations.

## Utiliser le tableau interactif

Consultez le *guide d'utilisation du tableau interactif SMART Board série 800* [\(smarttech.com/kb/144817](http://www.smarttech.com/kb/144817)) pour des informations détaillées sur l'utilisation du tableau interactif et ses fonctionnalités.

Lorsque vous connectez le tableau interactif SMART Board à un ordinateur équipé de logiciels SMART, vous pouvez accéder à toutes les fonctionnalités du tableau interactif.

Pour plus d'informations sur ce logiciel, appuyez sur le bouton **Aide** du plumier de votre tableau interactif.

Pour des ressources supplémentaires, rendez-vous à l'adresse [smarttech.com/support](http://www.smarttech.com/Support), où vous trouverez des informations récentes sur les produits, notamment des instructions de paramétrage et des spécifications.

Le site Web de formation SMART ([smarttech.com/training](http://smarttech.com/training)) comprend une bibliothèque exhaustive de ressources de formation que vous pouvez consulter lorsque vous apprenez à paramétrer ou utiliser le système de tableau interactif.

## Utiliser le panneau de commande étendu (PCE)

Le PCE vous permet de contrôler les opérations de base du système de tableau interactif. Appuyez sur le bouton **Marche**  $\bigcup$  du PCE ou de la télécommande pour mettre le système de projecteur en mode Veille ou pour l'allumer. Appuyez sur le bouton **Entrée** du PCE ou de la télécommande pour basculer d'une source à l'autre sur le projecteur.

### *<u><b>I* IMPORTANT</u>

- <sup>l</sup> Conservez la télécommande en lieu sûr, car il n'y a aucun autre moyen d'accéder aux options de menu.
- Ne débranchez pas les câbles du PCE pour brancher des périphériques, car vous risquez de déconnecter des commandes pour votre tableau interactif.

### **REMARQUES**

- <sup>l</sup> Pour plus de détails sur l'état du système de tableau interactif, allez à *[Déterminer](#page-54-0) l'état du système de tableau [interactif](#page-54-0)* à la page 45.
- Le mode basse consommation réduit la consommation d'énergie du système de tableau interactif lorsqu'il est en mode Veille. Pour paramétrer le système de projecteur afin qu'il passe automatiquement en mode basse consommation chaque fois qu'il passe en mode Veille, maintenez enfoncés les boutons Marche U et Entrée en même temps pendant cinq secondes. Au bout de cinq secondes, le bouton **Marche** clignote en orange pendant deux secondes pour indiquer que le mode basse consommation est activé.

Le diagramme et le tableau suivants décrivent les composants du panneau de commande étendu.

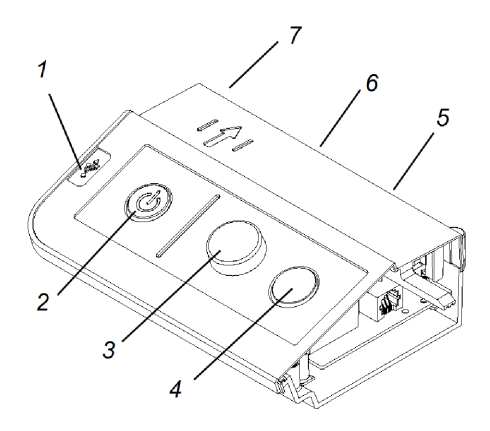

### **Nombre Fonction**

#### **Côté gauche**

### 1 Port USB A (pour les clés USB)

### **REMARQUE**

Les clés USB que vous branchez à ce port sont uniquement accessibles à partir de l'ordinateur de la salle (l'ordinateur branché au port USB1).

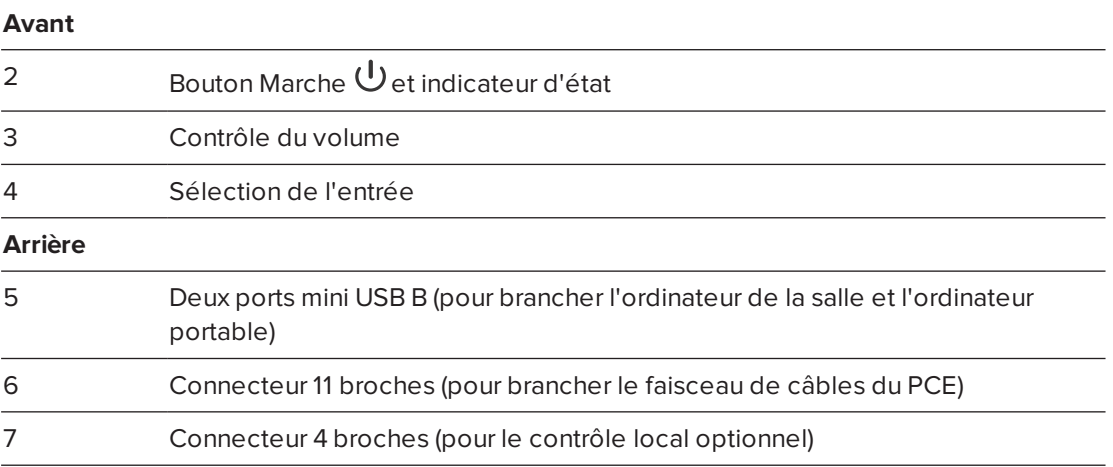

### **REMARQUE**

Utilisez un câble de contrôle série 800 (référence SBX8-CTRL) pour convertir le connecteur 4 broches en connecteur DB9F RS-232 à utiliser avec un système de contrôle local tiers. Vous pouvez acheter un câble de contrôle série SBX8 auprès de votre revendeur SMART agréé.

### **CONSEIL**

Si votre ordinateur est équipé d'une sortie HDMI, vous pouvez brancher un câble USB entre votre ordinateur et l'un des ports USB B du PCE, et un câble HDMI entre votre ordinateur et le connecteur HDMI du projecteur. Associez la source HDMI au port USB approprié (voir *Ajuster les [paramètres](#page-23-0) du projecteur* à la page 14). Appuyez sur le bouton **Entrée** > du PCE pour basculer vers l'entrée HDMI.

# Utiliser le dispositif de connexion RCA optionnel

Utilisez le dispositif de connexion RCA optionnel pour brancher des lecteurs de DVD/Blu-ray et des périphériques similaires.

Le diagramme et le tableau suivants décrivent les composants du dispositif de connexion RCA.

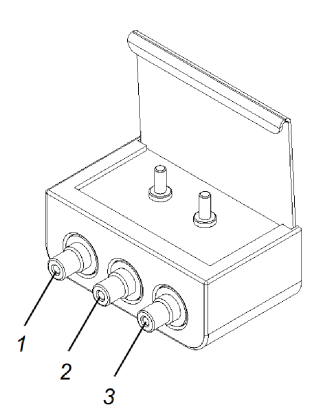

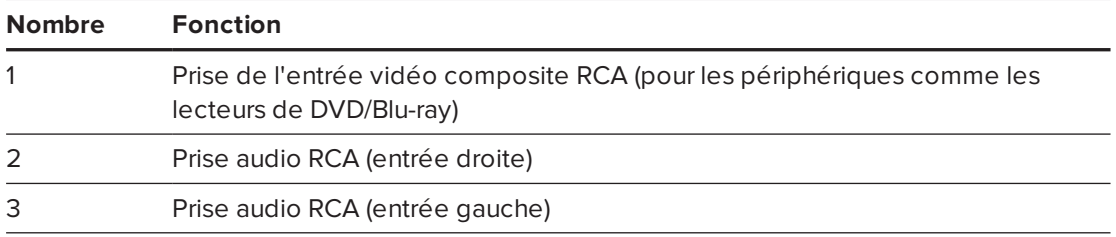

# **Chapitre 4 Chapitre 4 : Entretenir le système de tableau interactif**

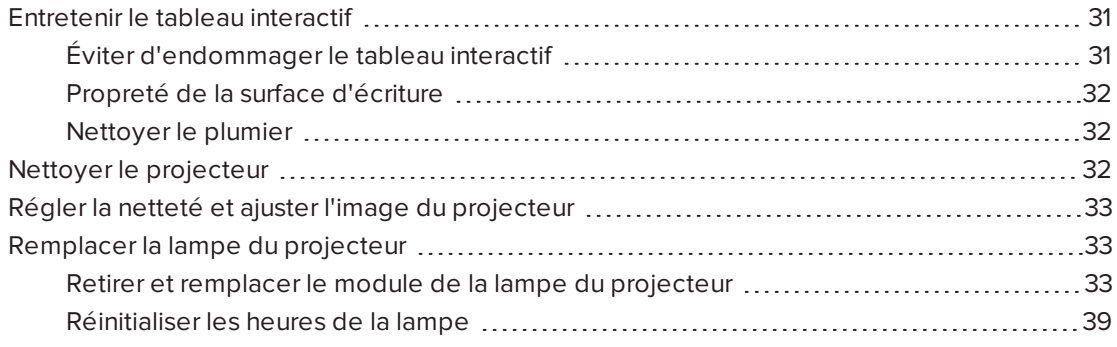

Ce chapitre inclut des méthodes pour nettoyer correctement et éviter d'endommager le système de tableau interactif SMART Board.

## <span id="page-40-0"></span>Entretenir le tableau interactif

Pour plus d'informations sur l'entretien du tableau interactif, consultez le *guide d'utilisation du tableau interactif SMART Board série 800* ([smarttech.com/kb/144817\)](http://www.smarttech.com/kb/144817).

Si vous prenez soin du tableau interactif SMART Board, il fonctionnera pendant des années sans problème.

### <span id="page-40-1"></span>Éviter d'endommager le tableau interactif

Même si la surface du tableau interactif est très résistante, prenez les précautions qui suivent afin d'éviter de l'endommager.

- Pour écrire, n'utilisez pas d'outils aigus ou pointus, comme des stylos à bille ou des baguettes.
- Remplacez la pointe du crayon lorsqu'elle est usée.
- N'utilisez pas de marqueurs effaçables à sec à faible odeur car ils peuvent s'avérer très difficiles à effacer. Utilisez des marqueurs effaçables à sec standard (à forte odeur) qui avertissent de ne pas les utiliser dans les lieux mal aérés.
- N'utilisez pas de ruban adhésif sur la surface interactive.
- N'utilisez pas d'effaceurs abrasifs ou de produits chimiques agressifs pour nettoyer le produit.
- N'utilisez pas d'air comprimé pour nettoyer les caméras du tableau interactif, car la pression de l'air pourrait les endommager.

## <span id="page-41-0"></span>Propreté de la surface d'écriture

Suivez ces conseils pour garder propre la surface du tableau interactif.

- Nettoyez le tableau interactif au moins une fois tous les six mois.
- Ne vaporisez pas de produit nettoyant directement sur la surface du tableau interactif. Mettez plutôt un peu de nettoyant sur un chiffon, puis essuyez délicatement la surface interactive.
- Veillez à ce que le nettoyant utilisé ne coule pas sur les surfaces réfléchissantes du cadre ou dans les rangements du plumier.

#### l(7) **IMPORTANT**

Éteignez le système de tableau interactif avant de le nettoyer afin d'éviter de déplacer accidentellement les icônes du bureau ou d'activer par inadvertance des applications en essuyant la surface interactive.

### **CONSEIL**

Pour voir plus facilement la poussière ou les traînées, mettez le projecteur en mode Veille (lampe éteinte).

### <span id="page-41-1"></span>Nettoyer le plumier

Si les capteurs infrarouges, situés sur les côtés des fentes des outils crayons, sont encrassés, vaporisez un nettoyant pour vitre domestique sans alcool sur un coton-tige, puis nettoyez avec précaution l'émetteur et le récepteur infrarouges.

## <span id="page-41-2"></span>Nettoyer le projecteur

### **AVERTISSEMENT**

Lorsque vous nettoyez un projecteur mural, vous risquez de tomber ou de vous blesser. Faites très attention lorsque vous montez sur une échelle, et n'hésitez pas à retirer le projecteur du support mural pour le nettoyer.

### **ATTENTION**

• Ne frottez jamais le couvercle du miroir avec un chiffon et ne touchez jamais le couvercle du miroir avec vos mains ou une brosse. Mieux vaut nettoyer le couvercle du miroir comme un objectif, à l'aide d'un tissu de nettoyage pour objectif, et sans solvant.

N'appuyez pas sur le couvercle du miroir, et n'utilisez pas de produits nettoyants conçus pour les écrans tactiles ou les moniteurs.

- **Avant de nettoyer le projecteur, appuyez deux fois sur le bouton Marche U du PCE ou** de la télécommande afin de mettre le système en mode Veille, puis laissez refroidir la lampe pendant au moins 30 minutes.
- Ne vaporisez pas de nettoyant, de solvant ni d'air comprimé directement sur le projecteur. Ne vaporisez pas de nettoyant ou de solvant à proximité du projecteur, car ils peuvent endommager ou tacher l'unité. Si vous vaporisez un produit sur le système, vous risquez de créer un brouillard chimique sur certains composants et sur la lampe du projecteur, ce qui peut les endommager ou amoindrir la qualité de l'image.
- Ne faites pas couler de liquides ou de solvants du commerce dans la tête ou la base du projecteur.
- Si vous ne pouvez pas faire autrement qu'essuyer le couvercle du miroir, mettez des gants de protection et formez une boule avec le chiffon. Passez doucement le chiffon sur le miroir de l'objectif en partant du bord, en utilisant le chiffon à la façon d'un plumeau. N'appuyez pas sur le couvercle du miroir.

### **IMPORTANT**

- Lorsque vous nettoyez le système de tableau interactif :
	- <sup>o</sup> Essuyez l'extérieur du projecteur à l'aide d'un chiffon non pelucheux.
	- <sup>o</sup> Si nécessaire, utilisez un chiffon doux imbibé d'un détergent doux afin de nettoyer le boîtier du projecteur.
- <span id="page-42-0"></span>• N'utilisez pas de nettoyants, de cires ou de solvants abrasifs.

# Régler la netteté et ajuster l'image du projecteur

Pour plus d'informations sur la mise au point et le réglage de l'image du projecteur, voir *[Régler](#page-33-0) la netteté de l'image* à la [page 24](#page-33-0) et *Ajuster l'image* à la [page 25](#page-34-0).

## <span id="page-42-1"></span>Remplacer la lampe du projecteur

<span id="page-42-2"></span>Cette section donne des instructions pour remplacer le module de la lampe du projecteur.

### Retirer et remplacer le module de la lampe du projecteur

La lampe va finir par faiblir, et un message s'affichera pour vous rappeler de remplacer la lampe. Assurez-vous de disposer d'un module de lampe de rechange avant d'effectuer les opérations suivantes.

### **AVERTISSEMENT**

- <sup>l</sup> Voir [smarttech.com/compliance](http://www.smarttech.com/compliance) pour consulter la fiche des données de sécurité du projecteur.
- Remplacez le module de la lampe lorsque le projecteur affiche ce message d'avertissement concernant la durée de vie de la lampe. Si vous continuez à utiliser le projecteur après l'apparition de ce message, la lampe peut éclater ou exploser en envoyant du verre dans tout le projecteur.
- · Si la lampe éclate, sortez de la pièce et aérez-la.

Ensuite, effectuez les opérations suivantes :

- <sup>o</sup> Évitez de toucher aux éclats de verre car ils peuvent vous blesser.
- <sup>o</sup> Lavez-vous soigneusement les mains si vous avez touché des fragments de la lampe.
- <sup>o</sup> Nettoyez soigneusement la zone autour du projecteur et jetez tous les produits comestibles se trouvant dans cette zone, car ils ont pu être contaminés.
- <sup>o</sup> Appelez votre revendeur SMART agréé pour qu'il vous dise quoi faire. N'essayez pas de remplacer la lampe.
- Lorsque vous remplacez le module de la lampe d'un projecteur mural, vous risquez de tomber ou de vous blesser. Faites très attention lorsque vous montez sur une échelle ou retirez le projecteur du support de fixation murale pour remplacer le module de la lampe.
- Si vous exposez la lampe à l'air libre pendant que le projecteur est fixé au support mural, vous risquez d'endommager le produit ou de vous blesser avec des éclats de verre au cas où la lampe est cassée.
- Lorsque vous remplacez le module de la lampe du projecteur :
	- <sup>o</sup> Mettez le projecteur en mode Veille et attendez 30 minutes pour que la lampe refroidisse complètement.
	- <sup>o</sup> Ne desserrez et ne retirez aucune vis autre que celles indiquées dans les instructions de remplacement de la lampe.
	- <sup>o</sup> Équipez-vous de lunettes de protection lorsque vous changez le module de la lampe. Dans le cas contraire, vous risquez de vous blesser, notamment de perdre la vue si la lampe explose.
	- <sup>o</sup> N'utilisez que des modules de lampe de remplacement approuvés par SMART Technologies. Contactez votre revendeur SMART agréé pour obtenir des pièces de remplacement.
	- <sup>o</sup> Ne remplacez jamais le module de la lampe par un module de lampe déjà utilisé.
	- <sup>o</sup> Manipulez toujours le mécanisme de la lampe avec précaution afin d'éviter d'endommager prématurément la lampe et afin d'éviter toute exposition au mercure. Ne touchez le module de la lampe qu'avec des gants. Ne touchez pas la lampe avec les doigts.
	- <sup>o</sup> Recyclez ou jetez le module de la lampe avec les déchets dangereux, conformément à vos règlements locaux.

Vous aurez besoin d'un tournevis cruciforme n°2 pour effectuer ces opérations.

### **Pour retirer l'ancien module de la lampe**

- 1. Éteignez le projecteur en appuyant sur le bouton **Marche** U de la télécommande.
- 2. Laissez le projecteur refroidir pendant au moins 30 minutes.
- 3. Débranchez le câble d'alimentation du projecteur.

4. Ouvrez le couvercle de la lampe.

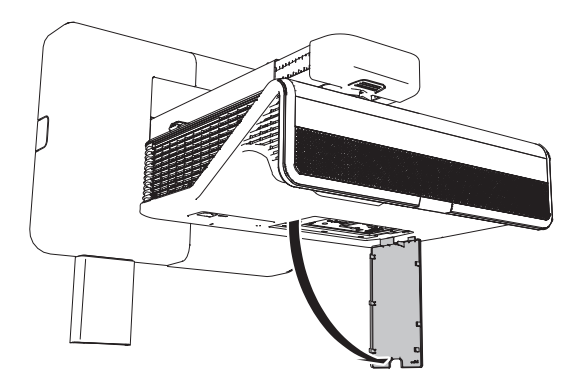

5. Utilisez un tournevis cruciforme pour desserrer les deux vis captives sous le module de la lampe.

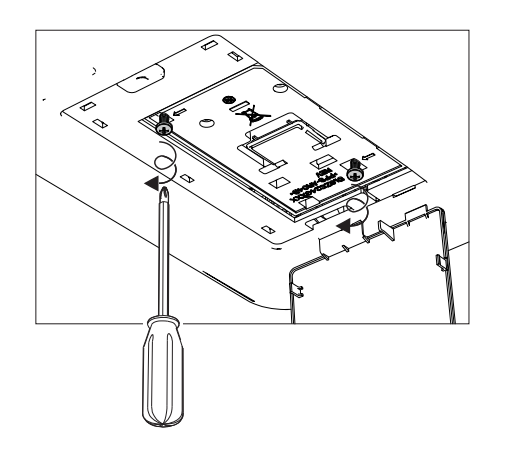

#### **REMARQUE**  $\blacktriangleright$

N'essayez pas de retirer ces vis. Les vis captives ne peuvent pas être retirées, mais seulement desserrées.

6. Tirez délicatement sur la poignée de la lampe.

7. Retirez le module de la lampe

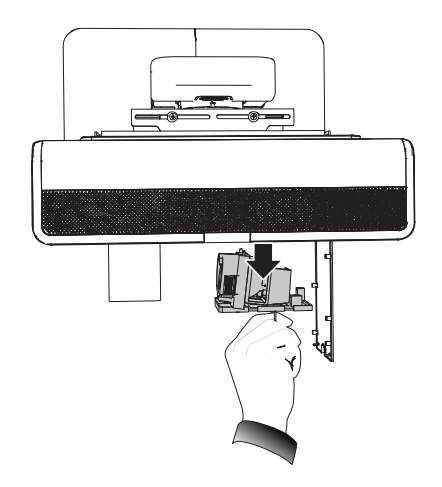

#### **Pour mettre le nouveau module de lampe dans le projecteur**

- 1. Sortez de son emballage le nouveau module de la lampe.
- 2. Placez délicatement le module de la lampe dans le projecteur, puis appuyez doucement l'extrémité alimentée du module de la lampe contre le projecteur pour vous assurer que le contact se fait bien avec le port d'alimentation du projecteur.

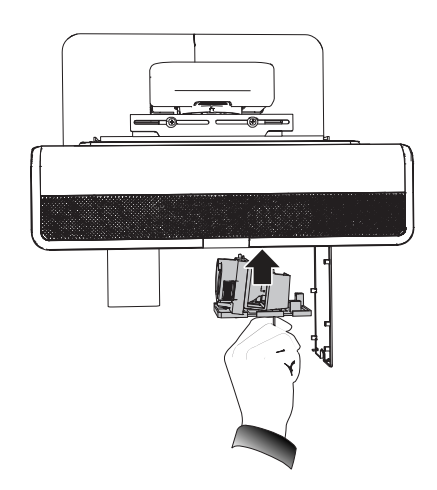

### **REMARQUE**

Vous devez pouvoir insérer facilement le module de la lampe dans le projecteur, sans forcer.

3. Utilisez le tournevis cruciforme pour serrer les vis captives.

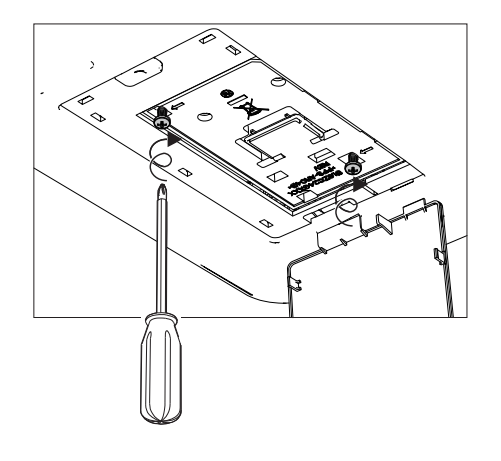

### **IMPORTANT**

Ne serrez pas trop les vis.

- 4. Fermez le couvercle de la lampe.
- 5. Branchez le câble d'alimentation à la prise électrique.
- 6. Appuyez une fois sur le bouton **Marche**  $\bigcup$  de la télécommande pour vous assurer que le projecteur est en cours de fonctionnement et que le module de la lampe est bien installé.
- 7. Mettez l'ancien module de la lampe dans un conteneur sécurisé et manipulez-le avec soin jusqu'à ce que vous le recycliez.

#### **Pour terminer l'installation du module de la lampe du projecteur**

- 1. Allumez le projecteur.
- 2. Si nécessaire, ajustez l'image du projecteur (voir *Ajuster l'image* à la [page 25\)](#page-34-0).
- 3. Accédez au menu d'entretien afin de réinitialiser les heures de la lampe (voir *[Réinitialiser](#page-48-0) les heures de la lampe* à la page [ci-contre](#page-48-0)).
- 4. Activez les e-mails d'alerte du projecteur et les avertissements de la lampe s'ils ont été désactivés (voir *Alertes par e-mail* à la [page 66](#page-75-0) et *Panneau cmde [\(Panneau](#page-69-0) de [commande\)](#page-69-0)* à la page 60).

### <span id="page-48-0"></span>Réinitialiser les heures de la lampe

Après avoir remplacé le module de la lampe, accédez au menu d'entretien du projecteur pour réinitialiser les heures de la lampe. Afin d'éviter toute erreur, seul un administrateur système doit effectuer cette opération.

### **REMARQUE**

Réinitialisez toujours les heures de la lampe après avoir remplacé la lampe, car les rappels d'entretien de la lampe se basent sur le nombre actuel d'heures d'utilisation.

#### **Pour réinitialiser les heures de la lampe**

1. À l'aide de la télécommande, appuyez rapidement sur les boutons suivants pour accéder au menu d'entretien : **Bas**, **Haut**, **Haut**, **Gauche**, **Haut**.

### **ATTENTION**

N'ajustez aucun paramètre du menu d'entretien autre que ceux répertoriés dans ce guide. Si vous modifiez d'autres paramètres, vous risquez d'endommager le projecteur ou de perturber son fonctionnement, et la garantie pourrait se voir annulée.

2. Faites défiler l'écran jusqu'à *Lamp Hour Reset (Réinitialisation des heures de la lampe)*, puis appuyez sur **OK**.

### **ATTENTION**

Ne réinitialisez pas les heures de la lampe à moins que vous veniez de remplacer le module de la lampe. Le fait de réinitialiser les heures de la lampe sur une vieille lampe peut endommager votre projecteur à cause d'une panne de lampe.

### **REMARQUE**

La valeur *Hr affichage (Heures d'affichage)* ne peut pas être réinitialisée, car il s'agit du nombre total d'heures pendant lesquelles le projecteur a fonctionné.

3. Appuyez sur le bouton **Menu** de la télécommande.

Le menu *SMART U100 Settings (Paramètres SMART U100)* apparaît.

4. Sélectionnez pour confirmer que les *Heures lampe (Heures de la lampe)* sont remises à zéro.

## **Chapitre 5**

# **Chapitre 5 : Résoudre les problèmes du système de tableau interactif**

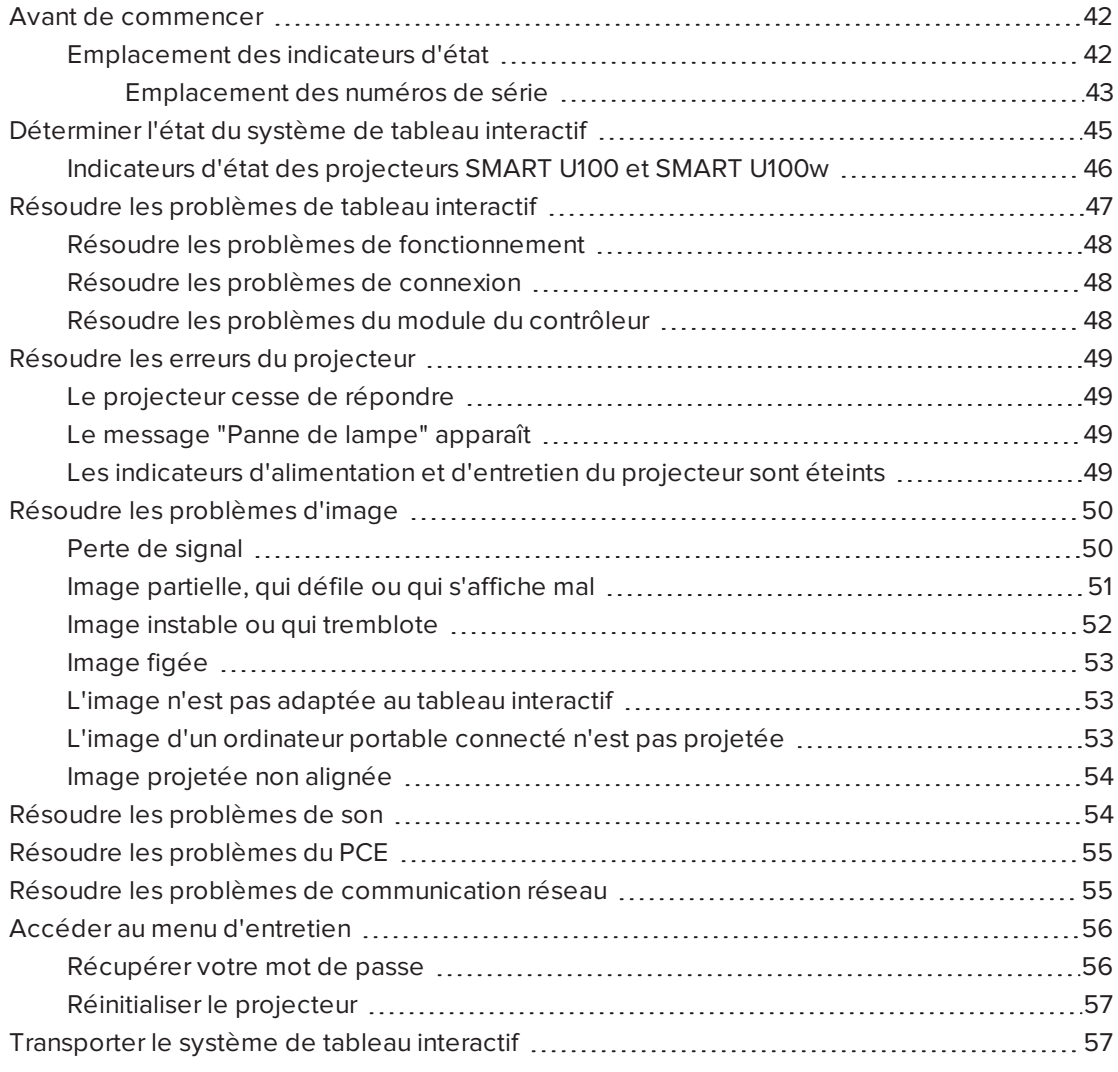

Ce chapitre donne des informations de dépannage de base pour le système de tableau interactif.

Pour les problèmes qui ne sont pas abordés dans ce chapitre, consultez le site Internet de l'assistance SMART [\(smarttech.com/support](http://www.smarttech.com/support)) ou contactez votre revendeur SMART agréé [\(smarttech.com/where](http://www.smarttech.com/wheretobuy)).

## <span id="page-51-0"></span>Avant de commencer

Avant de résoudre les problèmes du système de tableau interactif ou de contacter l'assistance SMART ou votre revendeur SMART agréé pour obtenir de l'aide, vous devez effectuer les opérations suivantes :

- Localisez les indicateurs d'état du système de tableau interactif.
- <span id="page-51-1"></span>• Localisez les numéros de série du système de tableau interactif.

## Emplacement des indicateurs d'état

Le système de tableau interactif se compose de plusieurs éléments, chacun ayant son propre indicateur d'état :

- L'indicateur d'état du tableau interactif est situé sur le plumier.
- Les indicateurs d'alimentation  $\bigcup_{n=1}^{\infty}$  d'entretien  $\mathbb{R}^n$  et de diagnostic du projecteur se trouvent en dessous du projecteur.

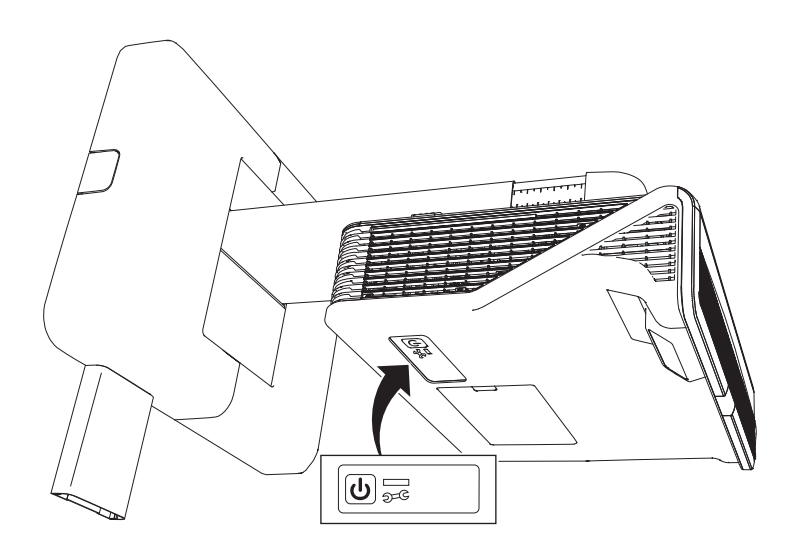

<sup>l</sup> Le bouton **Marche** du PCE fonctionne également comme un indicateur d'état.

### <span id="page-52-0"></span>**Emplacement des numéros de série**

Le numéro de série du tableau interactif SMART Board série 800 est situé sur le bord inférieur droit du cadre du tableau interactif. Pour plus d'informations, consultez le *guide d'utilisation du tableau interactif SMART Board série 800* ([smarttech.com/kb/144817\)](http://www.smarttech.com/kb/144817).

Le numéro de série des projecteurs SMART U100 et U100w se trouve à deux endroits : le premier à côté du couvercle du miroir et l'autre au-dessus du projecteur.

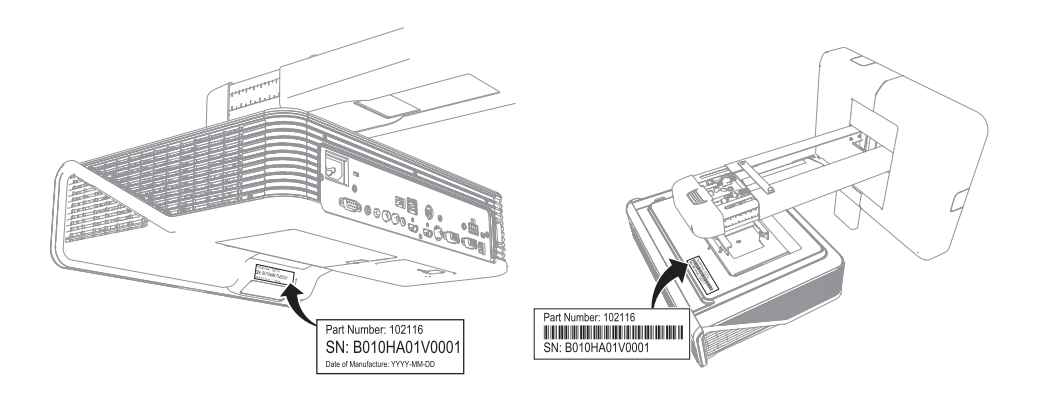

Le PCE a son propre numéro de série, qui diffère du numéro de série du tableau interactif. Le numéro de série du PCE se trouve sous le PCE.

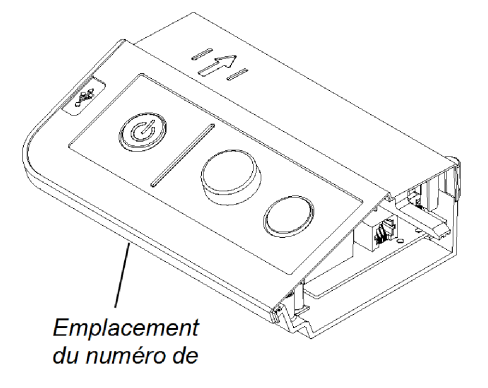

Pour connaître l'emplacement des numéros de série sur les autres composants et accessoires, voir [smarttech.com/support.](http://www.smarttech.com/support)

# <span id="page-54-0"></span>Déterminer l'état du système de tableau interactif

Utilisez le tableau suivant pour déterminer l'état du système de tableau interactif :

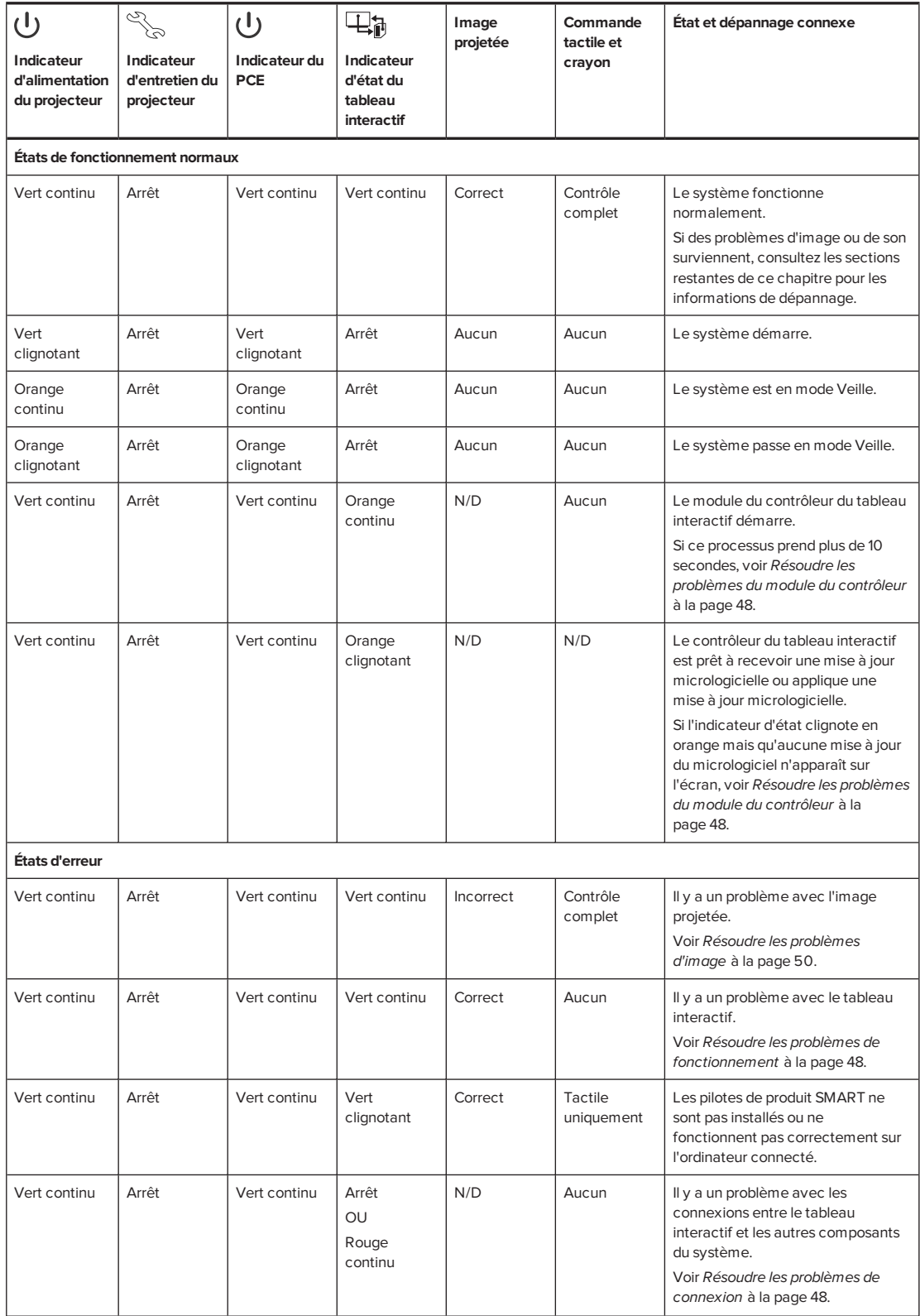

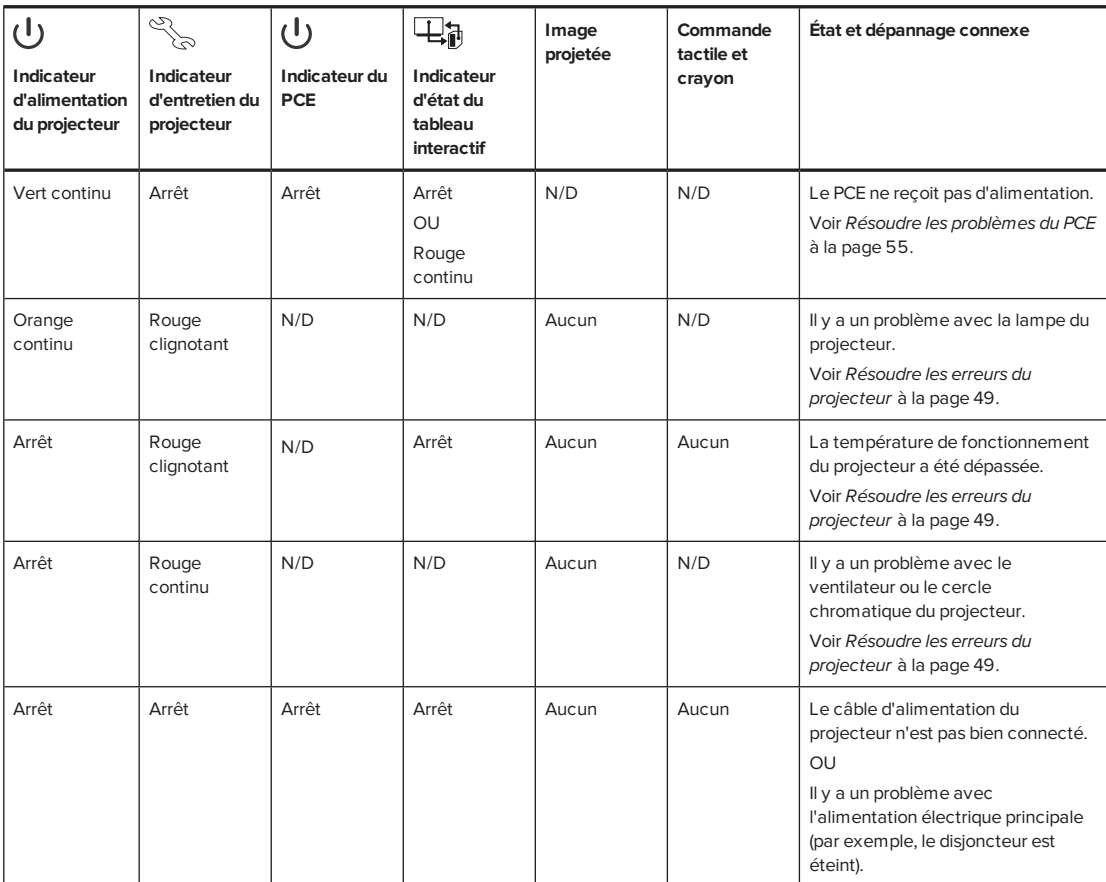

## <span id="page-55-0"></span>Indicateurs d'état des projecteurs SMART U100 et SMART U100w

Un code apparaît sur l'indicateur de diagnostic du projecteur si le projecteur rencontre une erreur. Utilisez le tableau suivant pour interpréter les codes.

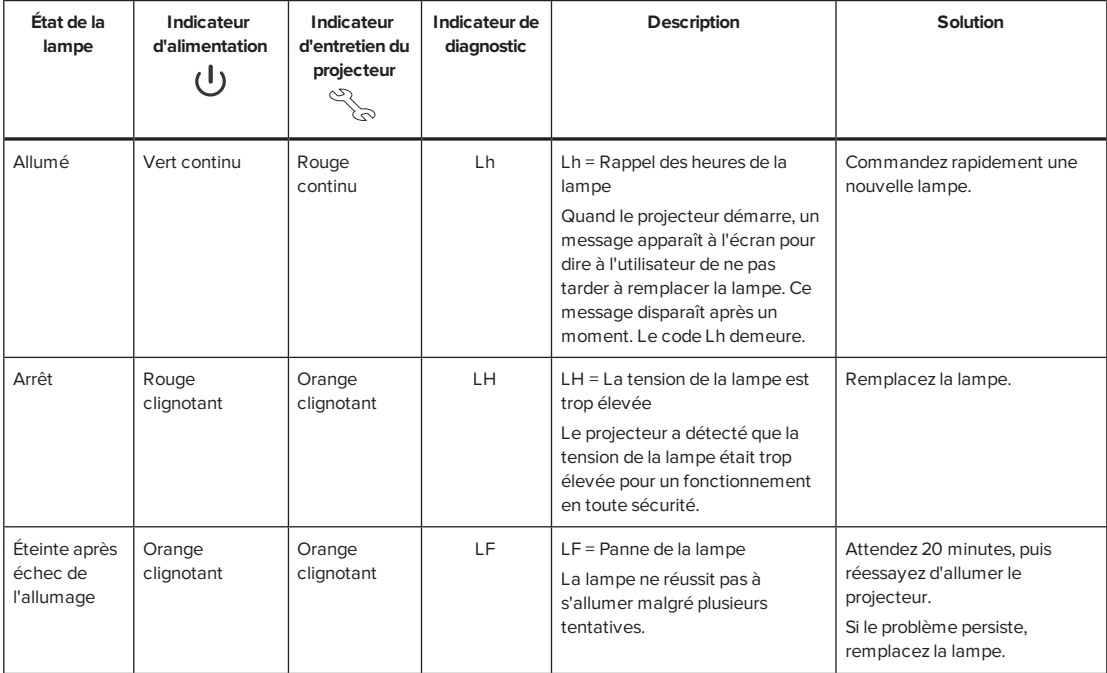

#### CHAPITRE 5 **RÉSOUDRE LES PROBLÈMES DU SYSTÈME DE TABLEAU INTERACTIF**

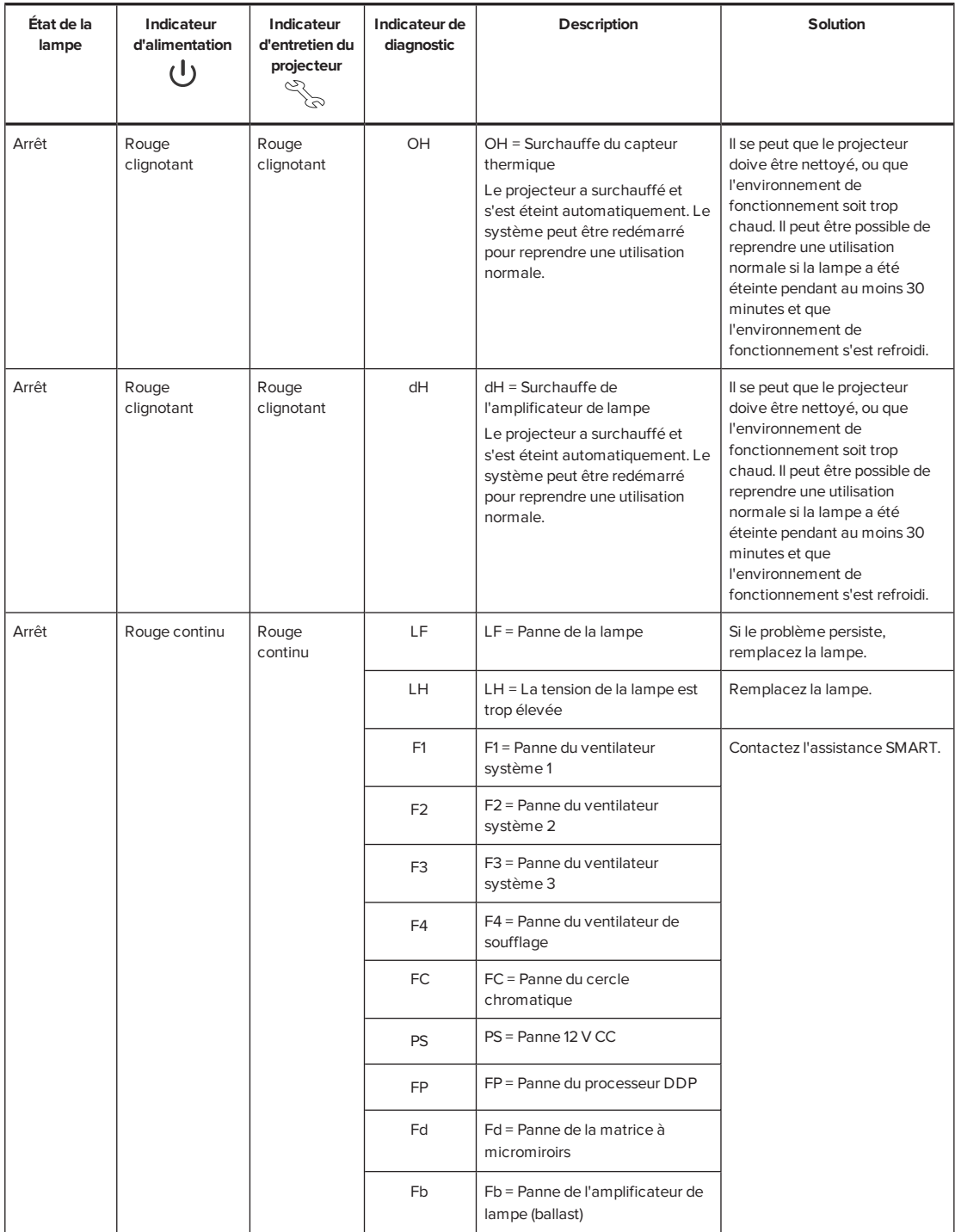

## <span id="page-56-0"></span>Résoudre les problèmes de tableau interactif

Cette section comprend des informations sur la résolution de problèmes concernant le tableau interactif.

Si vous avez besoin d'informations non abordées dans cette section, consultez le *guide d'utilisation du tableau interactif SMART Board série 800* ([smarttech.com/kb/144817\)](http://www.smarttech.com/kb/144817).

## <span id="page-57-0"></span>Résoudre les problèmes de fonctionnement

Pour résoudre les problèmes de fonctionnement, effectuez les tâches suivantes :

- <sup>l</sup> Vérifiez que le câble du système de la caméra soit connecté à l'arrière du plumier.
- <sup>l</sup> Effectuez la procédure de calibrage expliquée dans le *guide d'utilisation du tableau interactif SMART Board série 800* [\(smarttech.com/kb/144817\)](http://www.smarttech.com/kb/144817).
- Si besoin, effectuez un dépannage supplémentaire sous la supervision de l'assistance SMART à l'aide de Diagnostic SMART Board.
- <sup>l</sup> Vérifiez que le câble du système de la caméra soit connecté à l'arrière du plumier.
- <sup>l</sup> Réinitialisez le système de tableau interactif. Si besoin, effectuez un dépannage supplémentaire sous la supervision de l'assistance SMART à l'aide du Diagnostic SMART Board.

### <span id="page-57-1"></span>Résoudre les problèmes de connexion

- Vérifiez que le connecteur min-DIN 4 broches du faisceau de câbles du PCE soit bien branché au connecteur **CC 5V 2A** sur le projecteur.
- Vérifiez que le connecteur RS-232 DB9M du faisceau de câbles du PCE soit bien branché au connecteur de **Contrôle** sur le projecteur.
- Vérifiez que le câble USB, qui est situé sous le plumier, est bien connecté du tableau interactif au PCE.
- Si besoin, effectuez un dépannage supplémentaire sur tous les périphériques entre la connexion USB de l'ordinateur et le système de tableau interactif, notamment tous les hubs USB et les rallonges USB.

### **REMARQUES**

- <sup>o</sup> Si vous utilisez la rallonge USB CAT 5, consultez les *Conseils de dépannage pour la rallonge USB CAT 5 pour les tableaux interactifs SMART Board série 800* ([smarttech.com/kb/147499\)](http://www.smarttech.com/kb/147499).
- <sup>o</sup> Les ordinateurs branchés au PCE prennent le pas sur les ordinateurs branchés à la rallonge USB Cat 5. Si vous branchez deux ordinateurs au PCE, l'ordinateur branché à la rallonge USB CAT 5 n'aura pas de connexion de partage de données avec le tableau interactif.

## <span id="page-57-2"></span>Résoudre les problèmes du module du contrôleur

Si le module du contrôleur met plus de 10 secondes pour démarrer, débranchez le câble d'alimentation du tableau interactif, attendez 10 secondes, puis rebranchez-le.

Si le problème persiste, mettez le micrologiciel à jour comme expliqué dans le *guide d'utilisation du tableau interactif SMART Board série 800* ([smarttech.com/kb/144817\)](http://www.smarttech.com/kb/144817). Si l'indicateur d'état indique qu'une mise à jour micrologicielle est en cours mais qu'aucune mise à jour ne se produit, débranchez le câble d'alimentation du tableau interactif, attendez 10 secondes, puis rebranchez-le.

## <span id="page-58-0"></span>Résoudre les erreurs du projecteur

Les administrateurs système peuvent résoudre les erreurs de projecteur suivantes de leur côté avant de contacter l'assistance SMART. Le fait de procéder à un dépannage préliminaire sur le projecteur réduit le temps passé à appeler l'assistance.

### <span id="page-58-1"></span>Le projecteur cesse de répondre

Si le projecteur cesse de répondre, effectuez l'opération suivante.

### **Pour redémarrer un projecteur qui ne répond plus**

- 1. Mettez le projecteur en mode Veille et attendez 30 minutes qu'il refroidisse.
- 2. Débranchez le câble d'alimentation de la prise électrique, puis attendez au moins 60 secondes.
- <span id="page-58-2"></span>3. Branchez le câble d'alimentation, puis allumez le projecteur.

### Le message "Panne de lampe" apparaît

Si le message "Panne de lampe" apparaît, l'un des problèmes suivants est en cause :

- La lampe surchauffe, probablement à cause d'aérations bouchées.
- La lampe a atteint la fin de sa durée de vie.
- Le projecteur a un problème interne.

### **Pour résoudre l'erreur "Panne de lampe"**

- 1. Remplacez le module de la lampe comme expliqué dans *Retirer et [remplacer](#page-42-2) le module de la lampe du [projecteur](#page-42-2)* à la page 33.
- 2. Si le remplacement du module de la lampe ne règle pas le problème, mettez le projecteur en mode Veille, débranchez le câble d'alimentation, puis contactez votre revendeur SMART agréé.

## <span id="page-58-3"></span>Les indicateurs d'alimentation et d'entretien du projecteur sont éteints

Si les indicateurs d'alimentation et d'entretien du projecteur ne s'allument pas, cela signifie que l'un des problèmes suivants est en cause :

- Il y a eu une panne d'électricité ou une surtension.
- Un disjoncteur ou un interrupteur de sécurité s'est déclenché.
- Le projecteur n'est pas branché à une source d'alimentation.
- Le projecteur a un problème interne.

### **Pour résoudre un problème d'indicateur d'alimentation et d'entretien du projecteur qui ne s'allume pas**

- 1. Vérifiez la source d'alimentation, puis assurez-vous que tous les câbles sont branchés.
- 2. Vérifiez que le projecteur soit branché à une prise électrique active.
- 3. Assurez-vous que les broches des connecteurs ne sont pas cassées ou pliées.
- 4. Branchez le câble d'alimentation, puis allumez le projecteur.
- 5. Si les opérations précédentes ne règlent pas le problème, débranchez le câble d'alimentation, puis contactez votre revendeur SMART agréé.

## <span id="page-59-0"></span>Résoudre les problèmes d'image

Pour résoudre les problèmes d'image les plus courants, effectuez les tâches suivantes :

- Vérifiez que l'ordinateur, ou toute autre source vidéo, soit bien allumé et réglé pour afficher une résolution et une fréquence d'actualisation prises en charge par le projecteur (voir *Format vidéo* à la [page 99](#page-108-0)).
- Veillez à ce que la source vidéo soit bien branchée au projecteur.
- Appuyez sur le bouton Sélection d'entrée de la télécommande ou du PCE pour basculer sur la bonne source vidéo.

Si ces opérations ne résolvent pas le problème, consultez les sections suivantes pour obtenir plus d'informations sur le dépannage.

### <span id="page-59-1"></span>Perte de signal

Si un signal de source vidéo n'est pas détecté, s'il est hors de portée des modes vidéo pris en charge par le projecteur ou si le signal bascule vers un autre périphérique ou une autre entrée, le projecteur n'affiche pas le signal de la source et au lieu de cela affiche le logo SMART sur un écran bleu.

#### **Pour résoudre les problèmes de perte de signal**

- 1. Attendez environ 45 secondes pour que l'image se synchronise. Certains signaux vidéo nécessitent plus de temps pour se synchroniser. Le fait de passer par toutes les entrées peut aussi aider à synchroniser l'image.
- 2. Si l'image ne se synchronise pas, vérifiez les branchements des câbles au projecteur et au PCE.
- 3. Assurez-vous que le signal de l'image est compatible avec le projecteur (voir *[Format](#page-108-0) vidéo* à la [page 99](#page-108-0)).
- 4. S'il y a des rallonges, des boîtiers de commutation, des appliques de connexion ou d'autres périphériques dans la connexion vidéo de l'ordinateur au projecteur, retirez-les provisoirement pour vous assurer qu'ils n'occasionnent pas de perte de signal vidéo.
- 5. Si le projecteur n'affiche toujours pas de signal source, contactez votre revendeur SMART agréé.

### <span id="page-60-0"></span>Image partielle, qui défile ou qui s'affiche mal

### **REMARQUE**

Cette procédure peut varier en fonction de la version du système d'exploitation Windows® ou du système d'exploitation OS X et de vos préférences système. Les procédures suivantes s'appliquent aux systèmes d'exploitation Windows 7 et au système d'exploitation OS X 10.8.

**Pour résoudre un problème d'image partielle, qui défile ou qui s'affiche mal sur un ordinateur Windows.**

- 1. Sélectionnez **Démarrer > Panneau de configuration**.
- 2. Cliquez sur **Affichage**, puis sélectionnez **Ajuster la résolution**.
- 3. Assurez-vous que la résolution d'affichage est paramétrée sur 1024 × 768 (projecteur SMART U100) ou sur 1280 × 800 (projecteur SMART U100w au format 16:10).
- 4. Cliquez sur **Paramètres avancés**, puis cliquez sur l'onglet **Écran**.
- 5. Vérifiez que l'écran ait une fréquence d'actualisation de 60 Hz.

**Pour résoudre un problème d'image partielle, qui défile ou qui s'affiche mal sur un ordinateur Mac.**

1. Sélectionnez **menu Pomme > Préférences système**.

La boîte de dialogue *Préférences système* apparaît.

- 2. Cliquez sur **Moniteurs**.
- 3. Assurez-vous que la résolution d'affichage est paramétrée sur 1024 × 768 (SMART U100) ou sur 1280 × 800 (SMART U100w au format 16:10).
- <span id="page-61-0"></span>4. Vérifiez que l'écran ait une fréquence d'actualisation de 60 Hz.

### Image instable ou qui tremblote

Si l'image du projecteur est instable ou si elle tremblote, il se peut que les paramètres de fréquence ou de suivi de la source d'entrée soient différents des paramètres du projecteur.

#### **IMPORTANT** トー

Notez les paramètres actuels avant d'ajuster leurs valeurs lors de la procédure suivante.

#### **Pour résoudre un problème d'image instable ou qui tremblote**

- 1. Vérifiez le mode d'affichage de la carte vidéo de votre ordinateur. Assurez-vous qu'il est identique à l'un des formats de signal compatibles du projecteur (voir *[Format](#page-108-0) vidéo* à la [page 99](#page-108-0)). Consultez le manuel de votre ordinateur pour plus d'informations.
- 2. Configurez le mode d'affichage de la carte vidéo de votre ordinateur pour le rendre compatible avec le projecteur. Consultez le manuel de votre ordinateur pour plus d'informations.
- 3. Ajustez les paramètres Fréquence, Suivi, Position H et Position V du menu de l'affichage à l'écran. Voir *Ajuster les [paramètres](#page-23-0) du projecteur* à la page 14.

4. Vous pouvez aussi réinitialiser le projecteur comme expliqué dans *[Réinitialiser](#page-66-0) le [projecteur](#page-66-0)* à la page 57 afin de rétablir la fréquence et le suivi à leurs valeurs d'origine.

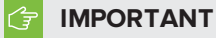

Cette action réinitialise toutes les valeurs à leurs paramètres par défaut.

### <span id="page-62-0"></span>Image figée

Si l'image du projecteur est figée, effectuez l'opération suivante.

#### **Pour résoudre un problème d'image figée**

- 1. Assurez-vous que la fonctionnalité Masquer l'affichage est désactivée.
- 2. Appuyez sur le bouton **Masquer** de la télécommande du projecteur pour masquer ou afficher l'affichage.
- 3. Assurez-vous que le périphérique source, comme le lecteur de DVD ou l'ordinateur, fonctionne bien.
- 4. Mettez le projecteur en mode Veille et attendez 30 minutes qu'il refroidisse.
- 5. Débranchez le câble d'alimentation de la prise électrique, puis attendez au moins 60 secondes.
- 6. Branchez le câble d'alimentation, puis allumez le projecteur.
- 7. Si les opérations précédentes ne règlent pas le problème, contactez votre revendeur SMART agréé.

### <span id="page-62-1"></span>L'image n'est pas adaptée au tableau interactif

Si vous utilisez un projecteur SMART U100w avec un tableau interactif grand écran, assurezvous que vous utilisez le bon format pour le tableau interactif :

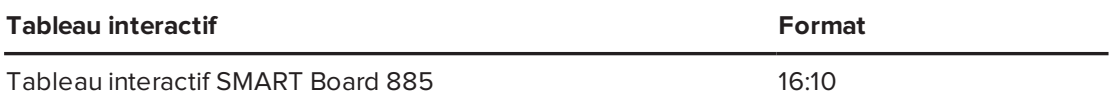

Vous pouvez paramétrer le format à l'aide du paramètre de résolution DLP native dans le menu des fonctions du projecteur (voir *Ajuster les [paramètres](#page-23-0) du projecteur* à la page 14).

## <span id="page-62-2"></span>L'image d'un ordinateur portable connecté n'est pas projetée

Les paramètres des ordinateurs portables peuvent interférer avec le fonctionnement du projecteur.

Certains ordinateurs portables désactivent leur écran lorsque vous y branchez un écran secondaire. Consultez le manuel de votre ordinateur pour savoir comment réactiver l'écran de l'ordinateur.

## <span id="page-63-0"></span>Image projetée non alignée

Il se produit des erreurs d'alignement lorsque l'image projetée n'est pas perpendiculaire à l'écran. Les erreurs d'alignement peuvent se produire si le système de tableau interactif est fixé sur une surface inégale ou un mur avec des objets saillants, ou si vous inclinez trop le projecteur par rapport au centre vertical du tableau interactif.

Ajustez l'image projetée à l'aide des instructions du *guide d'installation du système de tableau interactif SMART Board 800ix3* ([smarttech.com/kb/170885](http://smarttech.com/kb/170885)) inclus et *Ajuster [l'image](#page-34-0)* à la [page 25](#page-34-0).

L'image du projecteur peut glisser si le projecteur est souvent déplacé ou installé dans une pièce sujette aux vibrations, par exemple à côté d'une lourde porte. Respectez ces précautions pour éviter que l'image perde son alignement :

- Assurez-vous que le mur de l'installation est d'aplomb, droit et ne bouge ou ne vibre pas trop.
- <sup>l</sup> Assurez-vous qu'il n'y a aucune irrégularité derrière le support de la fixation murale du projecteur, et que le support est bien fixé au mur conformément aux instructions d'installation.
- <sup>l</sup> Ajustez l'image projetée. Consultez le *guide d'installation du système de tableau interactif SMART Board 800ix3* [\(smarttech.com/kb/170885\)](http://www.smarttech.com/kb/170885) inclus et *Ajuster [l'image](#page-34-0)* à la [page 25](#page-34-0).

## <span id="page-63-1"></span>Résoudre les problèmes de son

Le projecteur comprend une enceinte intégrée. Vous pouvez aussi brancher un système audio externe au connecteur de sortie audio sur le panneau de connexion du projecteur. Si aucun son n'est émis par l'enceinte interne ou le système audio externe, effectuez les opérations suivantes.

## **REMARQUE**

Il peut être nécessaire de configurer votre ordinateur pour faire passer le son par le biais du port HDMI s'il n'est pas automatiquement configuré.

### **Pour résoudre les problèmes de son**

- 1. Assurez-vous que les câbles des enceintes ou du système audio sont bien branchés à la prise de sortie audio du panneau de connexion du projecteur.
- 2. Appuyez sur le bouton **Silence** sur la télécommande du projecteur. Si le silence audio est activé, désactivez-le.
- 3. Vérifiez le bouton du volume du PCE ou utilisez la télécommande du projecteur pour vous assurer que le volume n'est pas trop bas.
- 4. Assurez-vous que l'enceinte ou le système audio est allumé et que le volume est suffisamment élevé.
- 5. Assurez-vous que l'entrée source, comme votre ordinateur ou votre appareil vidéo, fonctionne bien. Vérifiez que la sortie audio soit allumée et que le volume ne soit pas trop bas.

### **REMARQUE**

Vous devez afficher la vidéo de l'entrée source pour lire son audio par le biais des enceintes ou du système audio connectés.

6. Si les étapes précédentes ne règlent pas le problème, contactez votre revendeur SMART agréé.

## <span id="page-64-0"></span>Résoudre les problèmes du PCE

Si le PCE n'est pas alimenté, suivez les étapes suivantes :

- Vérifiez que le connecteur 11 broches du faisceau de câbles du PCE est bien connecté au PCE.
- Vérifiez que le connecteur min-DIN 7 broches du faisceau de câbles du PCE est bien connecté au connecteur du PCE sur le projecteur.

# <span id="page-64-1"></span>Résoudre les problèmes de communication réseau

Si vous n'avez pas d'accès réseau, effectuez l'opération suivante afin de résoudre les problèmes du système.

### **Pour résoudre les problèmes de communication réseau**

- 1. Assurez-vous que le câble réseau est bien branché à la connexion RJ45 sur le panneau de connexion du projecteur.
- 2. Assurez-vous que l'indicateur d'avertissement LAN du projecteur est vert. Pour activer les fonctionnalités réseau du projecteur, utilisez la commande RS-232 "vgaoutnetenable=on" (voir *Commandes de [programmation](#page-80-0) du projecteur* à la page 71) ou activez le paramètre **Réseau et sortie VGA** (voir *Ajuster les [paramètres](#page-23-0) du projecteur* à la page 14). Les fonctionnalités réseau du projecteur ne fonctionneront pas tant que vous n'aurez pas effectué l'une de ces tâches.
- 3. Appuyez sur le bouton **Menu**, puis sélectionnez le menu **Paramètres réseau** pour vérifier l'adresse IP. Voir *Ajuster les [paramètres](#page-23-0) du projecteur* à la page 14 pour une description du champ de l'adresse IP. Saisissez cette adresse IP dans votre navigateur ou l'agent SNMP.

4. Si vous n'avez toujours pas d'accès réseau, contactez votre administrateur réseau. Si votre administrateur ne parvient pas à résoudre le problème, contactez votre revendeur SMART agréé.

## <span id="page-65-0"></span>Accéder au menu d'entretien

### **ATTENTION**

- Afin d'empêcher toute manipulation ou modification accidentelle, seuls les administrateurs système doivent accéder au menu d'entretien. Ne partagez pas le code d'accès au menu d'entretien avec des utilisateurs occasionnels du système de tableau interactif.
- <sup>l</sup> N'ajustez aucun paramètre du menu d'entretien autre que ceux répertoriés dans ce guide. Si vous modifiez d'autres paramètres, vous risquez d'endommager le projecteur ou de perturber son fonctionnement, et la garantie pourrait se voir annulée.

### <span id="page-65-1"></span>Récupérer votre mot de passe

Si vous oubliez le mot de passe du projecteur, vous pouvez le récupérer en accédant au menu d'entretien du projecteur, directement à partir du projecteur ou à partir du menu des paramètres de mot de passe sur la page Web de votre projecteur (voir *[Paramètres](#page-76-0) de mot de passe* à la [page 67](#page-76-0)).

### **Pour récupérer le mot de passe à partir du menu d'entretien**

- 1. À l'aide de la télécommande, appuyez rapidement sur les boutons suivants pour accéder au menu d'entretien : **Bas**, **Haut**, **Haut**, **Gauche**, **Haut**.
- 2. Faites défiler la page jusqu'à *Obtention du mot de passe*, puis appuyez sur **Entrée** sur la télécommande.

Le mot de passe apparaît à l'écran.

- 3. Écrivez le mot de passe.
- 4. Faites défiler la page jusqu'à *Quitter*, puis appuyez sur **Entrée** sur la télécommande pour quitter le menu d'entretien du projecteur.

## <span id="page-66-0"></span>Réinitialiser le projecteur

Il se peut qu'à un moment donné du dépannage vous deviez réinitialiser tous les paramètres du projecteur.

**IMPORTANT** |∕'≑ Cette action est irréversible.

#### **Pour réinitialiser tous les paramètres du projecteur**

- 1. À l'aide de la télécommande, appuyez rapidement sur les boutons suivants pour accéder au menu d'entretien : **Bas**, **Haut**, **Haut**, **Gauche**, **Haut**.
- 2. Faites défiler la page jusqu'à *Réinitialisation d'usine*, puis appuyez sur **Entrée** sur la télécommande.
- 3. Faites défiler la page jusqu'à *Quitter*, puis appuyez sur **Entrée** sur la télécommande pour quitter le menu d'entretien du projecteur.

## <span id="page-66-1"></span>Transporter le système de tableau interactif

Conservez l'emballage d'origine du système de tableau interactif de manière à pouvoir le réutiliser si vous devez transporter le système de tableau interactif. Si nécessaire, remballez-le avec la totalité de l'emballage d'origine. Cet emballage a été conçu pour protéger au maximum l'unité contre les chocs et les vibrations. Si vous n'avez plus l'emballage d'origine, achetez le même directement auprès de votre revendeur SMART agréé.

#### **Annexe A**

# **Annexe A : Gérer à distance le système par le biais d'une interface réseau**

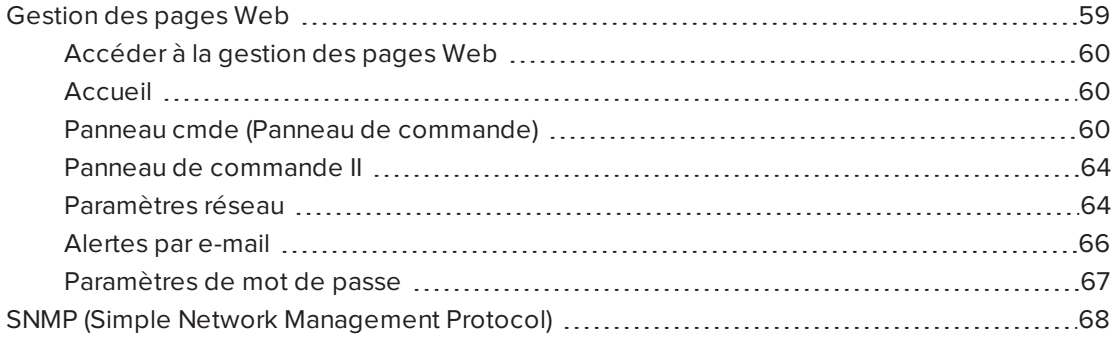

Ce chapitre inclut des instructions détaillées sur la gestion à distance des paramètres du système de tableau interactif SMART Board par le biais d'une interface réseau.

## <span id="page-68-0"></span>Gestion des pages Web

Vous pouvez accéder à des fonctionnalités de paramétrage avancées par le biais de l'interface Web du projecteur. Cette page Web vous permet de gérer le projecteur à distance à l'aide d'un ordinateur connecté à l'intranet de votre entreprise.

### **REMARQUE**

Pour accéder à la page Web, utilisez un navigateur prenant en charge JavaScript. Les navigateurs les plus connus, comme Internet Explorer®, Chrome™ et Firefox®, prennent en charge JavaScript.

## <span id="page-69-1"></span>Accéder à la gestion des pages Web

Avant de pouvoir accéder à la page Web, connectez le projecteur au réseau et activez les fonctions réseau du projecteur à l'aide du menu du projecteur. Une adresse IP apparaît sur l'affichage à l'écran.

### **Pour utiliser la gestion des pages Web**

- 1. Ouvrez votre navigateur Internet.
- 2. Saisissez l'adresse IP du projecteur dans la barre d'adresse, puis appuyez sur ENTRÉE.

La fenêtre *Paramètres du projecteur SMART U100* (ou *Paramètres du projecteur SMART U100w*) apparaît.

- 3. Sélectionnez les options de menu du volet de gauche pour accéder aux paramètres de chaque page.
- 4. Modifiez les paramètres à l'aide de la souris et du clavier de votre ordinateur, puis cliquez sur **Envoyer** ou un autre bouton d'action à côté de chaque paramètre que vous modifiez.

### <span id="page-69-2"></span>Accueil

La page du menu d'accueil affiche des informations de base sur le projecteur et vous permet de sélectionner la langue de l'affichage à l'écran.

## **REMARQUE**

Vous pouvez afficher les informations de base du projecteur mais vous ne pouvez pas les changer (sauf pour la langue de l'affichage à l'écran) à partir de la page du menu Accueil.

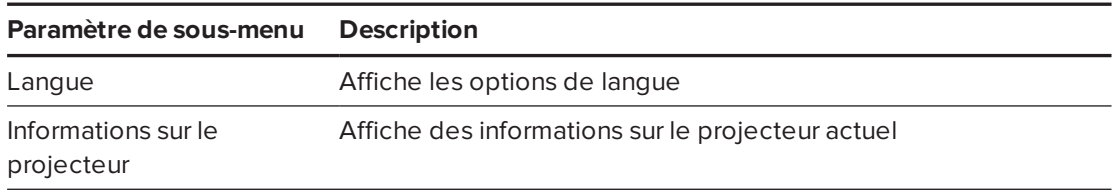

## <span id="page-69-0"></span>Panneau cmde (Panneau de commande)

Ce menu vous permet de gérer l'état audio et vidéo, les alertes et l'apparence du projecteur à l'aide d'un navigateur Internet.

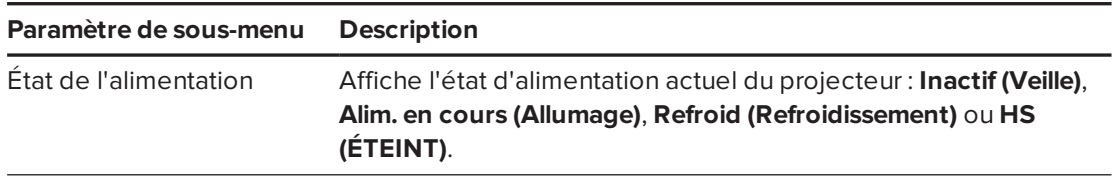

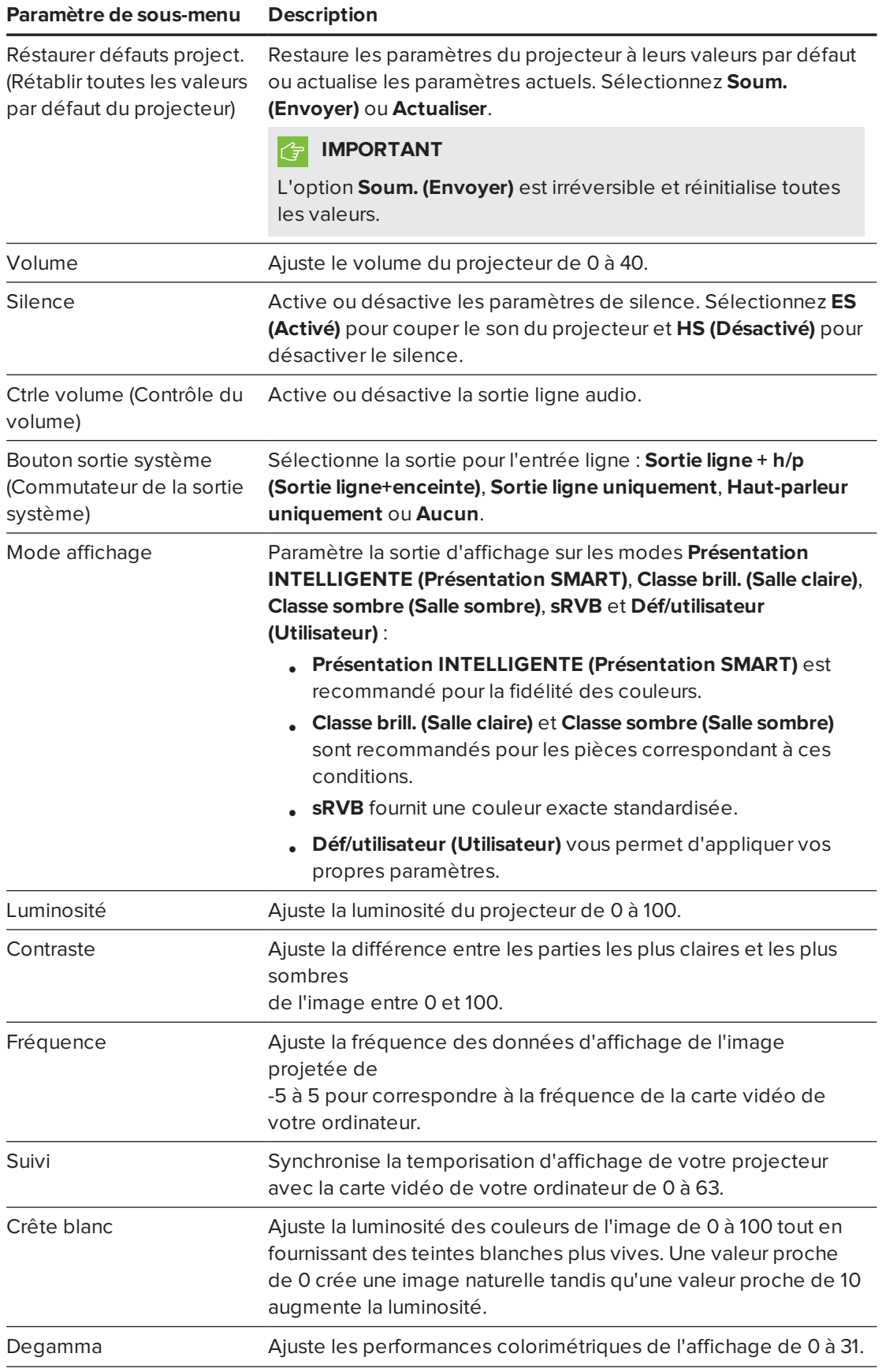

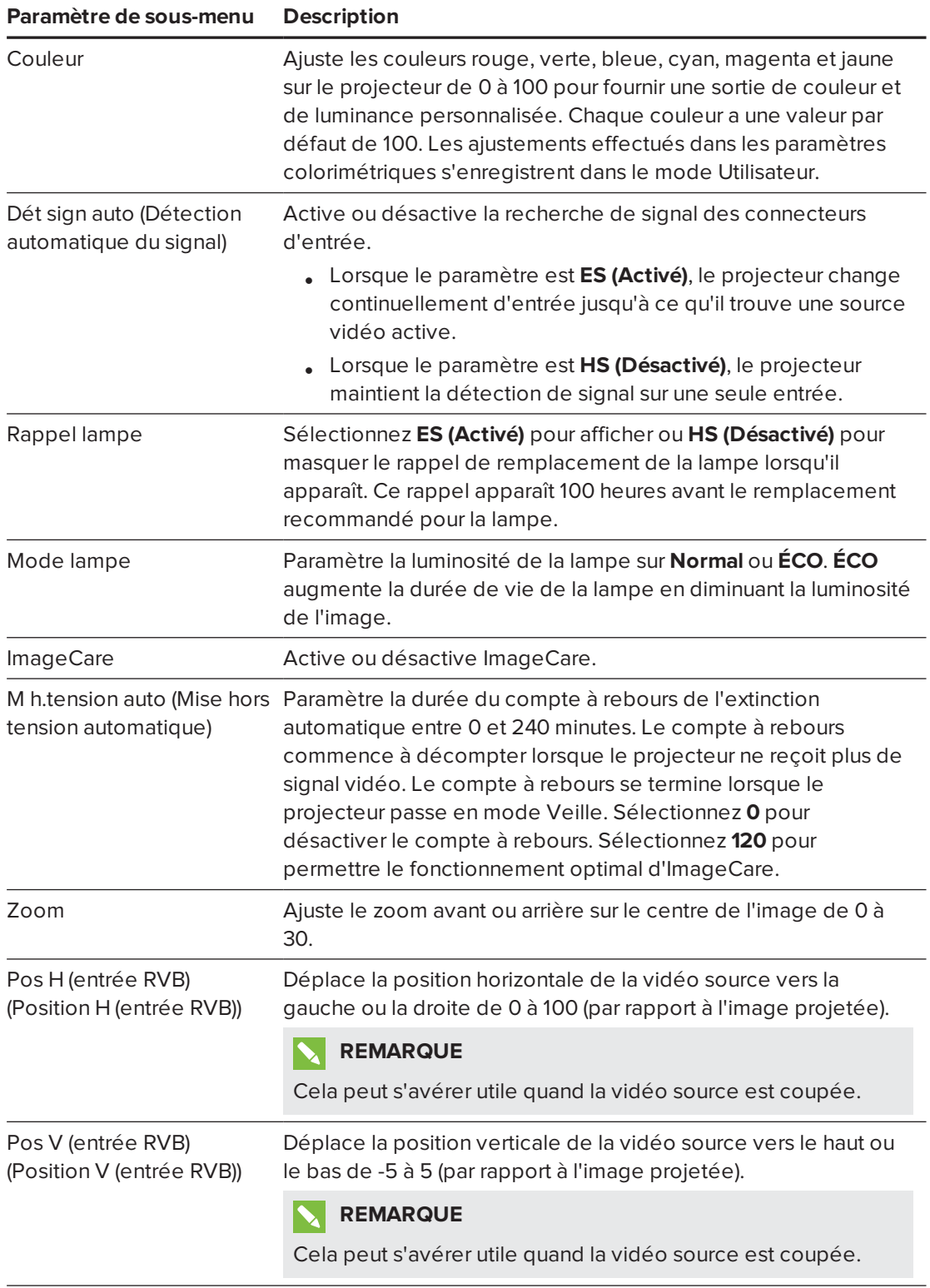
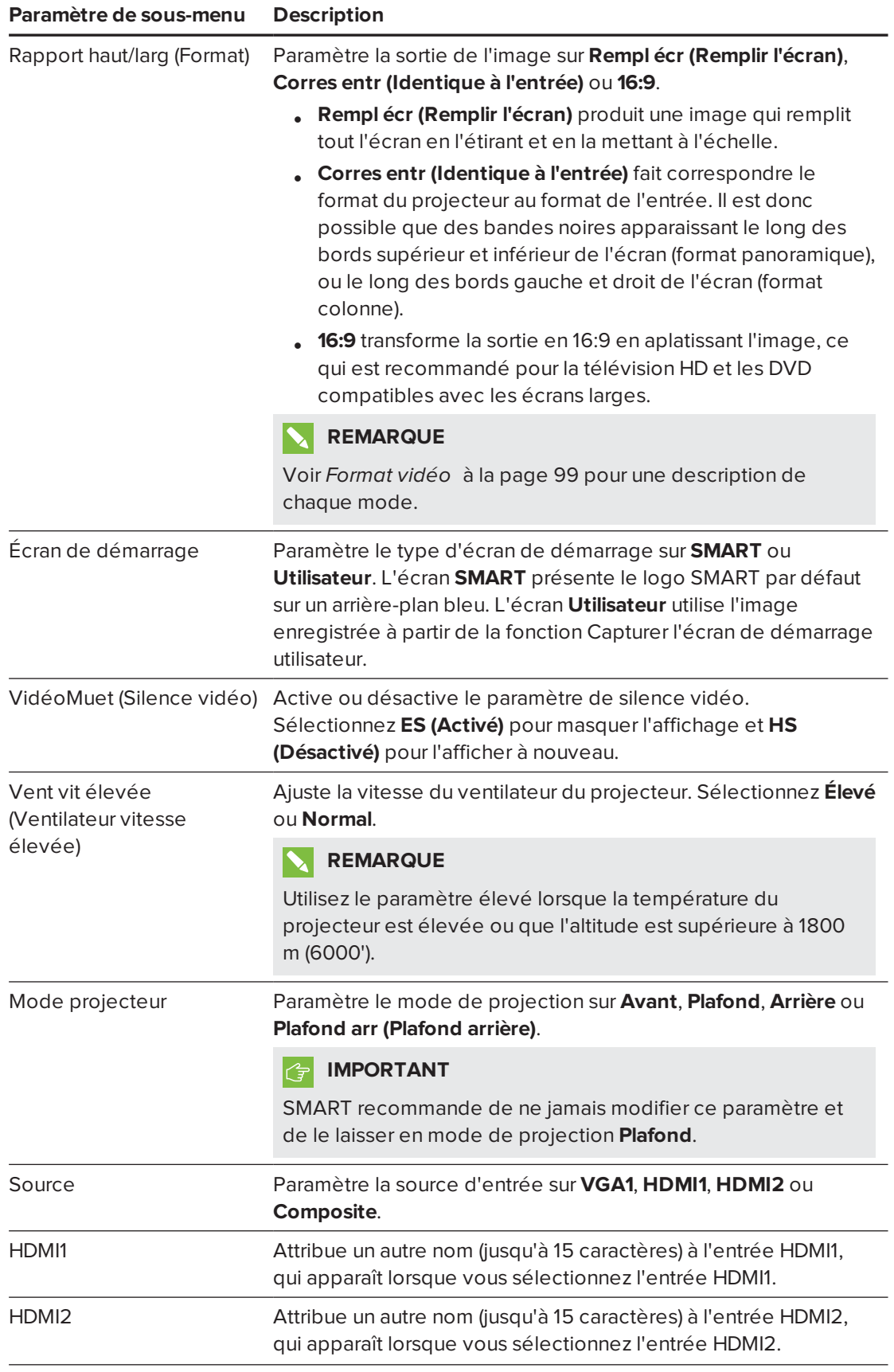

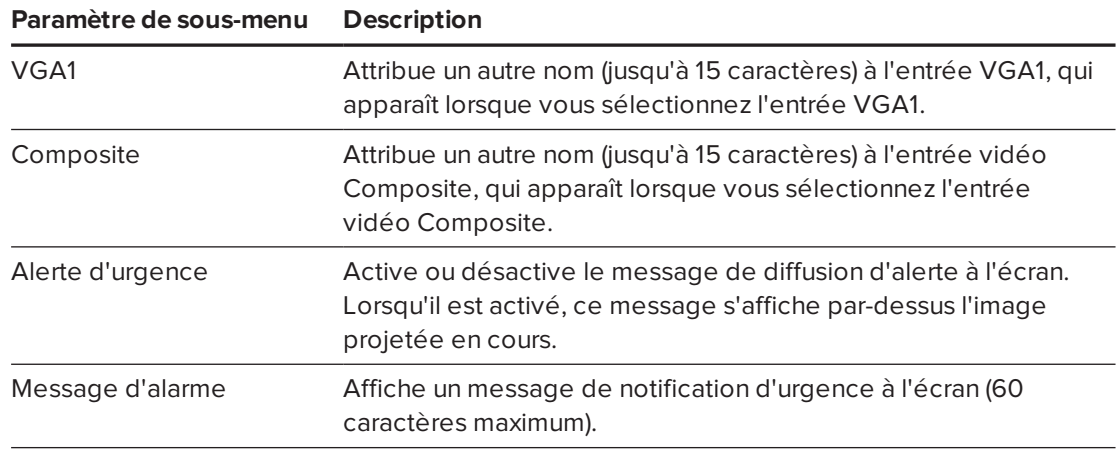

### Panneau de commande II

Ce menu vous permet d'associer une source vidéo à un port USB sur le PCE ou le plumier.

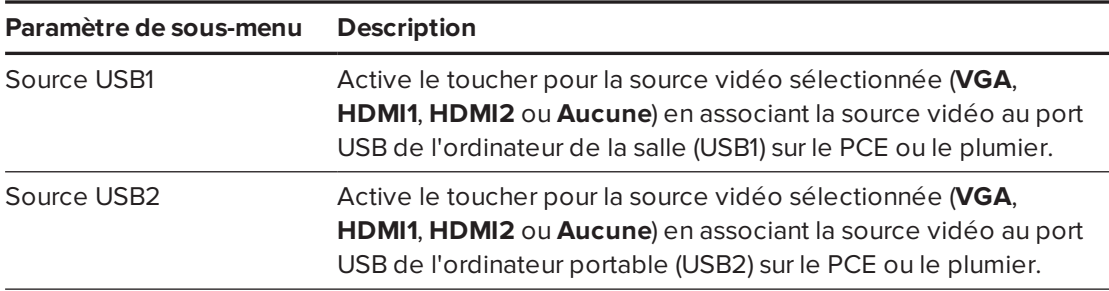

### Paramètres réseau

Ce menu vous permet d'utiliser ou de ne pas utiliser le protocole DHCP (Dynamic Host Control Protocol) et de paramétrer les adresses et les noms réseau associés lorsque le DHCP n'est pas utilisé.

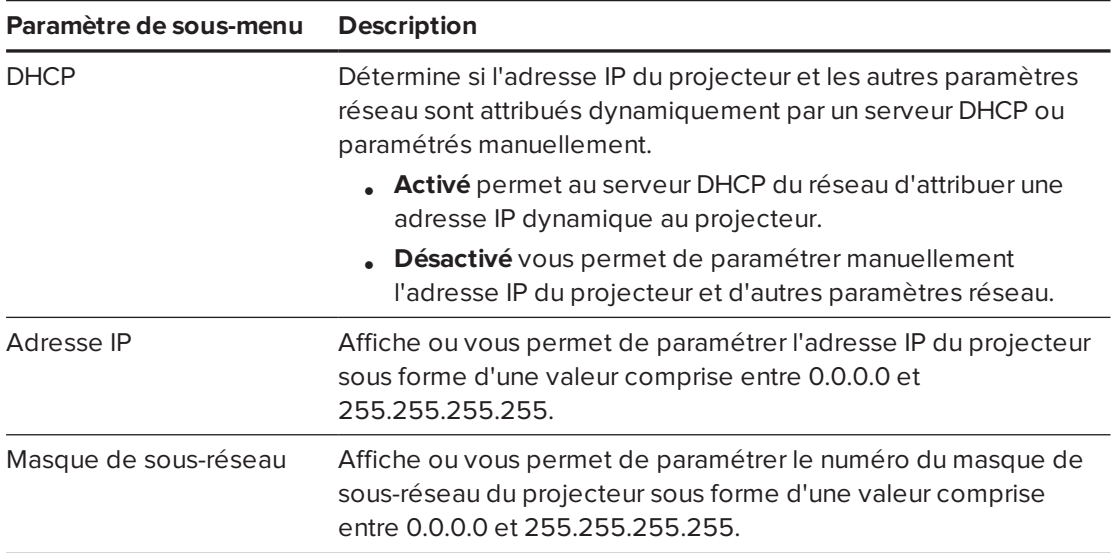

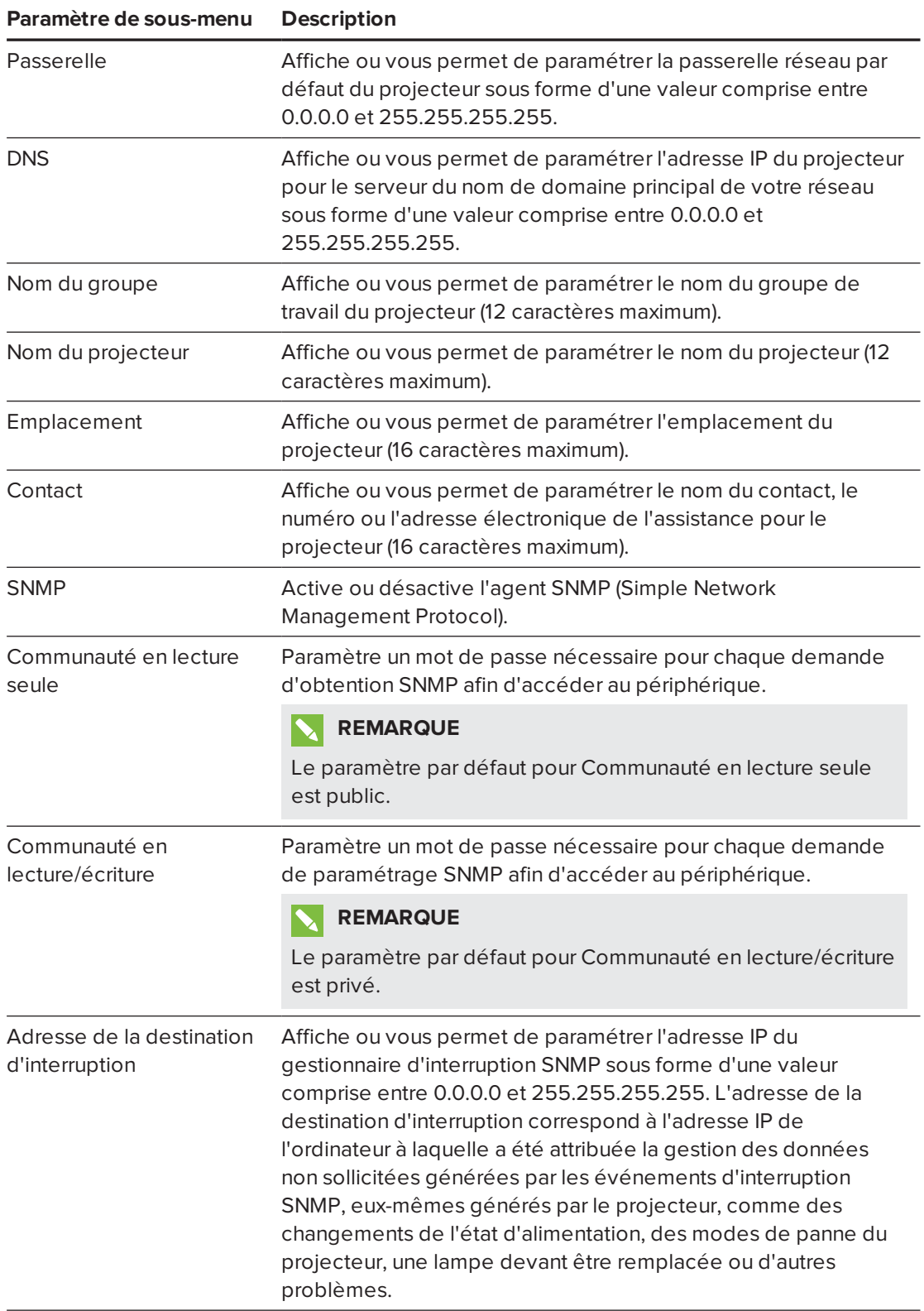

### Alertes par e-mail

Ce menu vous permet de saisir l'adresse à laquelle vous préférez recevoir des alertes électroniques et d'ajuster les paramètres associés.

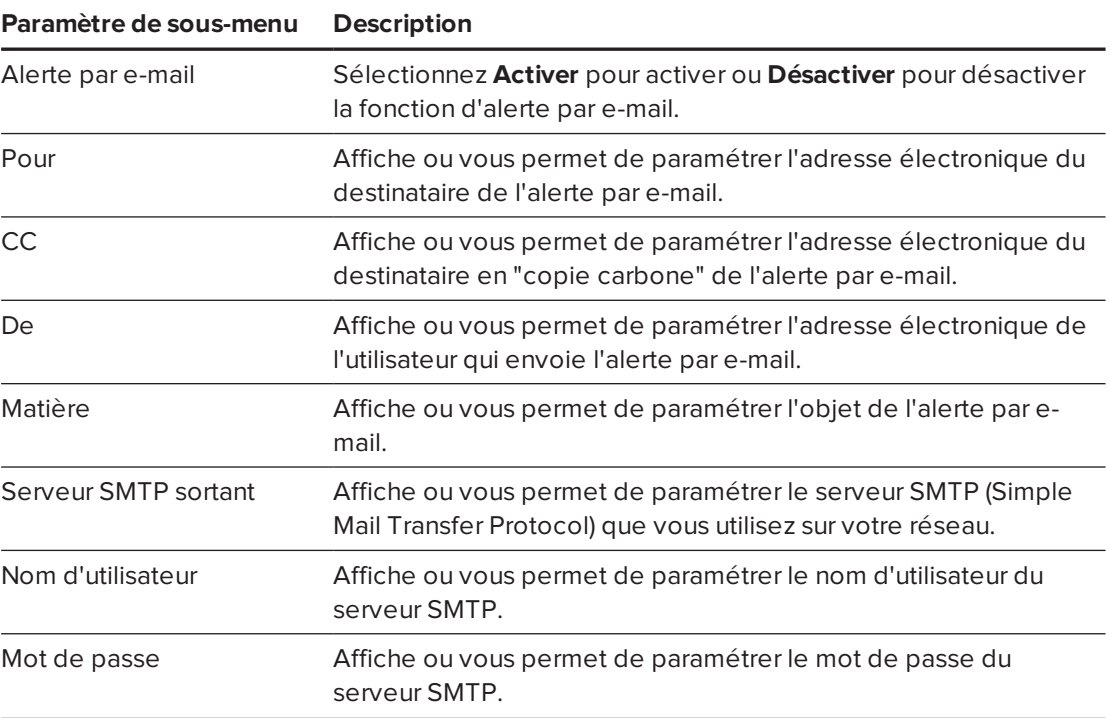

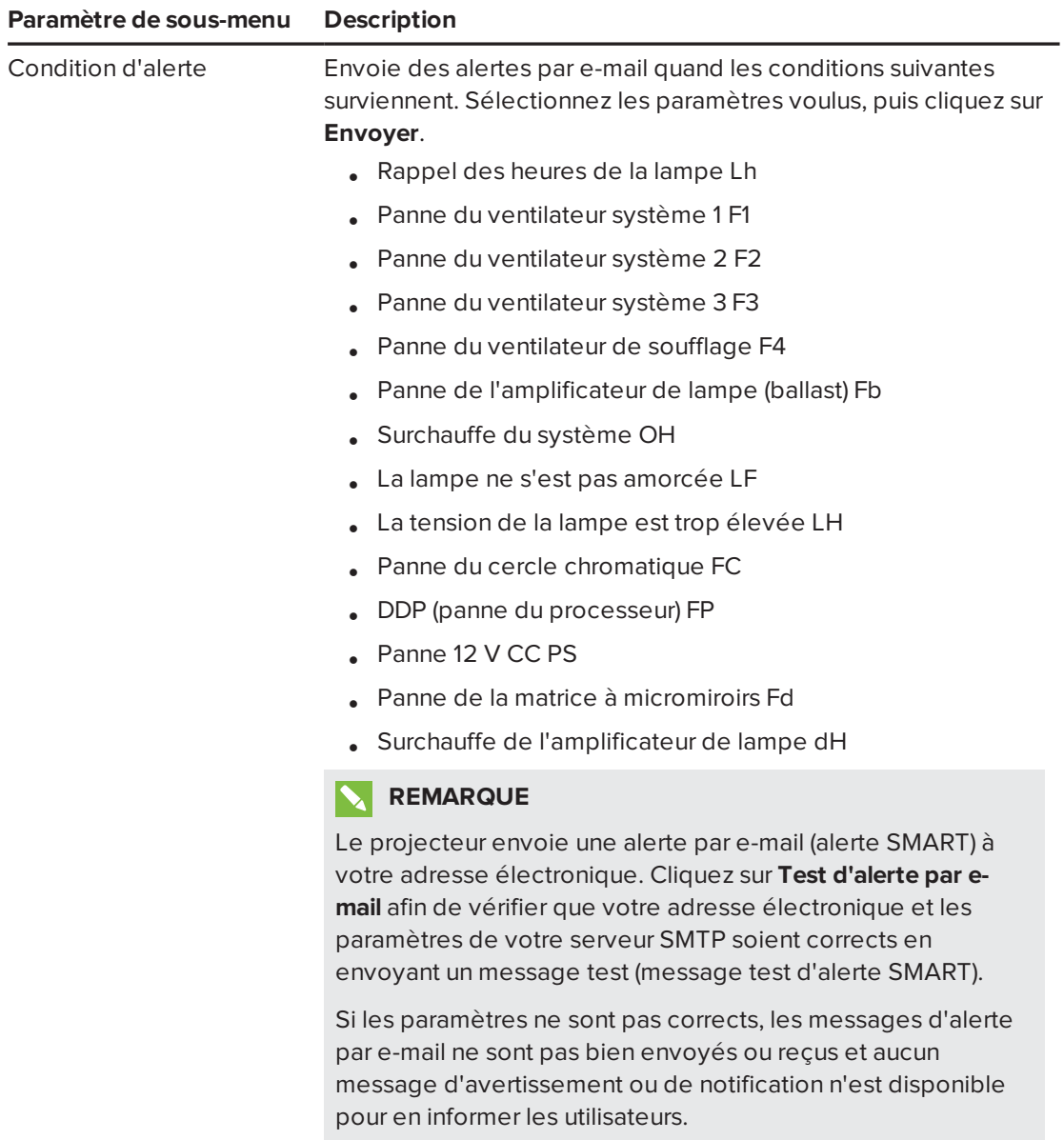

### Paramètres de mot de passe

Ce menu fournit une fonction de sécurité permettant à un administrateur de gérer l'utilisation du projecteur et d'activer la fonction de mot de passe de l'administrateur.

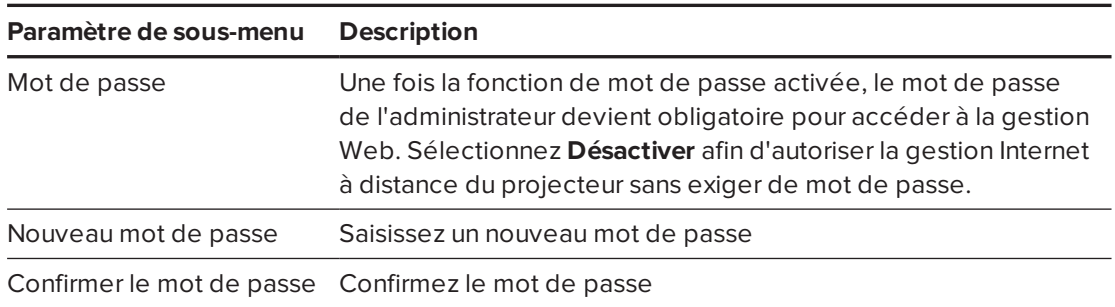

### **REMARQUES**

- La première fois que vous activez les paramètres de mot de passe, la valeur du mot de passe par défaut est constituée de quatre chiffres, par exemple 1234.
- La longueur maximale autorisée pour le mot de passe est de quatre chiffres ou lettres.
- <sup>l</sup> Si vous oubliez le mot de passe du projecteur, consultez *Accéder au menu [d'entretien](#page-65-0)* à la [page 56](#page-65-0) afin de rétablir les paramètres par défaut du projecteur.

## SNMP (Simple Network Management Protocol)

Le projecteur prend en charge une liste de commandes SNMP, comme indiqué dans le fichier de la base d'information de gestion (BIG). Vous pouvez télécharger ce fichier en vous rendant à l'adresse [smarttech.com/software](http://www.smarttech.com/software) et en cliquant sur le lien du fichier BIG dans la section *Matériel* du projecteur.

L'agent SNMP de votre projecteur prend en charge SNMP version 1 ou 2. Téléchargez le fichier BIG vers votre application du système de gestion SNMP, puis utilisez-le comme expliqué dans le guide d'utilisation de votre application.

#### **Annexe B**

# **Annexe B : Gérer à distance le système par le biais d'une interface série RS-232**

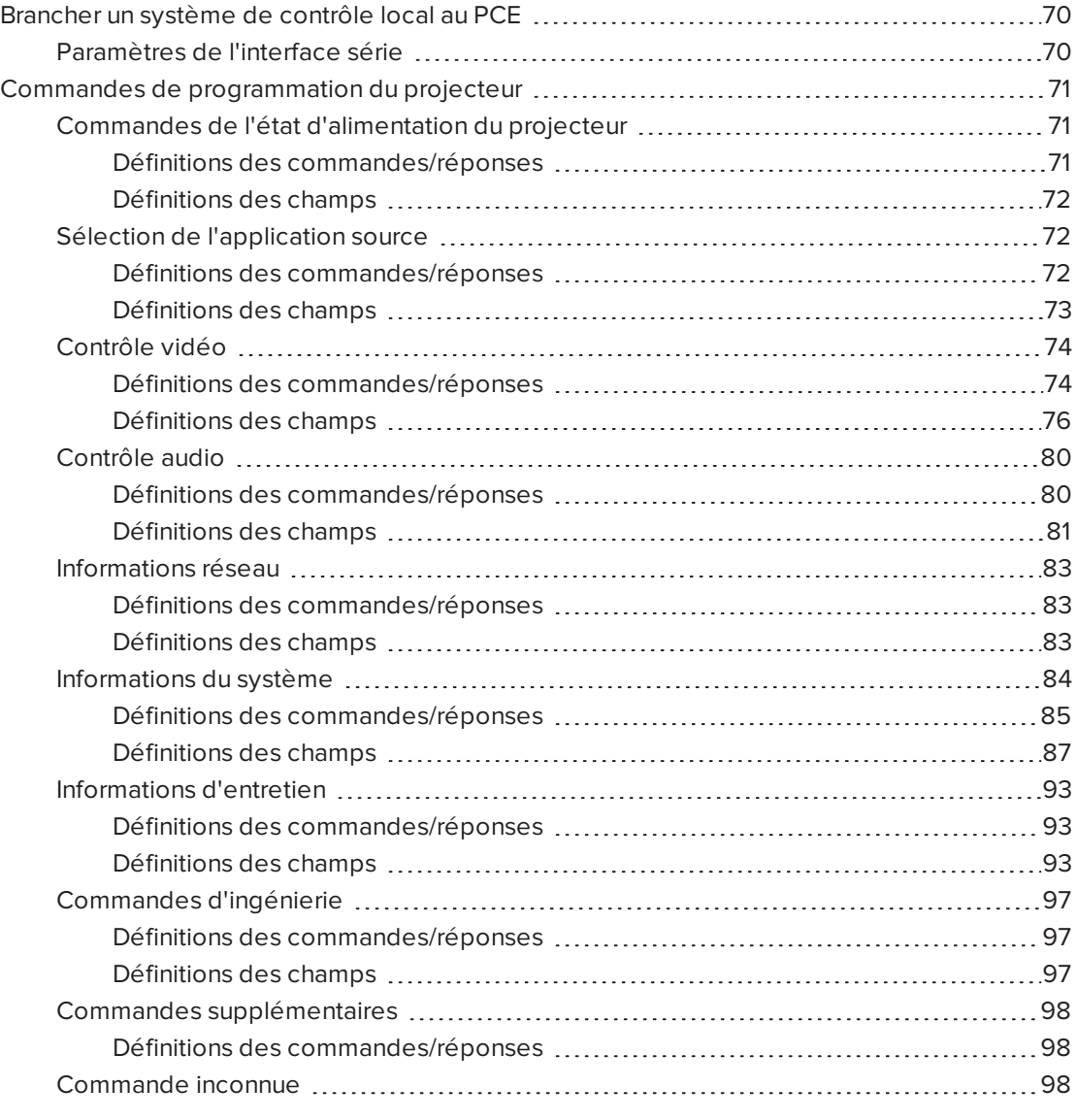

Cette annexe inclut des instructions détaillées sur la manière de paramétrer votre ordinateur ou votre système de contrôle local afin de gérer à distance le système de tableau interactif SMART Board par le biais d'une interface série RS-232.

## <span id="page-79-0"></span>Brancher un système de contrôle local au PCE

En branchant un ordinateur ou un système de contrôle local au connecteur 4 broches du PCE, vous pouvez sélectionner des entrées vidéo, démarrer ou éteindre le système de tableau interactif et demander des informations comme l'utilisation de la lampe du projecteur, les paramètres actuels et les adresses réseau.

### **REMARQUE**

Sur les projecteurs dotés d'un connecteur RS-232 étiqueté **Contrôle 9v** (au lieu de **Contrôle**), la broche 1 fonctionne comme une source d'alimentation +9V CC à n'utiliser qu'avec les anciens modèles de PCE, comme ceux inclus avec les projecteurs SMART UF55.

### <span id="page-79-1"></span>Paramètres de l'interface série

L'interface série du projecteur agit comme un équipement de transmission de circuit de données et ses paramètres ne peuvent pas être configurés. Vous devez configurer le programme de communication série de votre ordinateur ou les paramètres de communication série du système de contrôle local en leur donnant les valeurs suivantes :

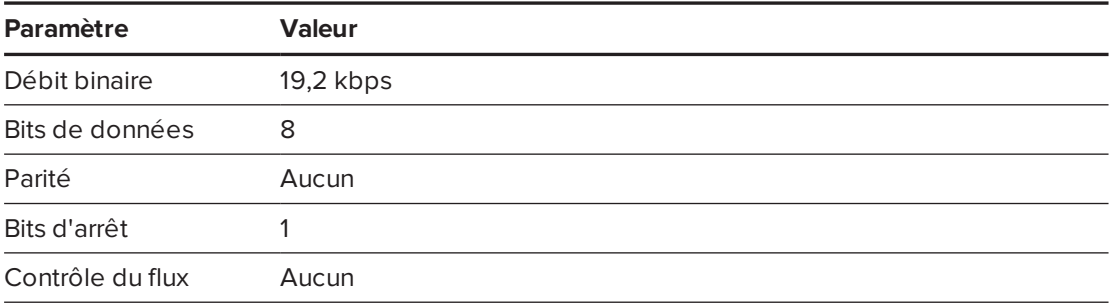

### **REMARQUES**

- Le mode asynchrone est désactivé par défaut dans le projecteur.
- Toutes les commandes doivent être au format ASCII. Terminez toutes les commandes par un retour chariot.
- Toutes les réponses du projecteur se terminent par une invite de commande. Attendez de recevoir l'invite de commande, qui indique que le système est prêt pour une autre commande, avant de poursuivre.
- La fonctionnalité de contrôle local du projecteur est toujours activée.

#### **Pour configurer l'interface série de votre ordinateur**

1. Allumez votre ordinateur, puis lancez votre programme des communications série ou votre programme d'émulation de terminal.

- 2. Branchez votre ordinateur au câble de connexion série que vous avez précédemment branché au panneau de commande.
- 3. Configurez les paramètres de l'interface série à l'aide des valeurs du tableau ci-dessus, puis appuyez sur ENTRÉE.

Le message "invalid cmd= ? for help" s'affiche, et le caractère ">" apparaît pour signaler l'invite de commande à la ligne suivante.

#### $|\mathcal{G}|$ **IMPORTANT**

Si aucun message n'apparaît ou si un message d'erreur apparaît, cela signifie que la configuration de l'interface série est incorrecte. Répétez l'étape 3.

4. Saisissez des commandes pour configurer les paramètres.

### **REMARQUES**

- <sup>o</sup> Pour voir une liste des commandes disponibles dans le mode de fonctionnement actuel, saisissez **?**, puis appuyez sur ENTRÉE.
- <sup>o</sup> Si vous utilisez un programme d'émulation de terminal, activez le paramètre d'écho local de votre programme pour voir les caractères au fur et à mesure que vous les saisissez.

## <span id="page-80-0"></span>Commandes de programmation du projecteur

<span id="page-80-1"></span>Cette section décrit les commandes de programmation et les réponses du projecteur.

### Commandes de l'état d'alimentation du projecteur

Utilisez ces commandes pour déterminer l'état d'alimentation du projecteur et les contrôles associés.

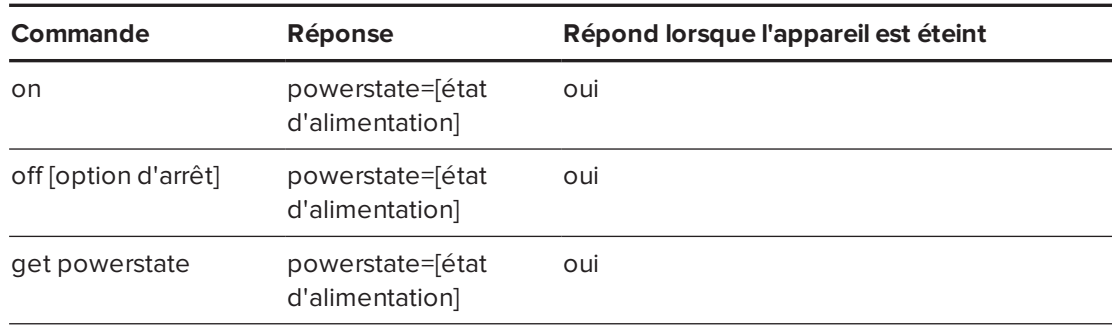

#### <span id="page-80-2"></span>**Définitions des commandes/réponses**

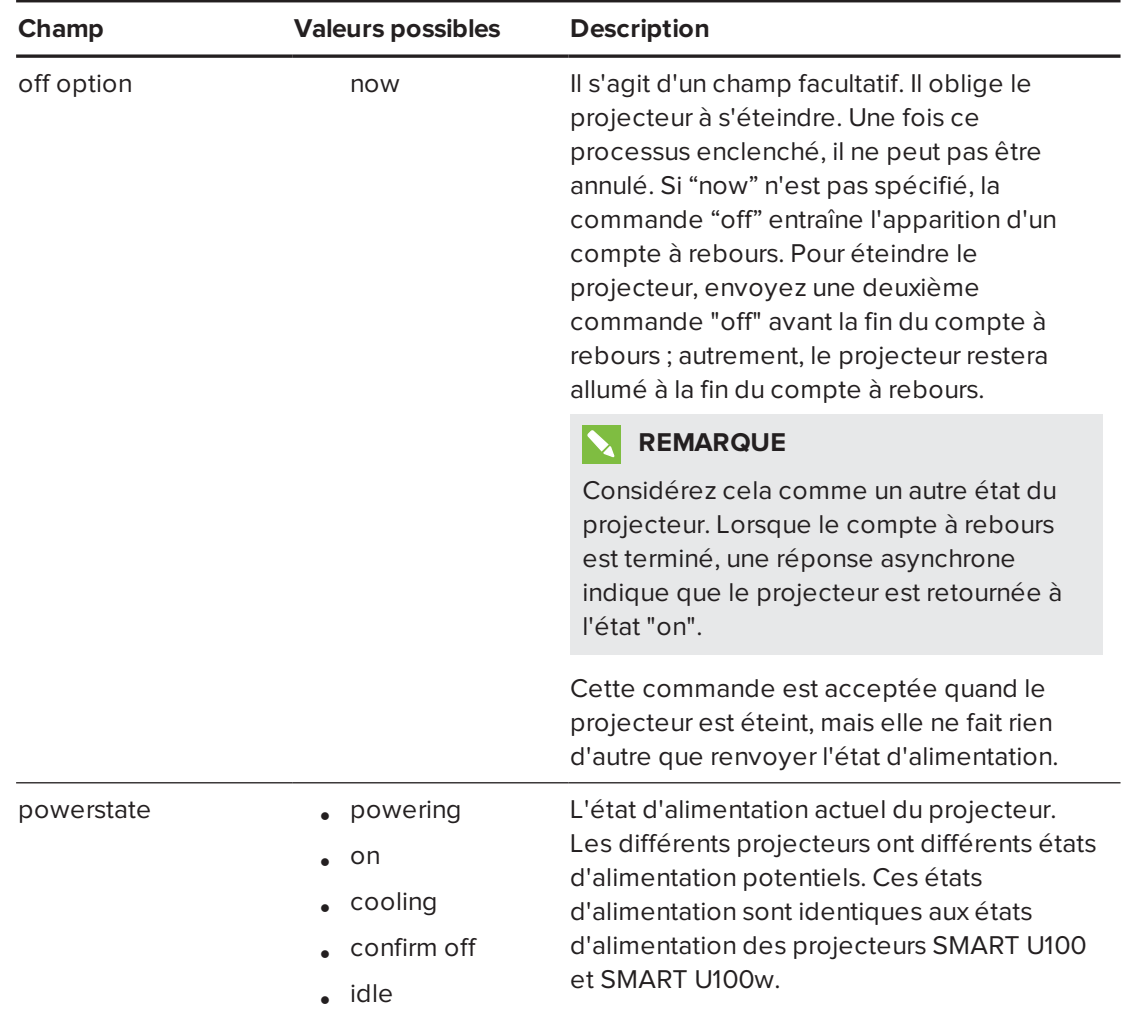

#### <span id="page-81-0"></span>**Définitions des champs**

### <span id="page-81-1"></span>Sélection de l'application source

Utilisez ces commandes pour basculer entre les sources d'entrée et les applications intégrées. Ces commandes contrôlent également le commutateur USB de ces sources.

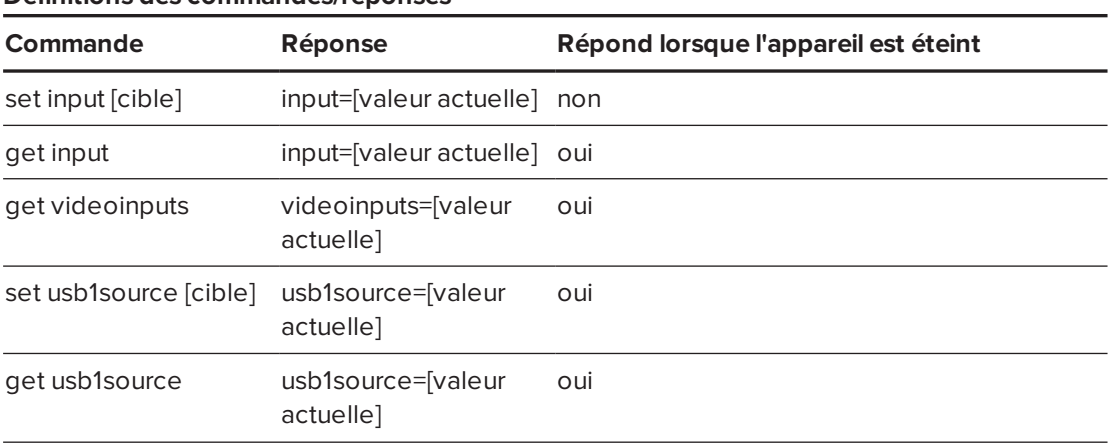

#### <span id="page-81-2"></span>**Définitions des commandes/réponses**

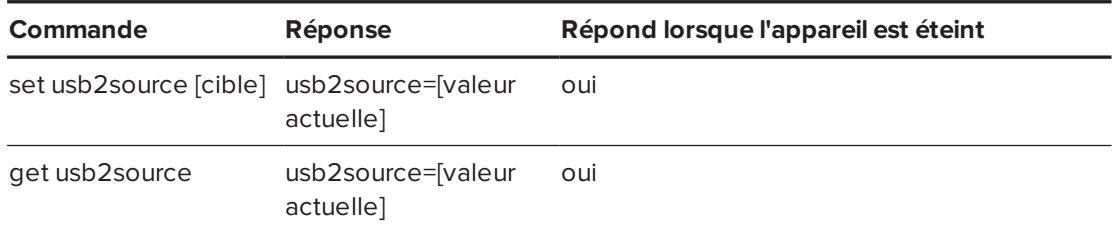

<span id="page-82-0"></span>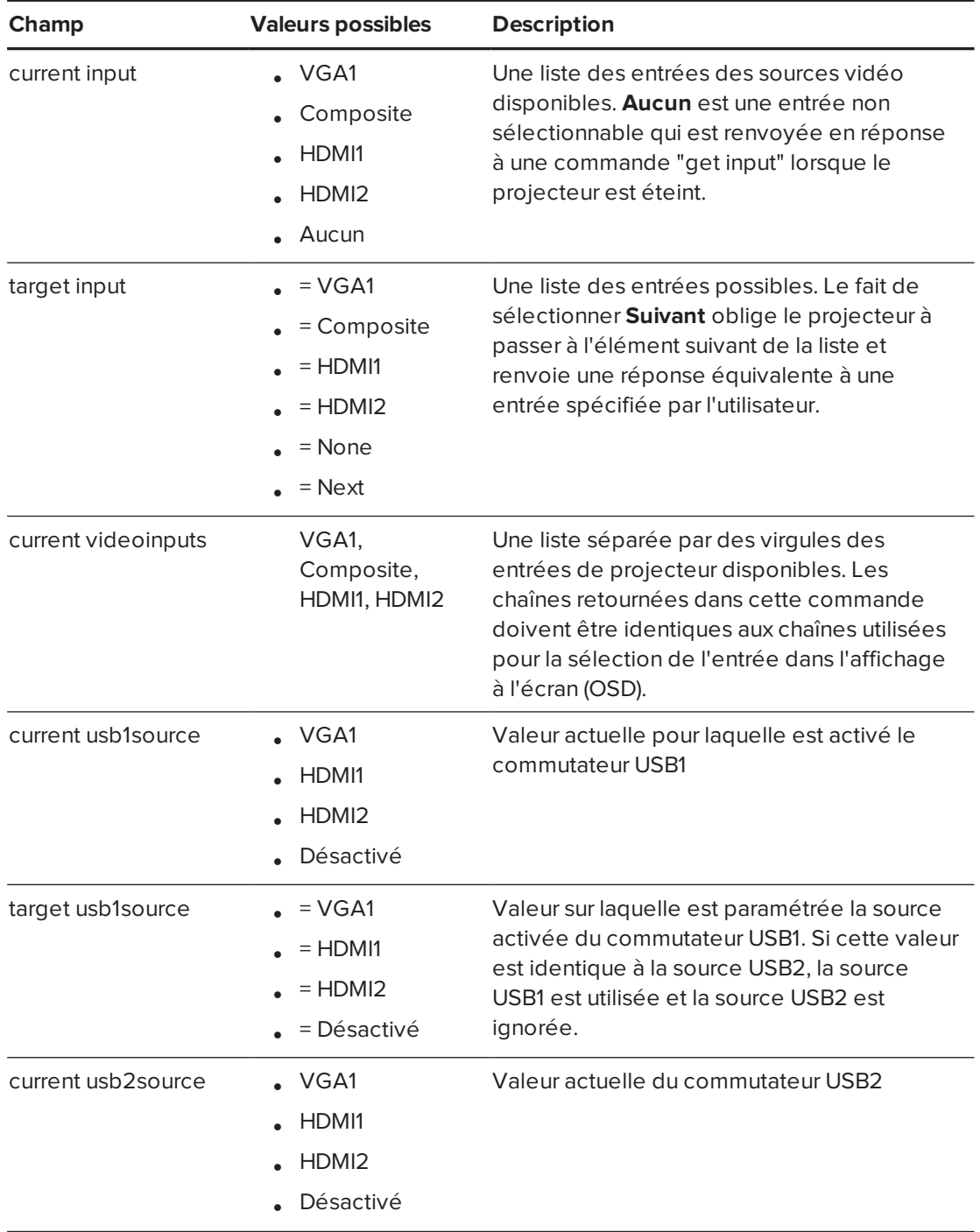

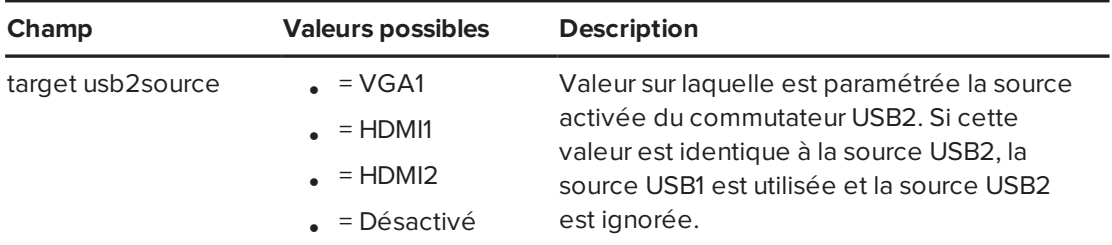

#### **EXEMPLE**

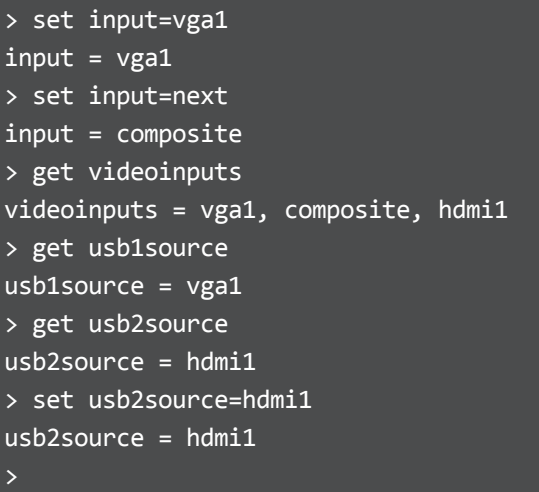

### <span id="page-83-0"></span>Contrôle vidéo

Utilisez ces commandes pour modifier les contrôles de la sortie vidéo du projecteur. La fourchette des valeurs utilisée pour ces commandes doit être identique à la fourchette de l'affichage à l'écran (OSD). Le micrologiciel doit gérer correctement les états videofreeze et videomute. Il convient d'effectuer un changement pour veiller à ce que videofreeze et videomute s'excluent mutuellement.

#### <span id="page-83-1"></span>**Définitions des commandes/réponses**

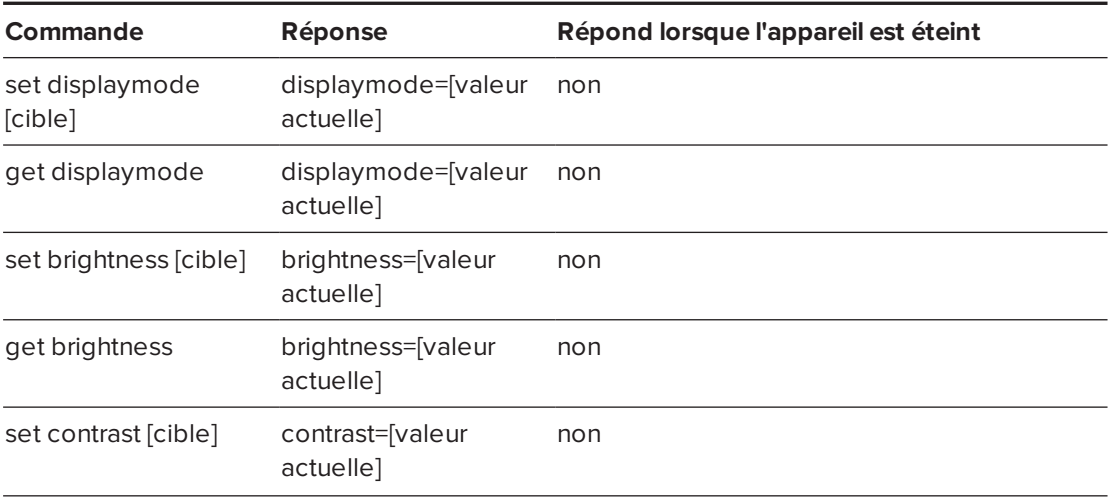

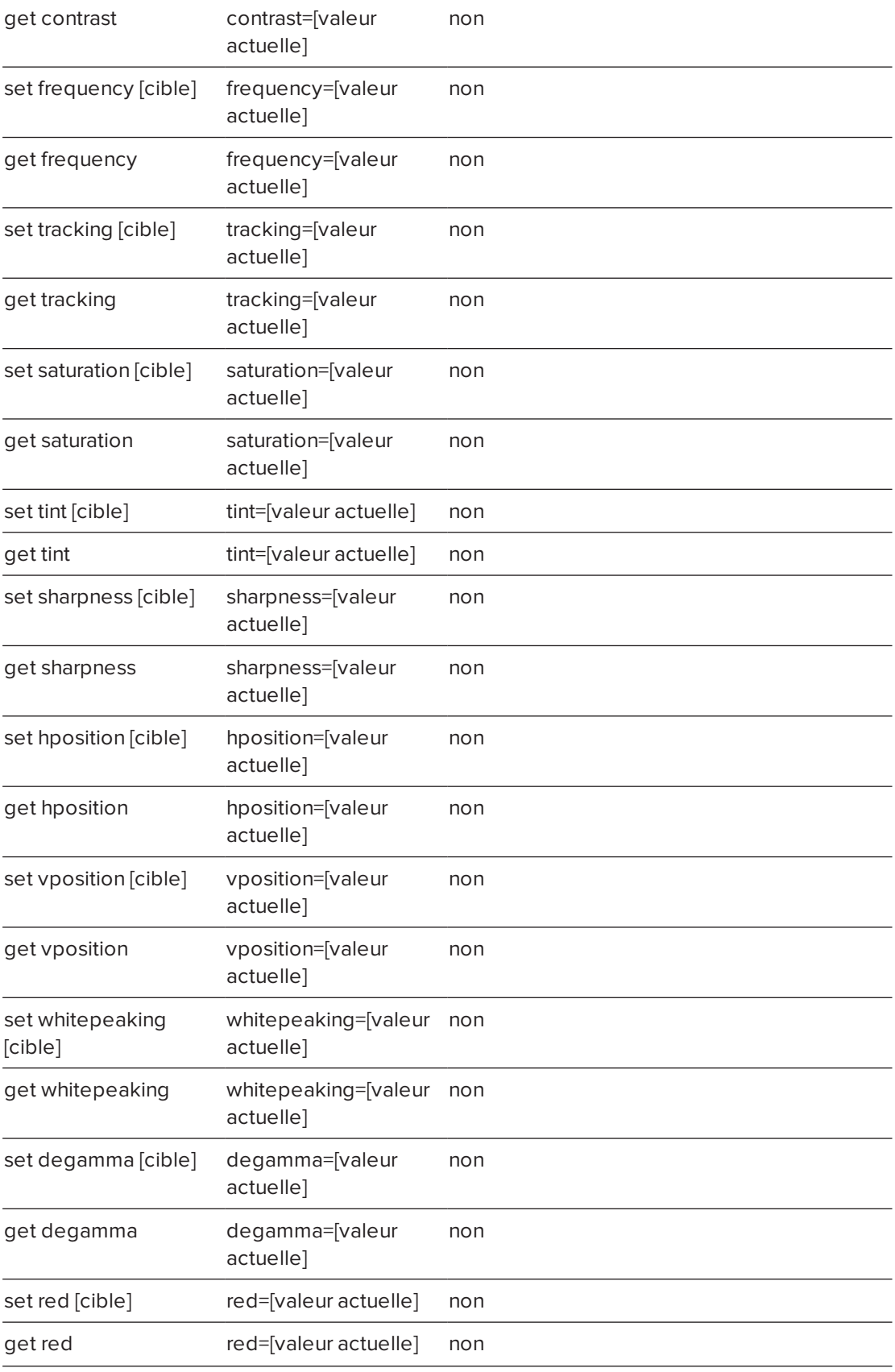

#### ANNEXE B **GÉRER À DISTANCE LE SYSTÈME PAR LE BIAIS D'UNE INTERFACE SÉRIE RS-232**

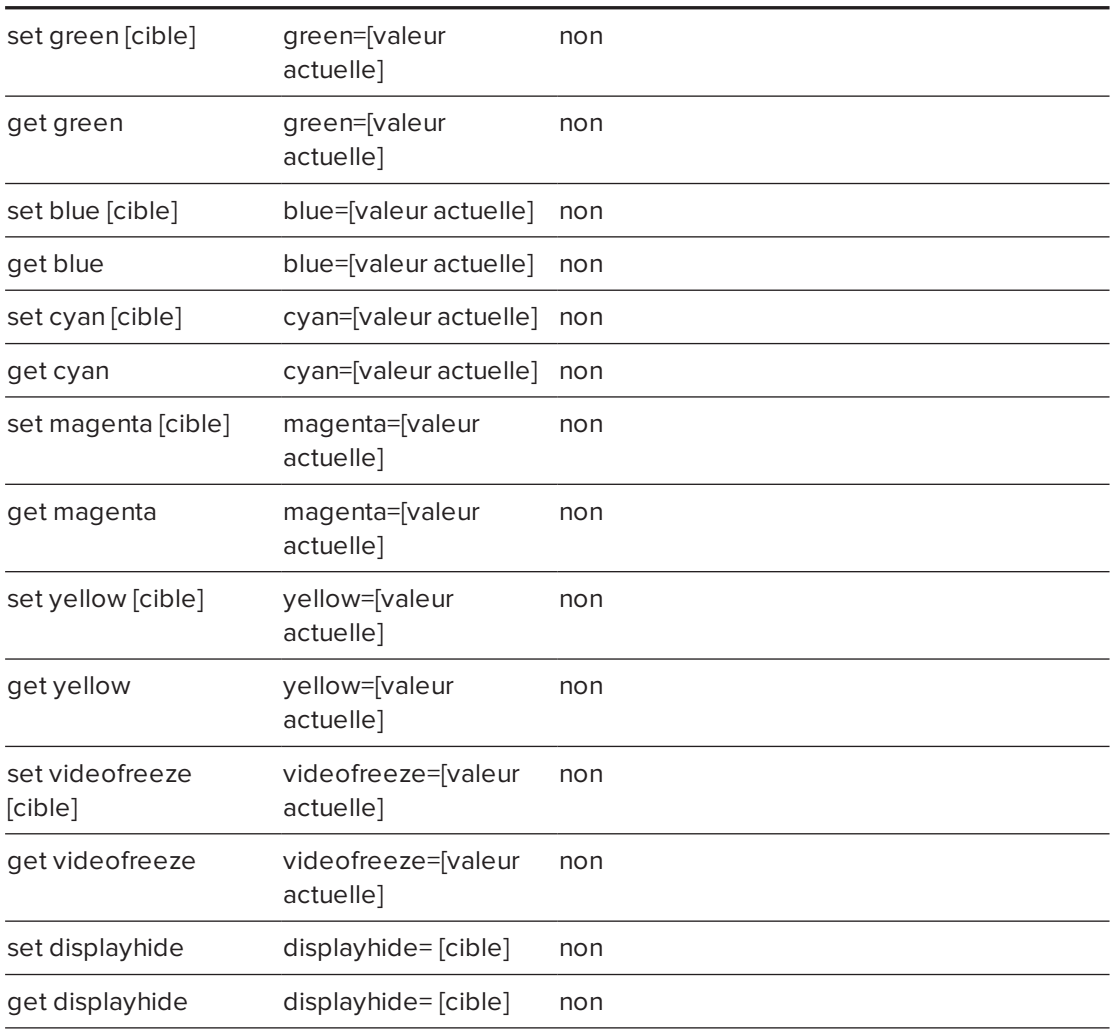

<span id="page-85-0"></span>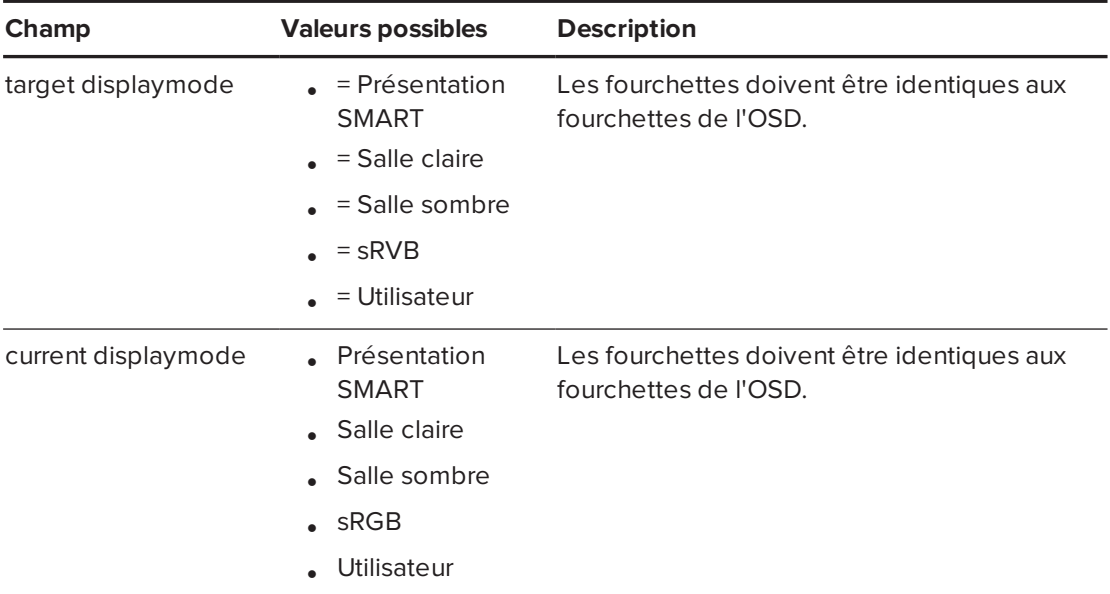

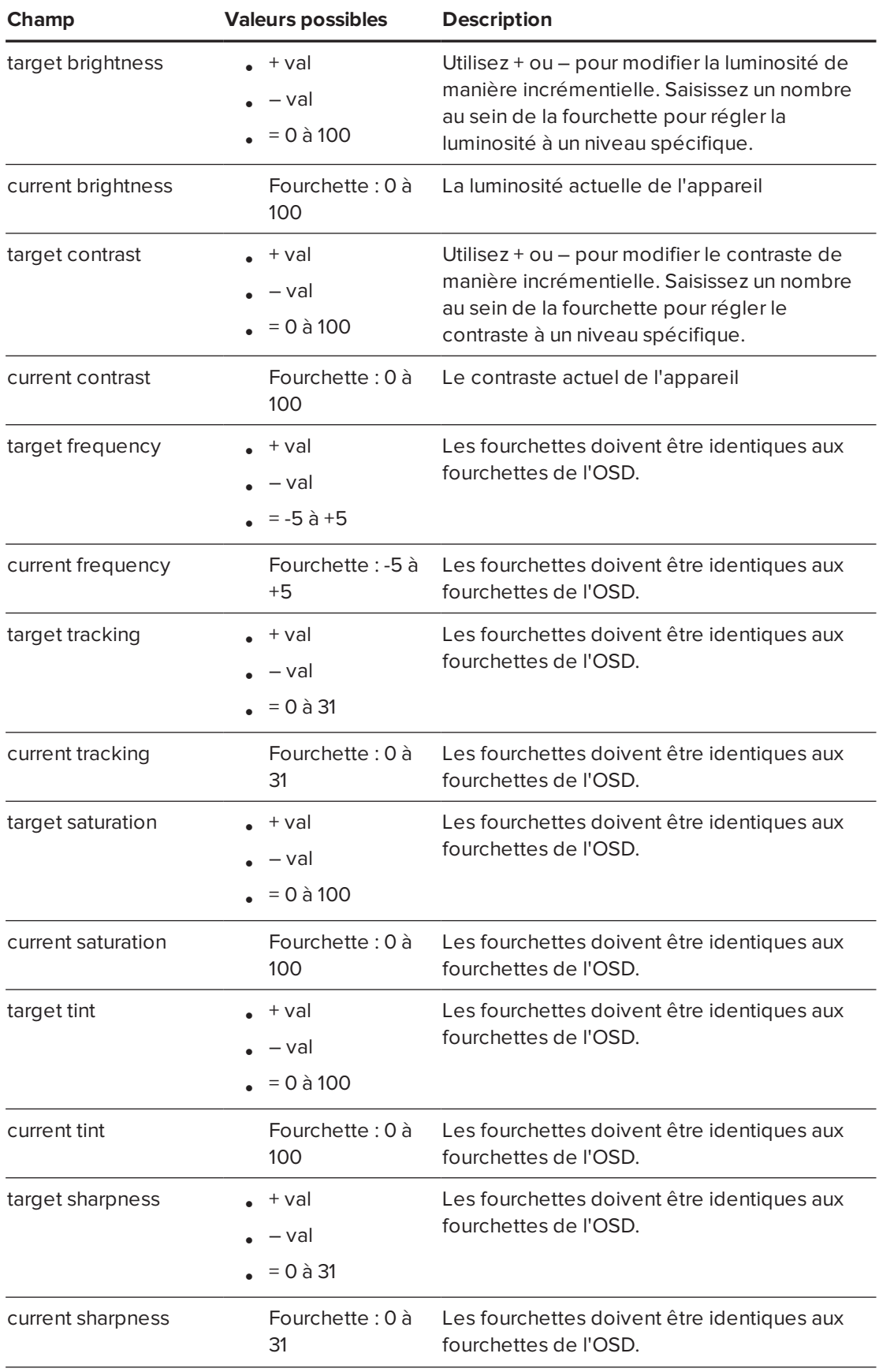

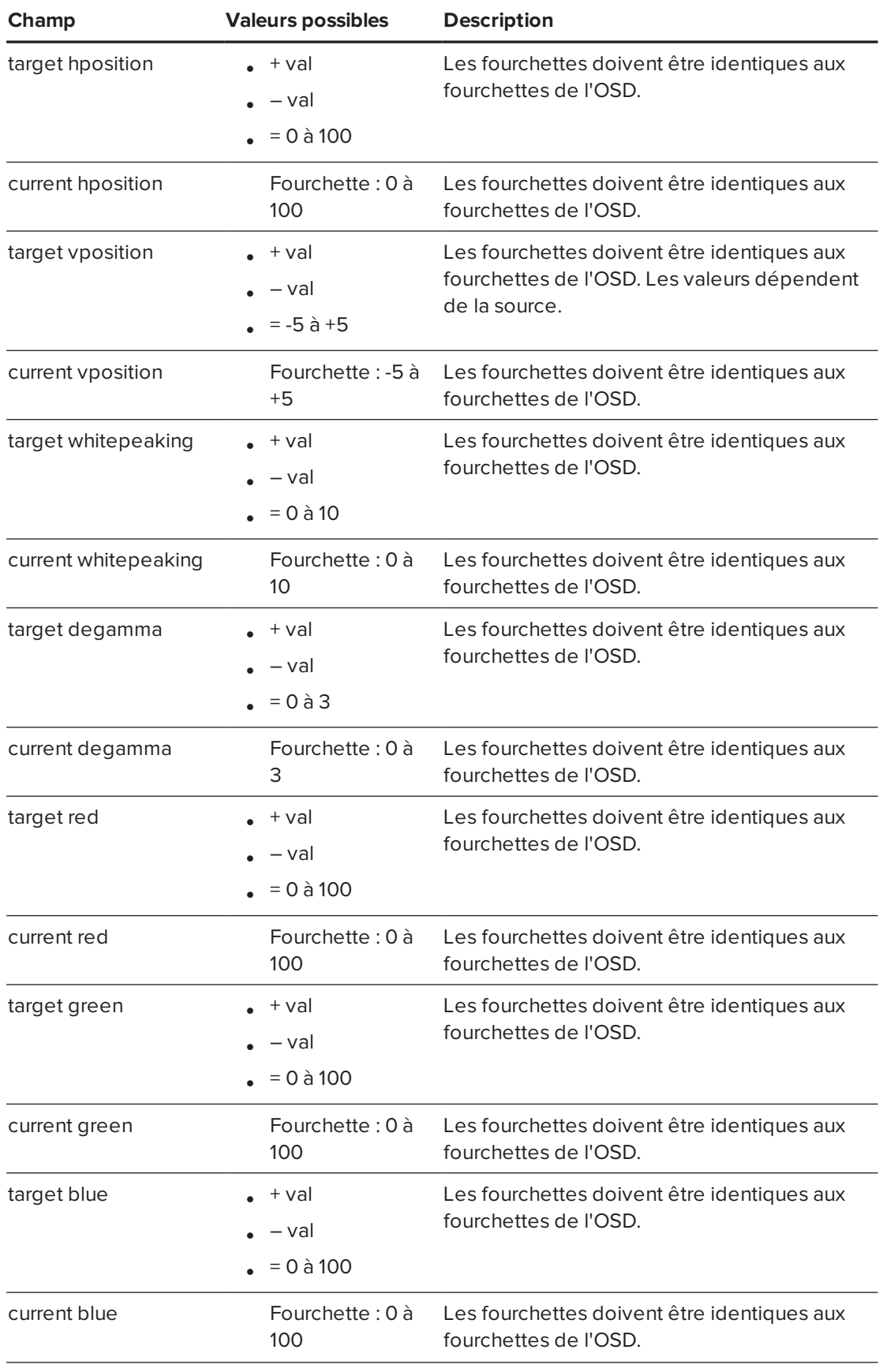

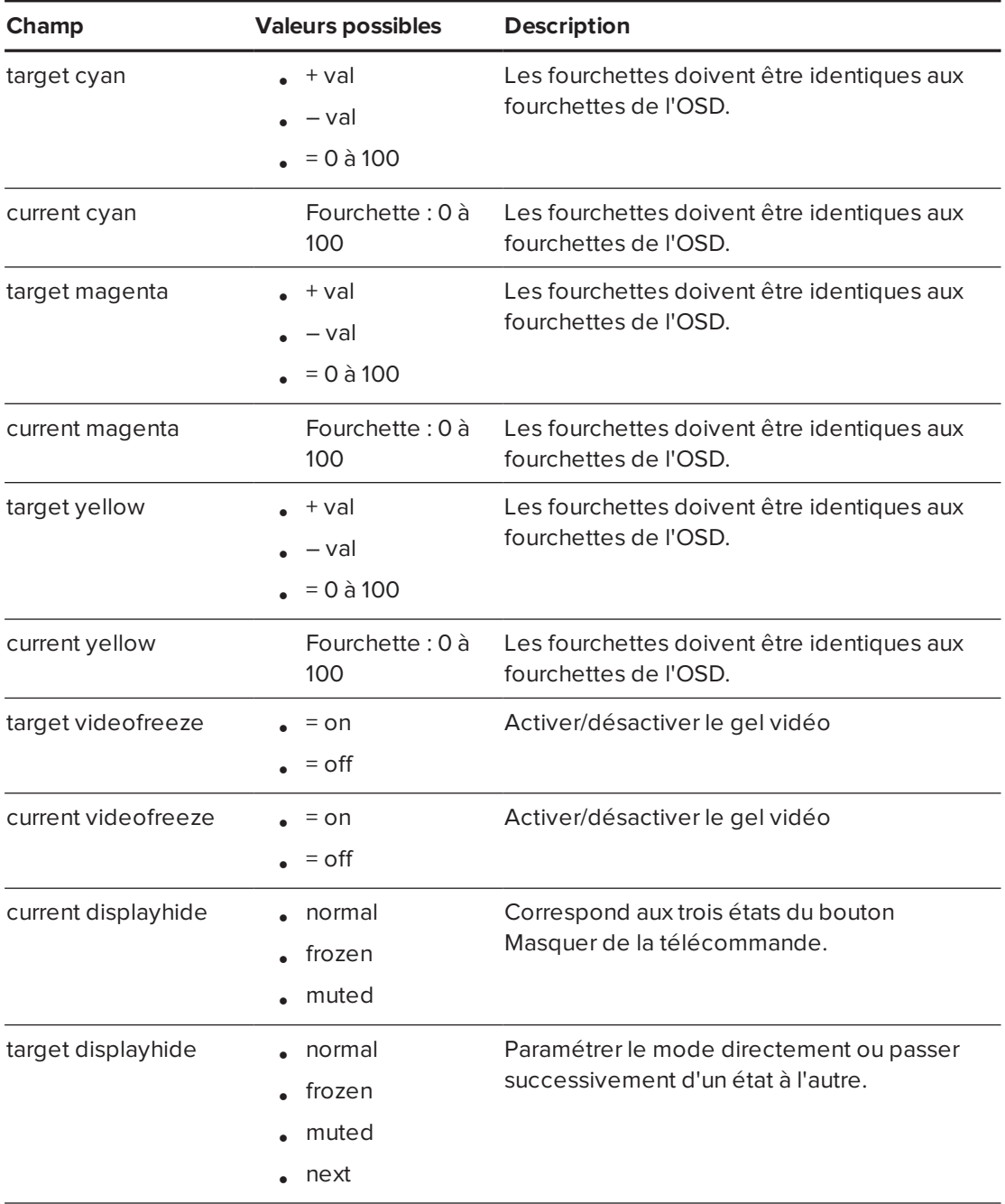

Utilisez les commandes ci-dessus pour paramétrer la propriété sur une valeur absolue ou pour modifier la valeur actuelle.

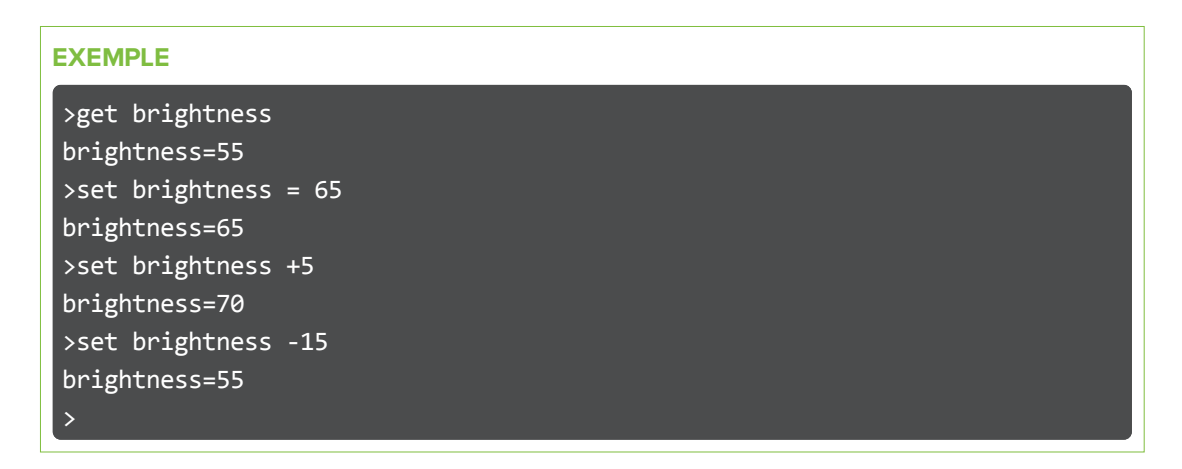

Toutes les commandes vidéo ont également une indication de source facultative. Par exemple, pour paramétrer la luminosité d'une source en particulier, utilisez la commande suivante.

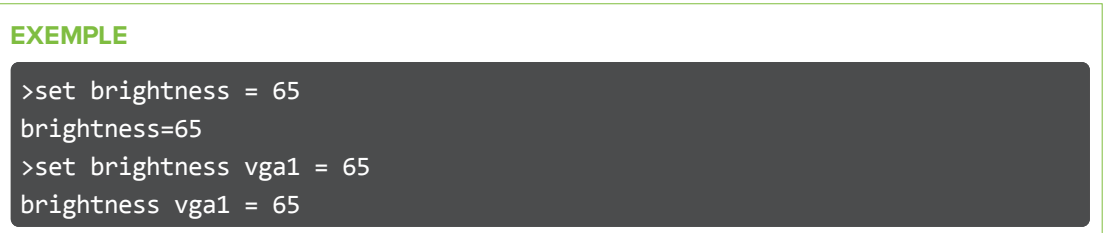

<span id="page-89-0"></span>Cela paramètre la luminosité de la source VGA1, que le projecteur soit sur cette source ou pas.

### Contrôle audio

Utilisez ces commandes pour paramétrer les contrôles de sortie audio. La fourchette des valeurs utilisée pour ces commandes doit être identique à la fourchette de l'affichage à l'écran (OSD).

<span id="page-89-1"></span>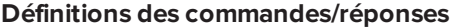

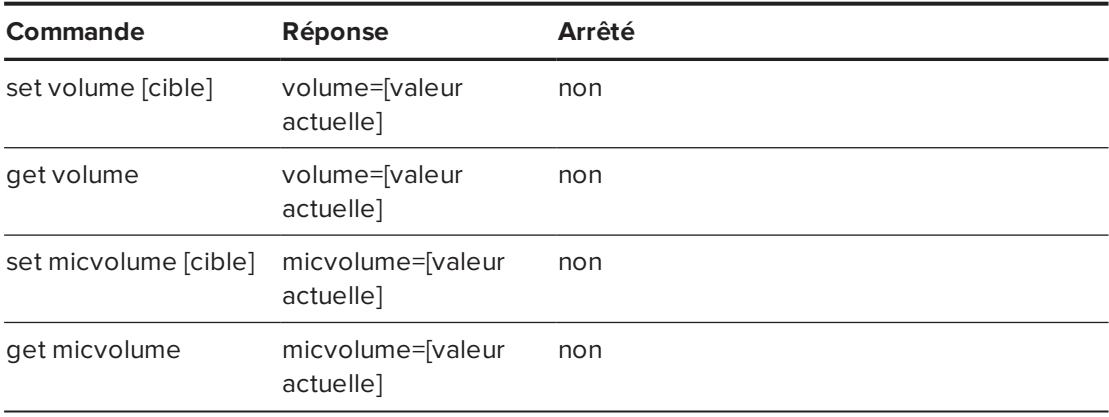

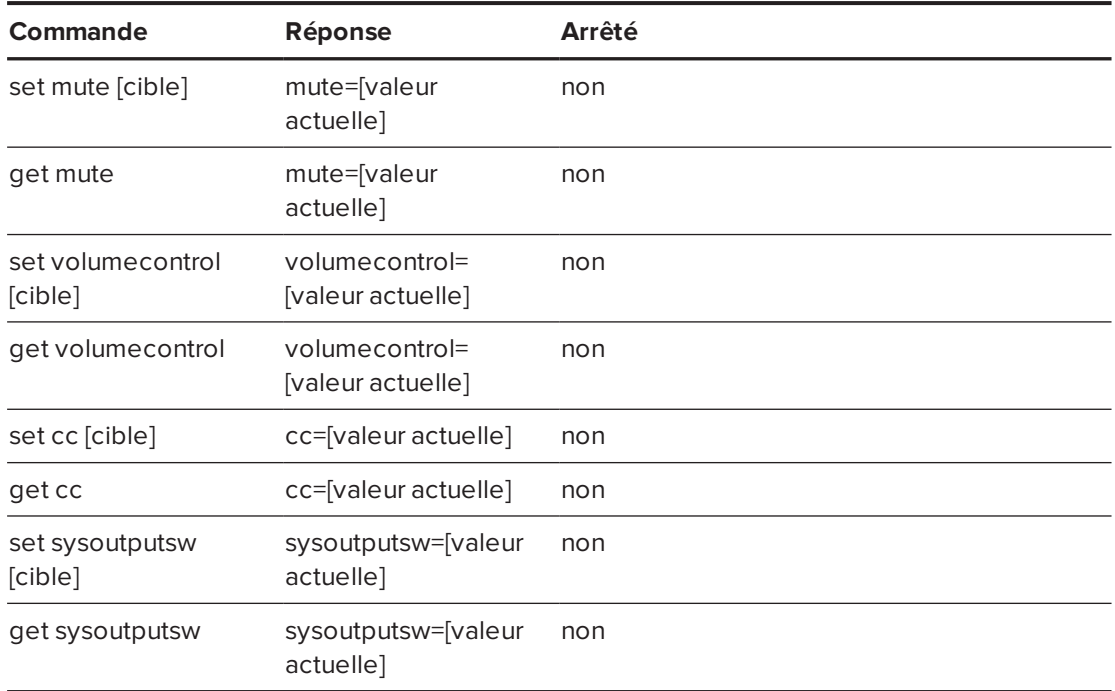

<span id="page-90-0"></span>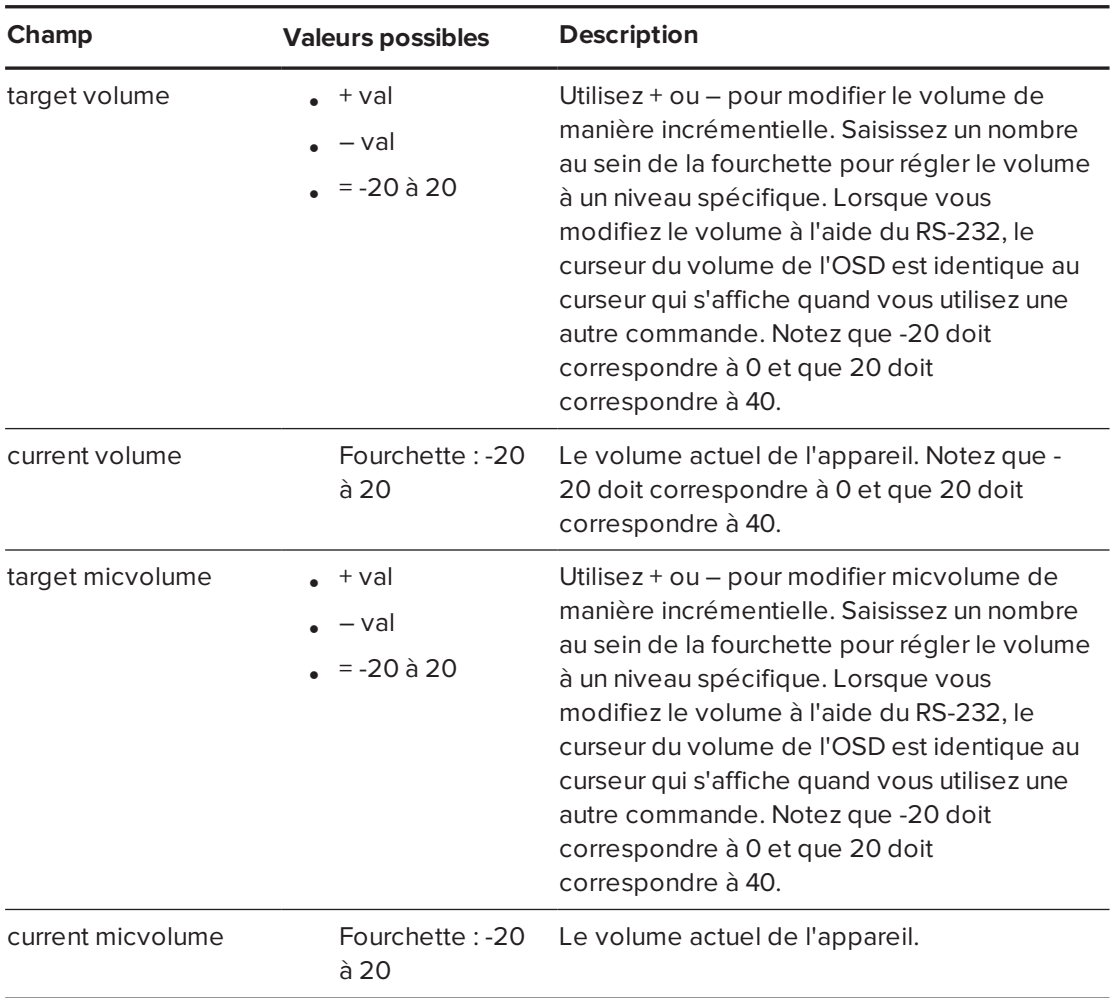

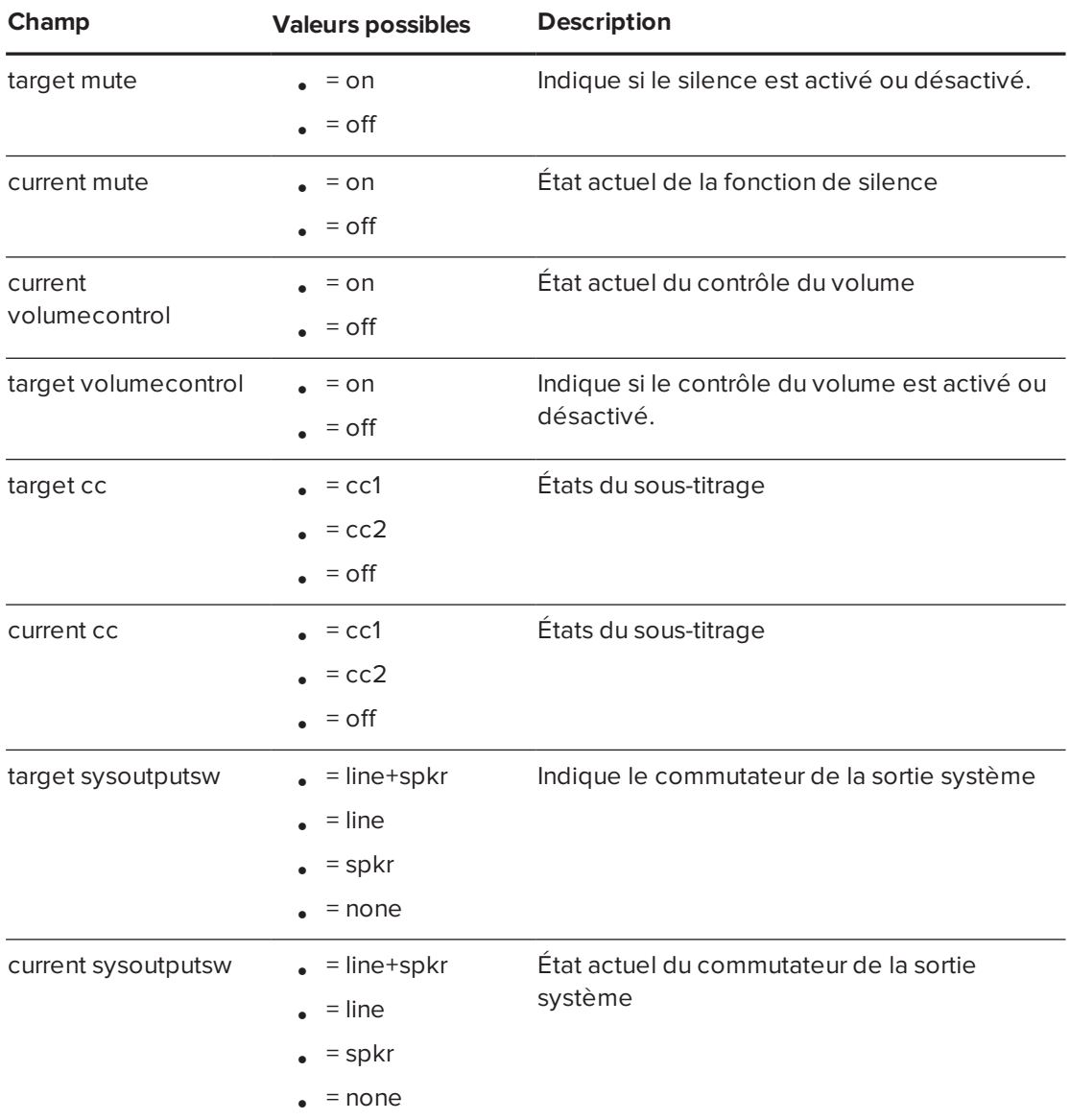

Utilisez les commandes ci-dessus pour paramétrer la propriété sur une valeur absolue ou pour modifier la valeur actuelle.

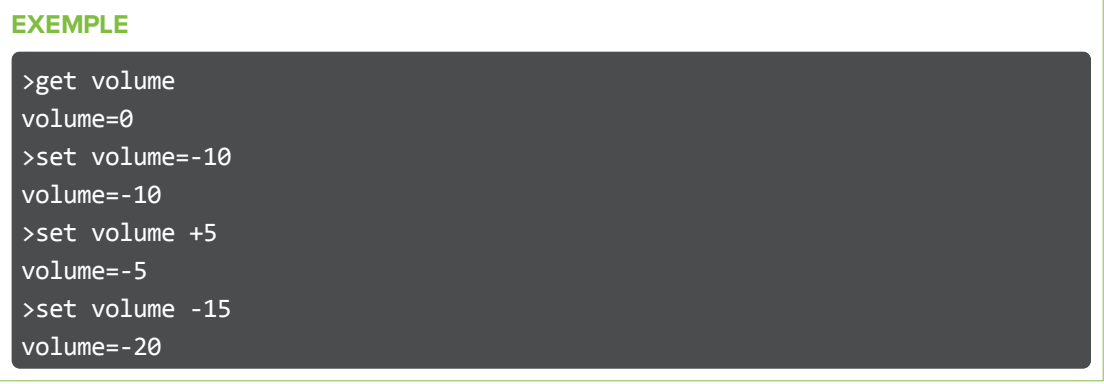

### <span id="page-92-0"></span>Informations réseau

<span id="page-92-1"></span>Utilisez ces commandes pour paramétrer vos informations réseau.

### **Définitions des commandes/réponses**

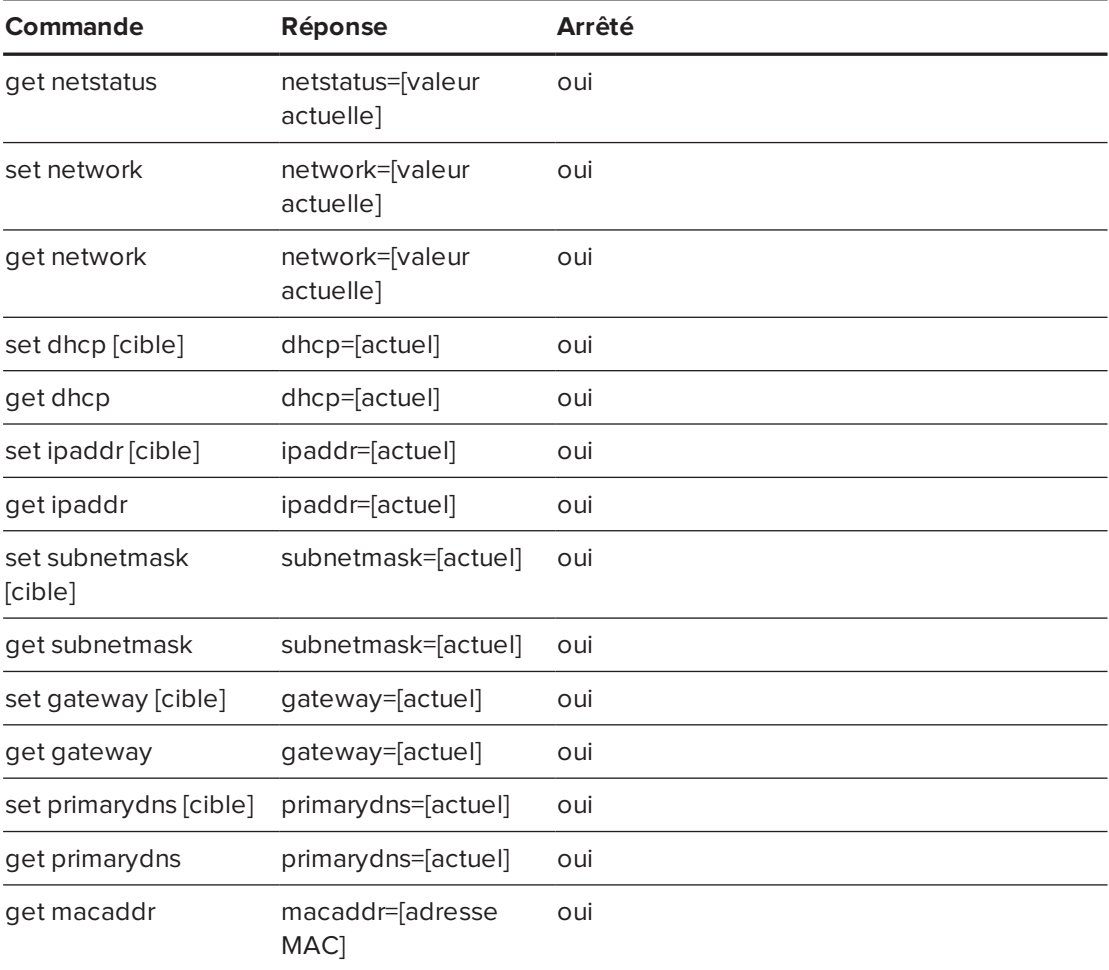

<span id="page-92-2"></span>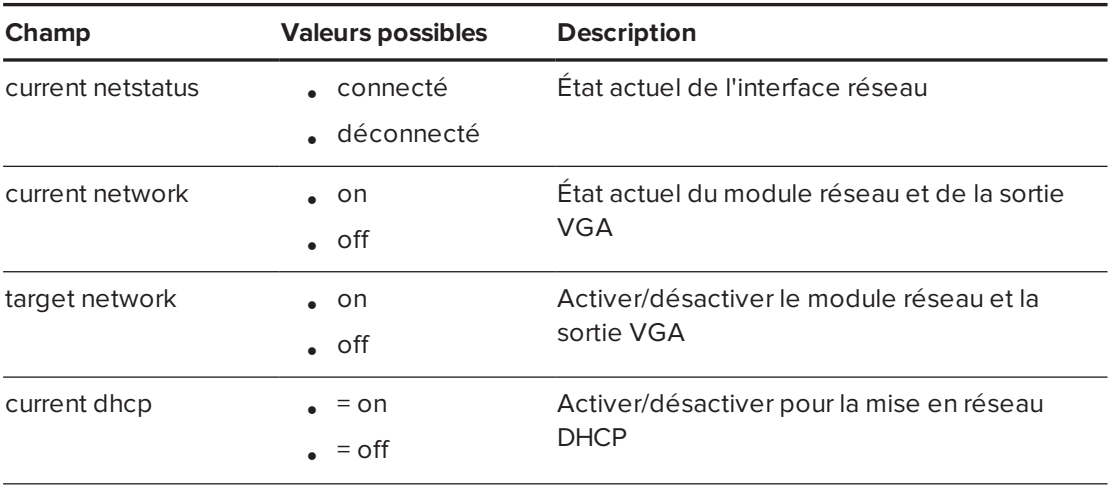

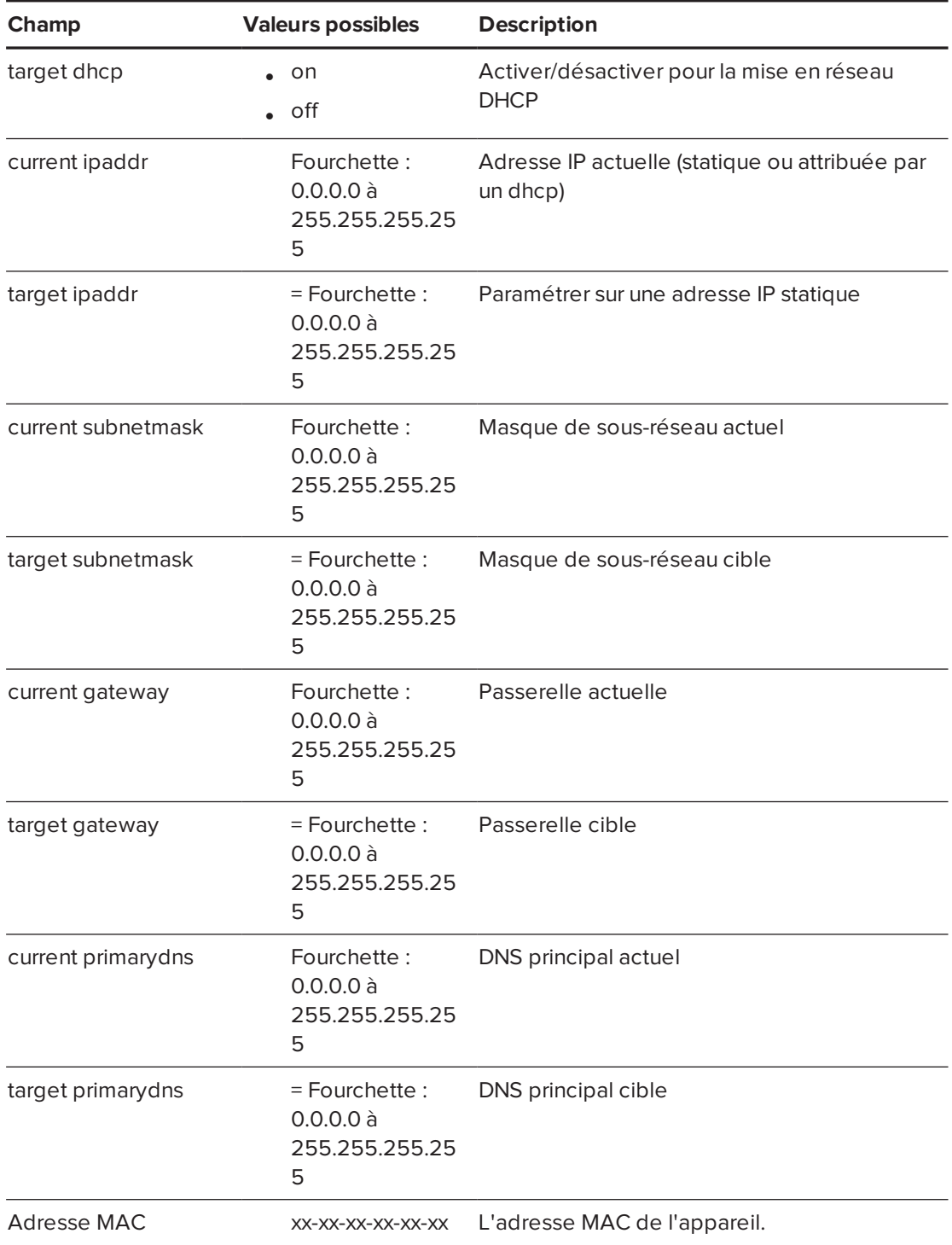

## <span id="page-93-0"></span>Informations du système

Utilisez ces commandes pour paramétrer les informations système.

### <span id="page-94-0"></span>**Définitions des commandes/réponses**

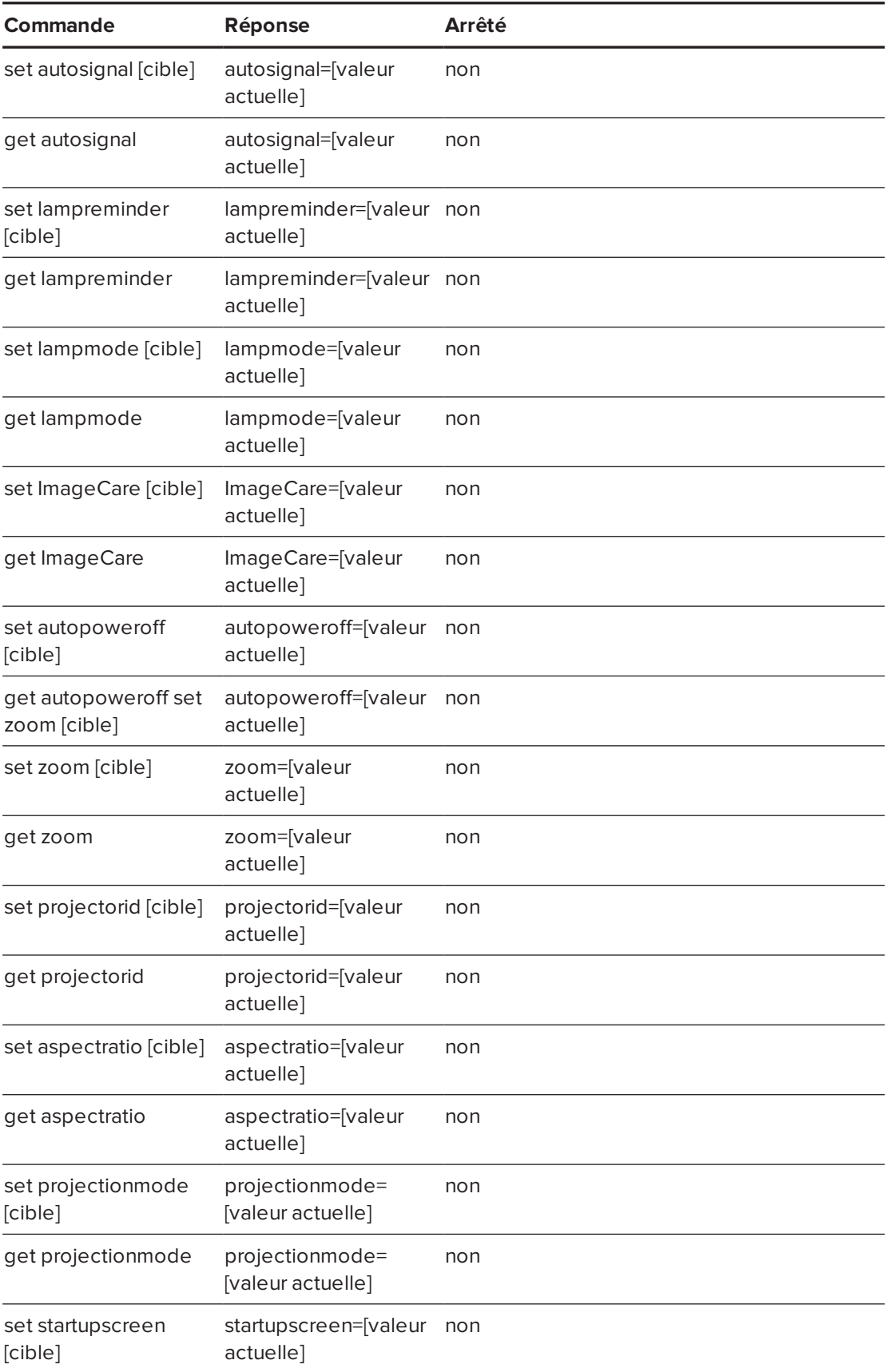

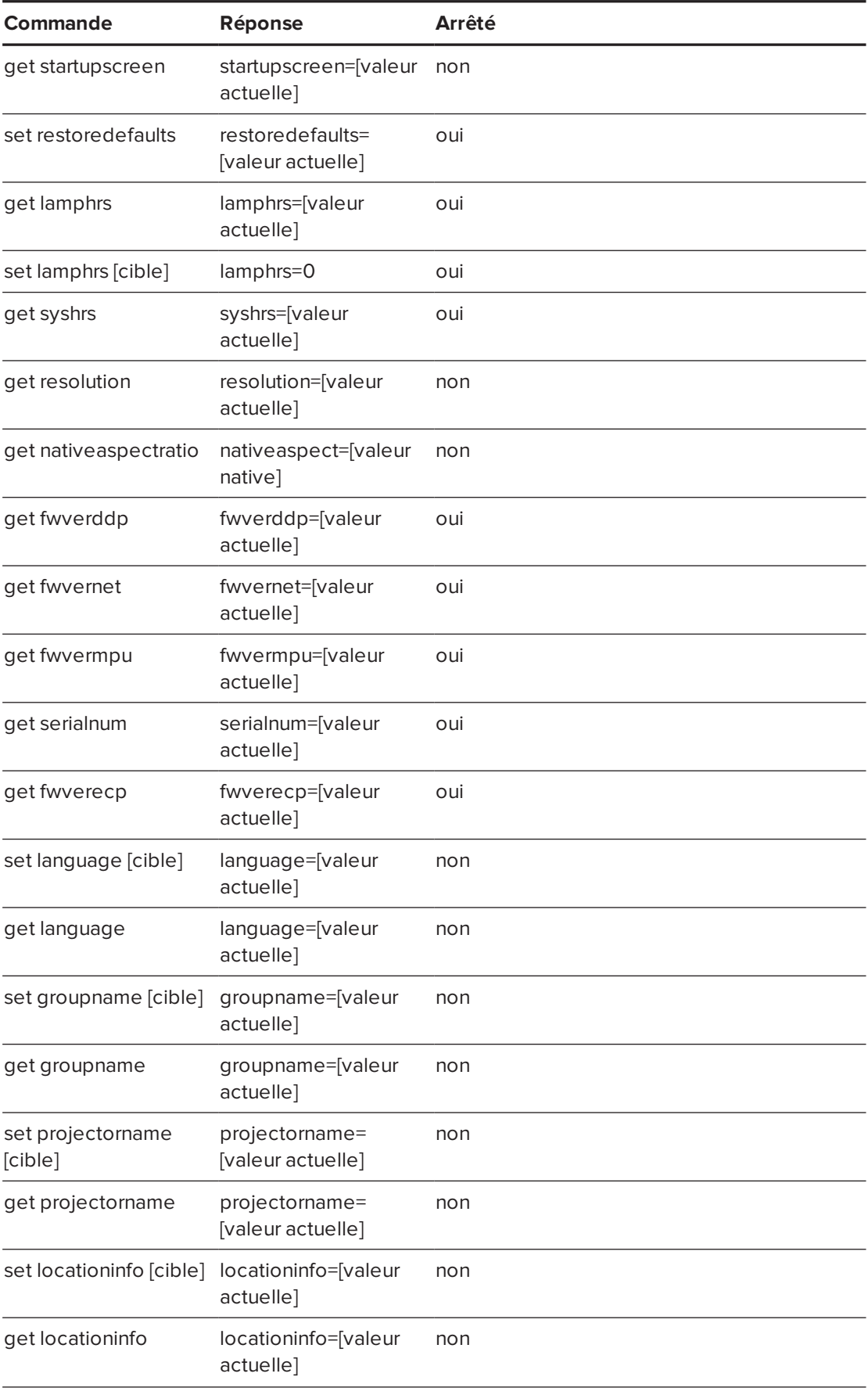

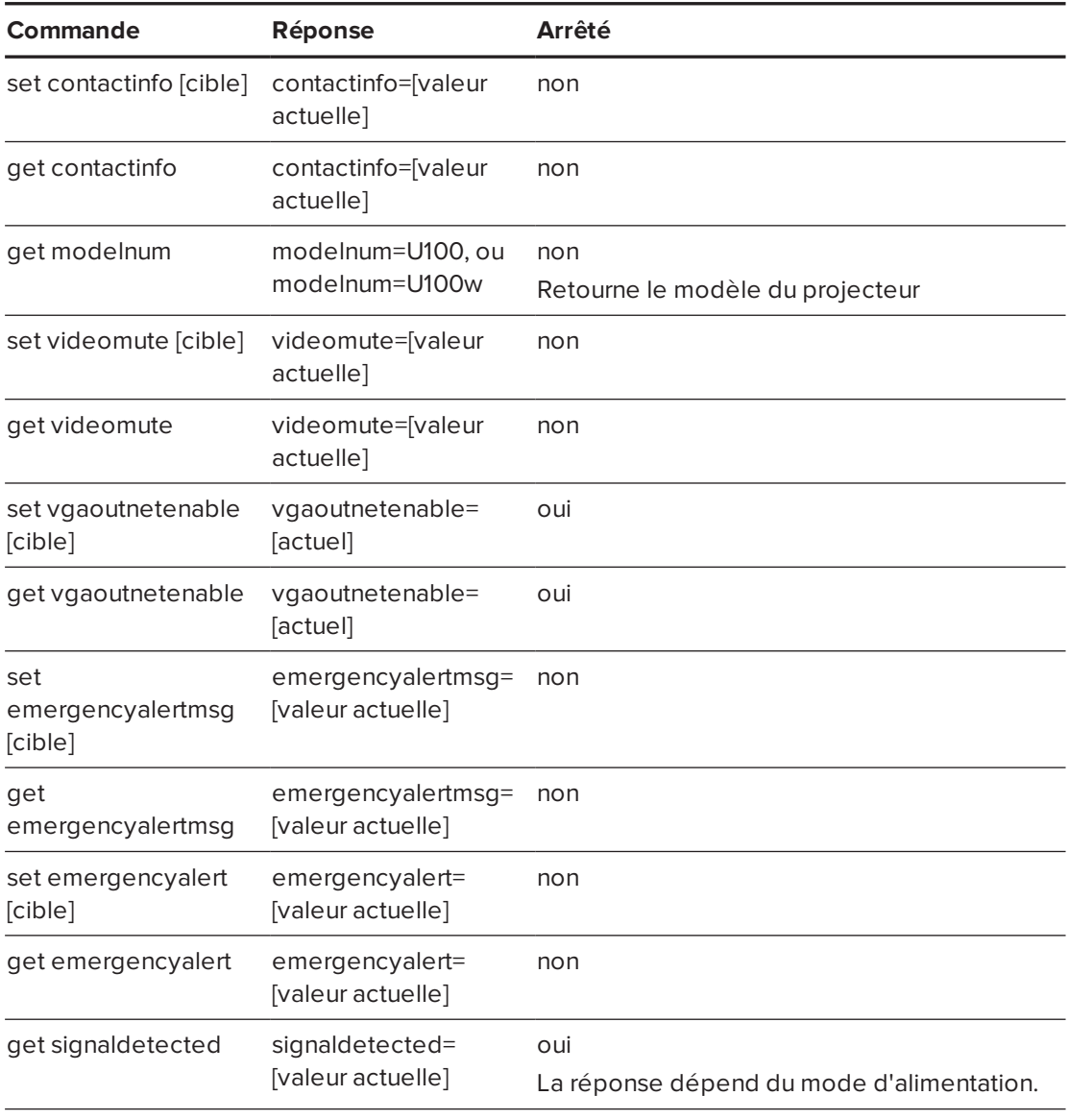

<span id="page-96-0"></span>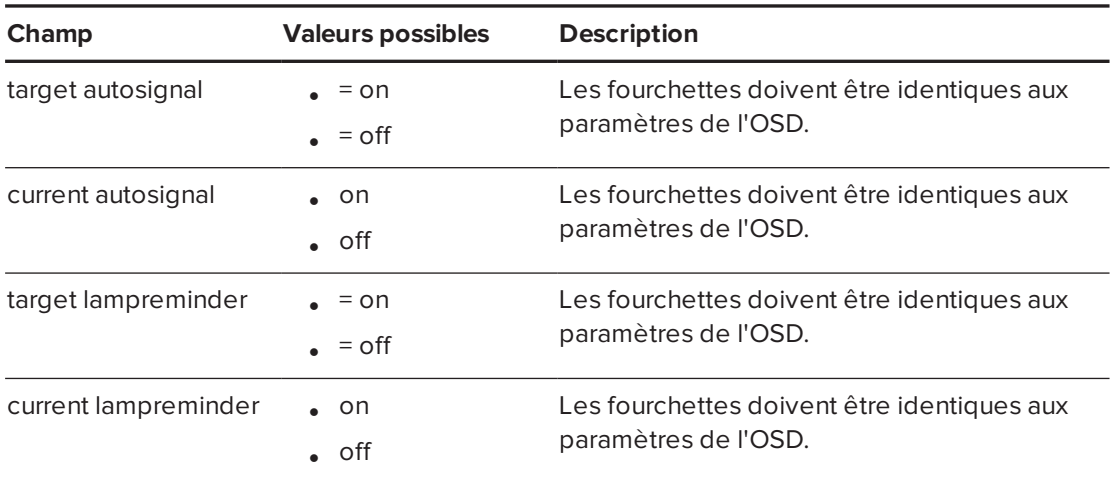

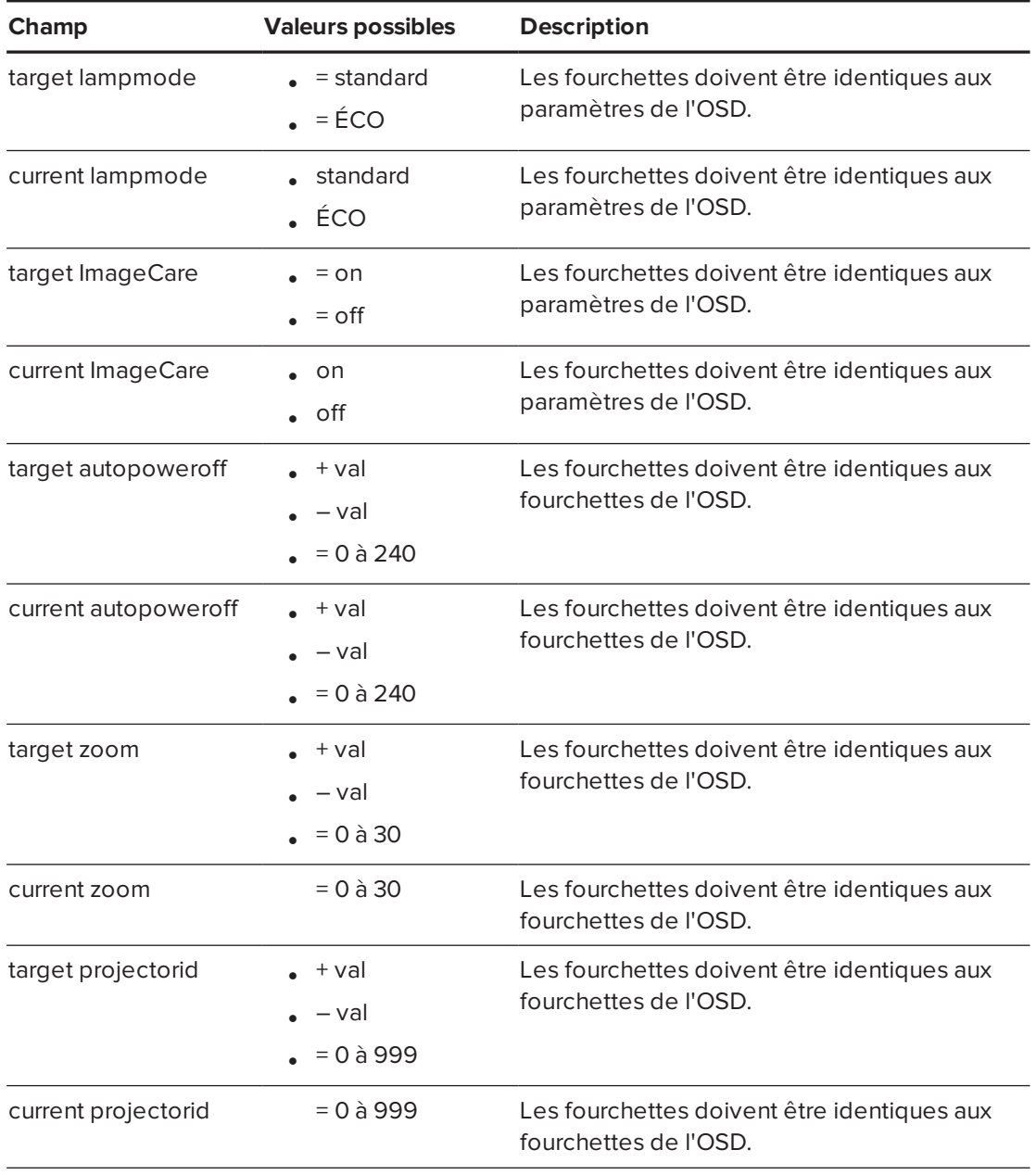

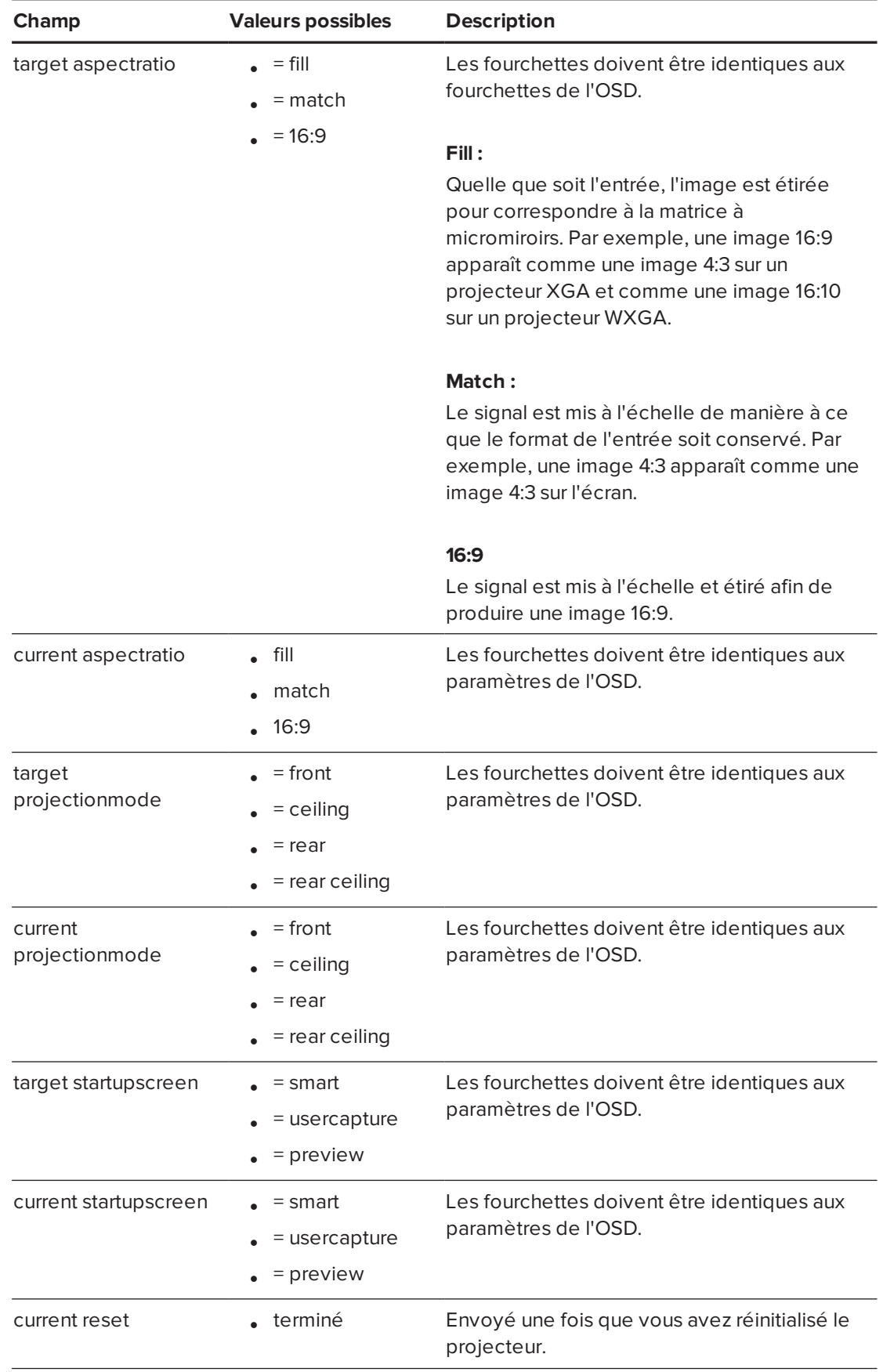

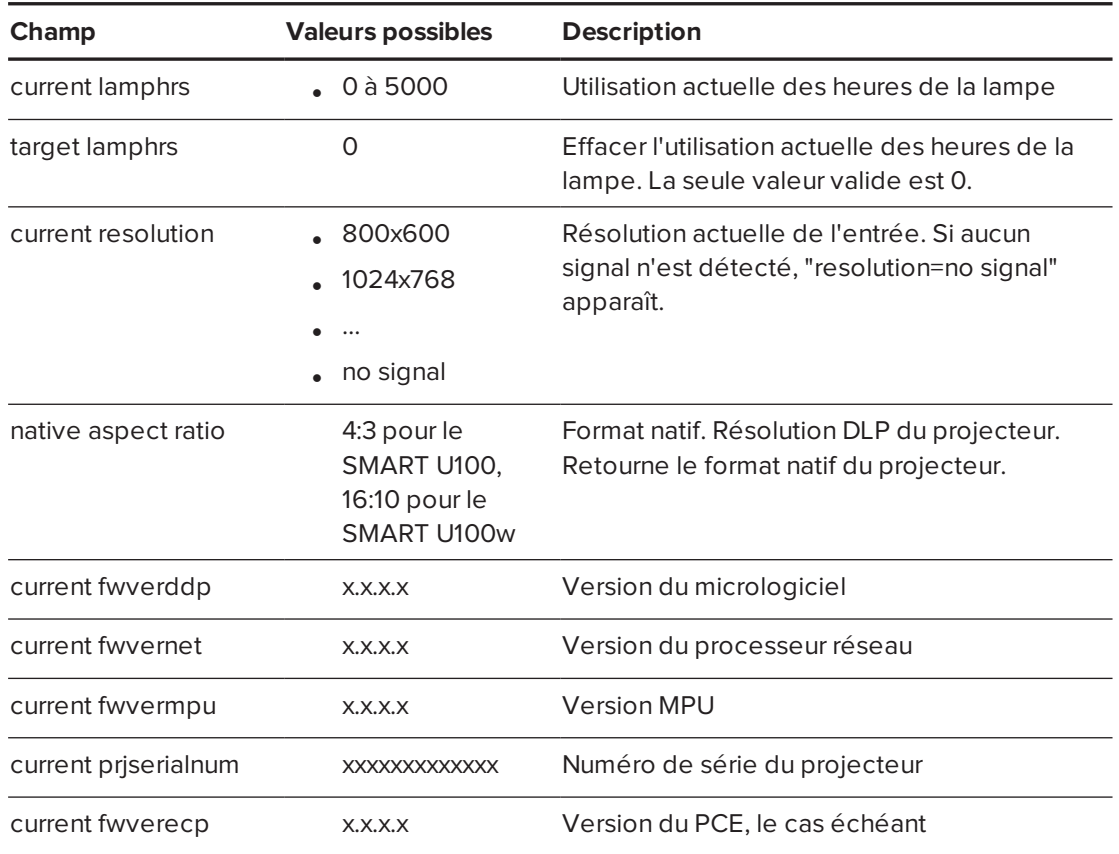

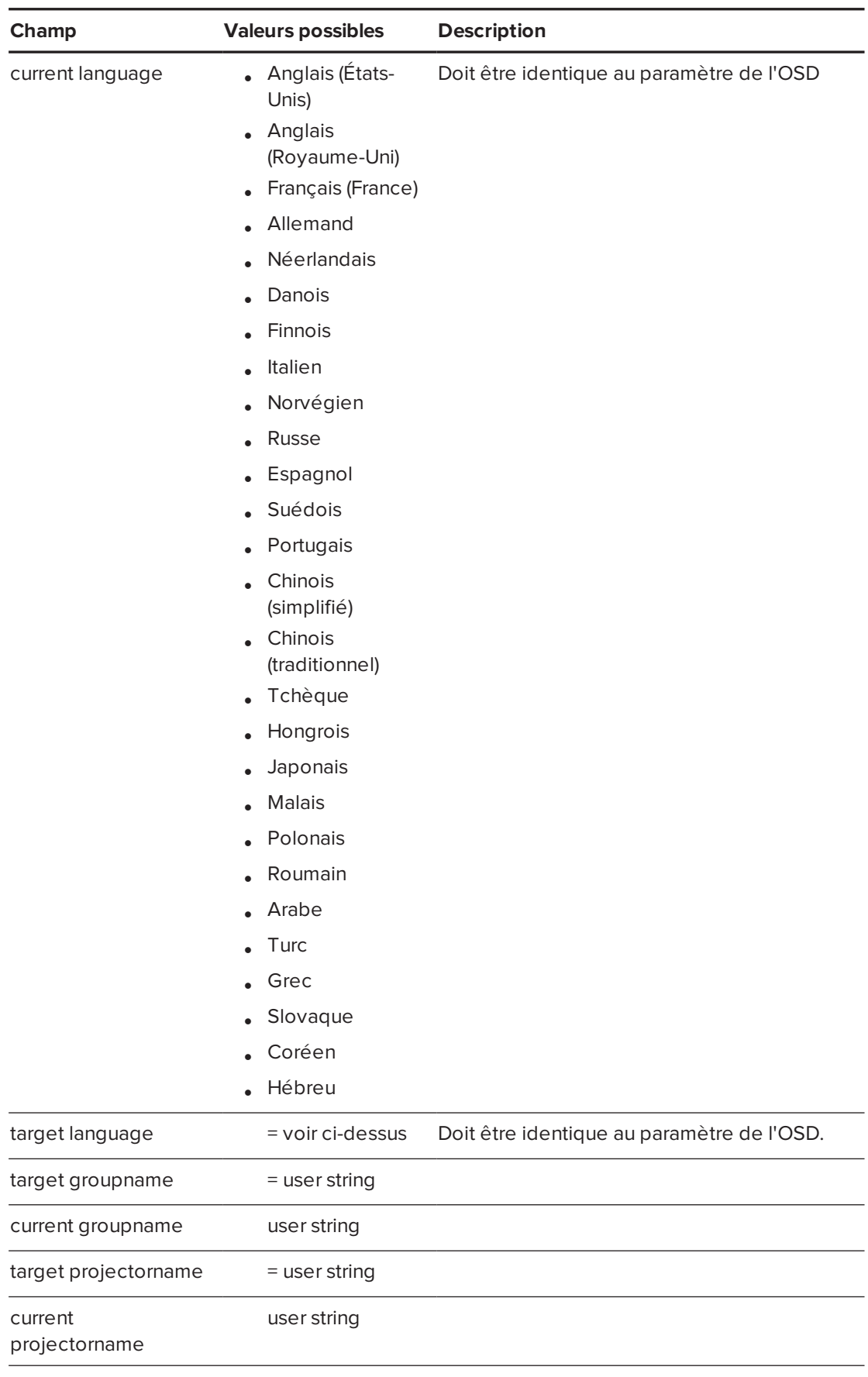

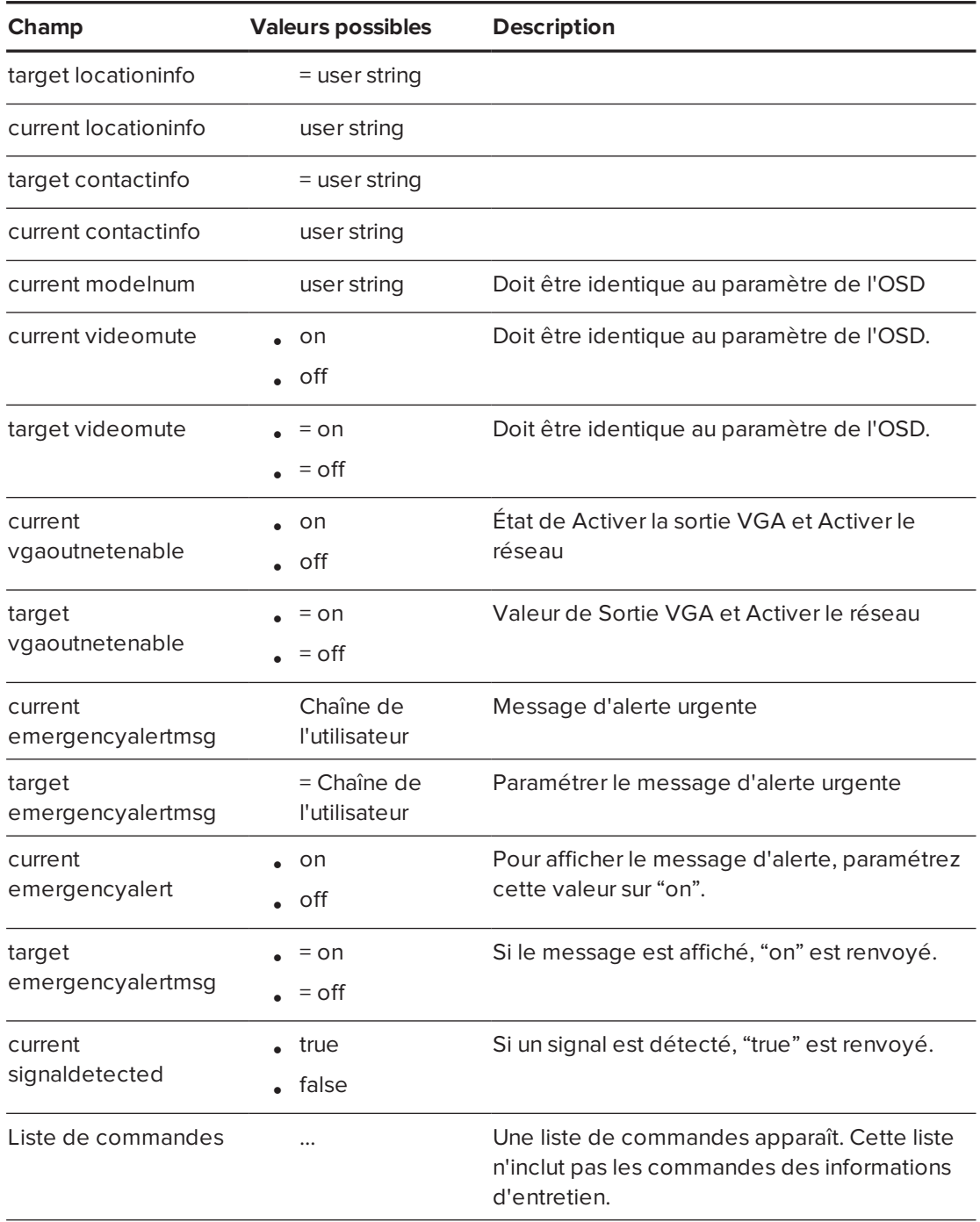

### <span id="page-102-0"></span>Informations d'entretien

Ces commandes sont utilisées lors de l'entretien et de la fabrication du projecteur. Elles sont cachées de l'utilisateur lors du fonctionnement normal.

<span id="page-102-1"></span>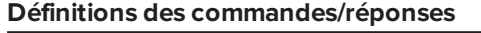

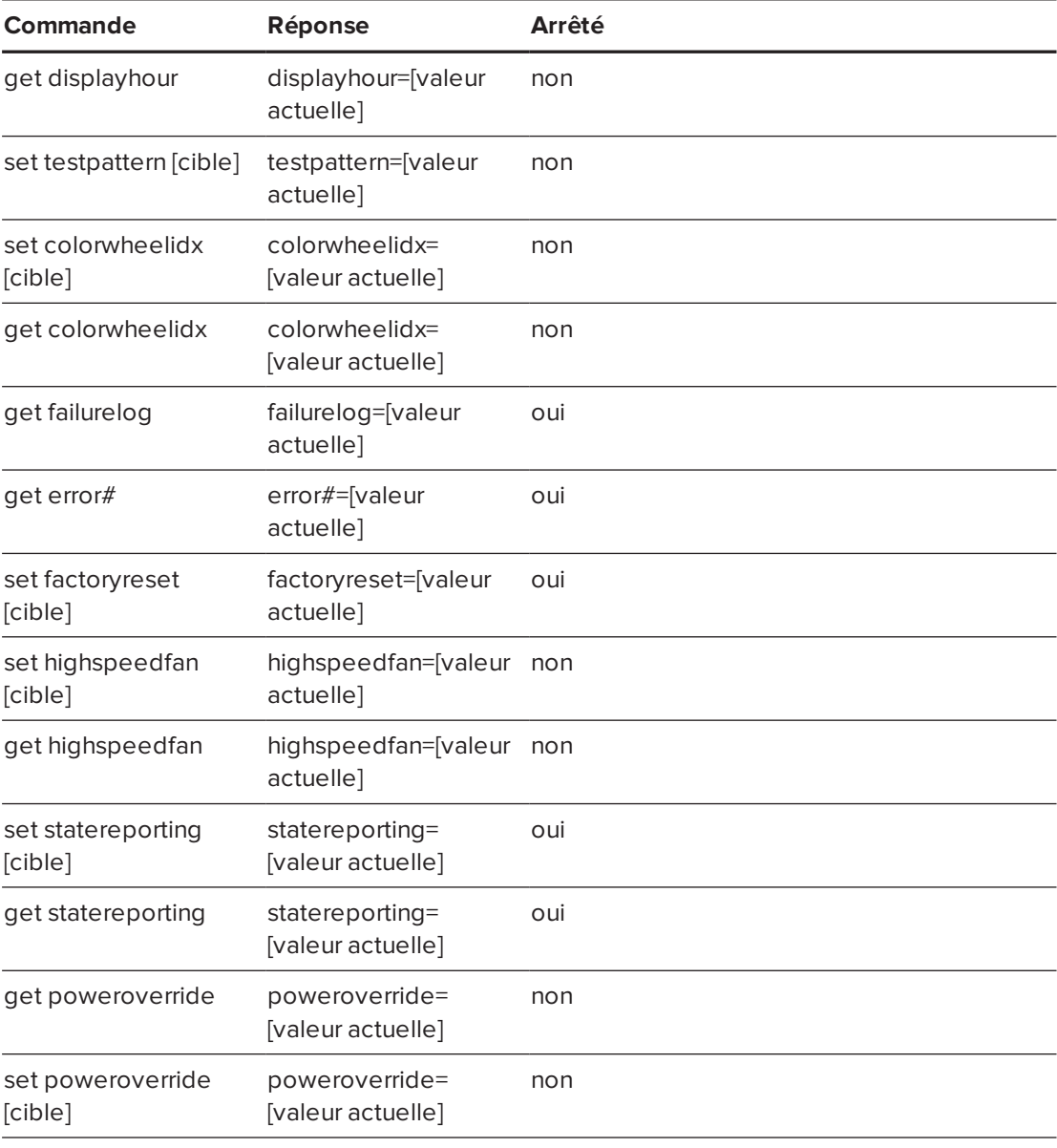

<span id="page-102-2"></span>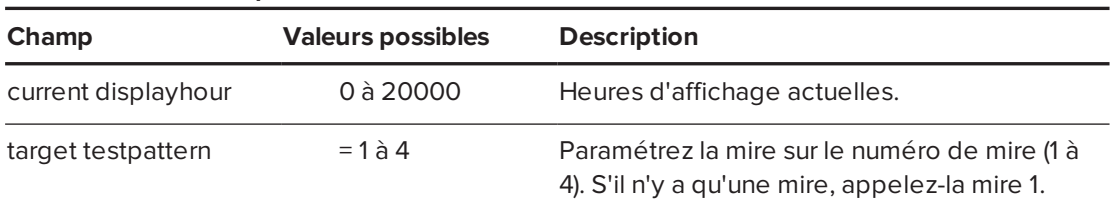

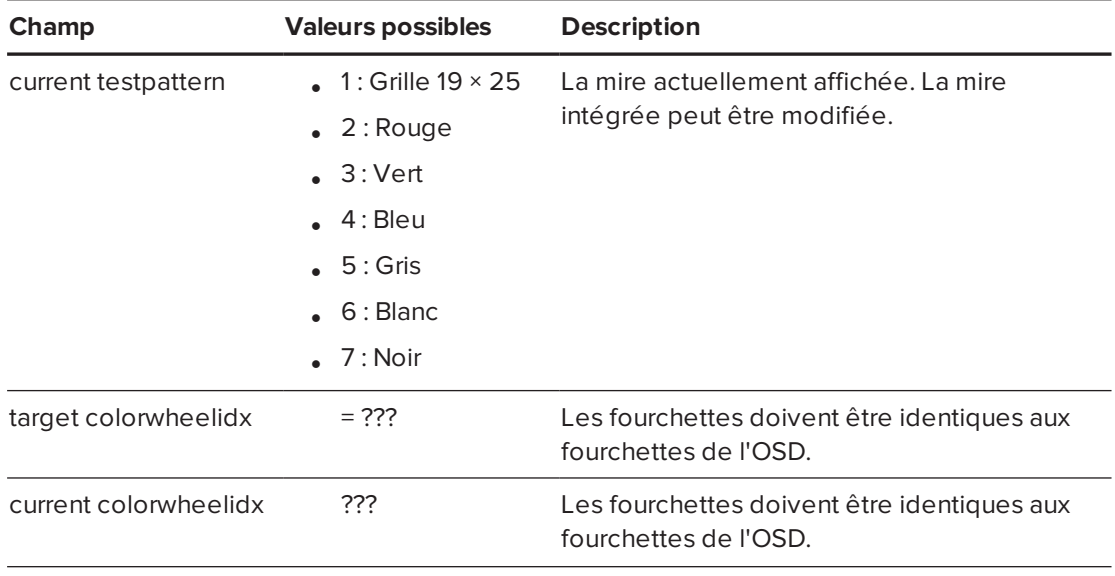

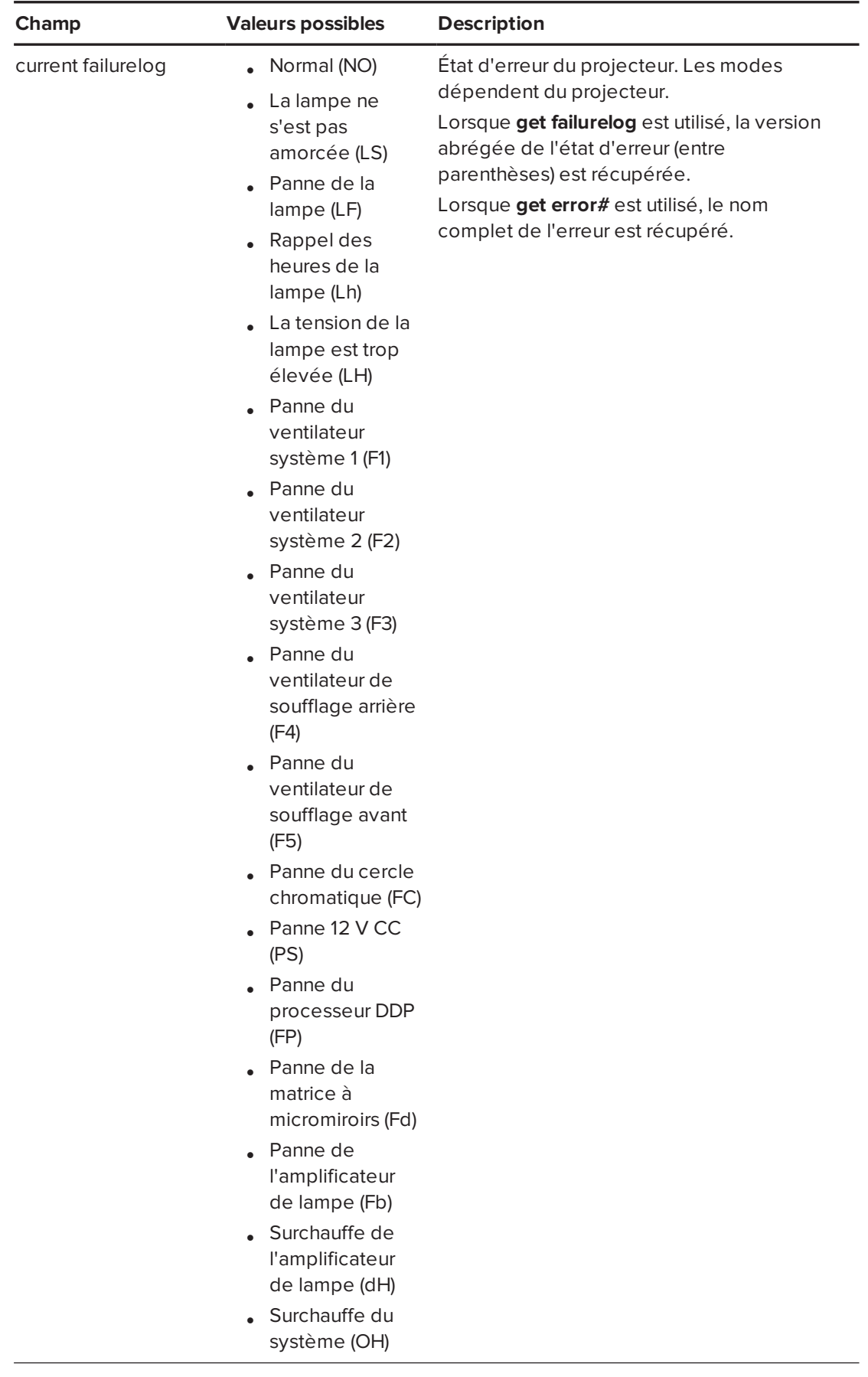

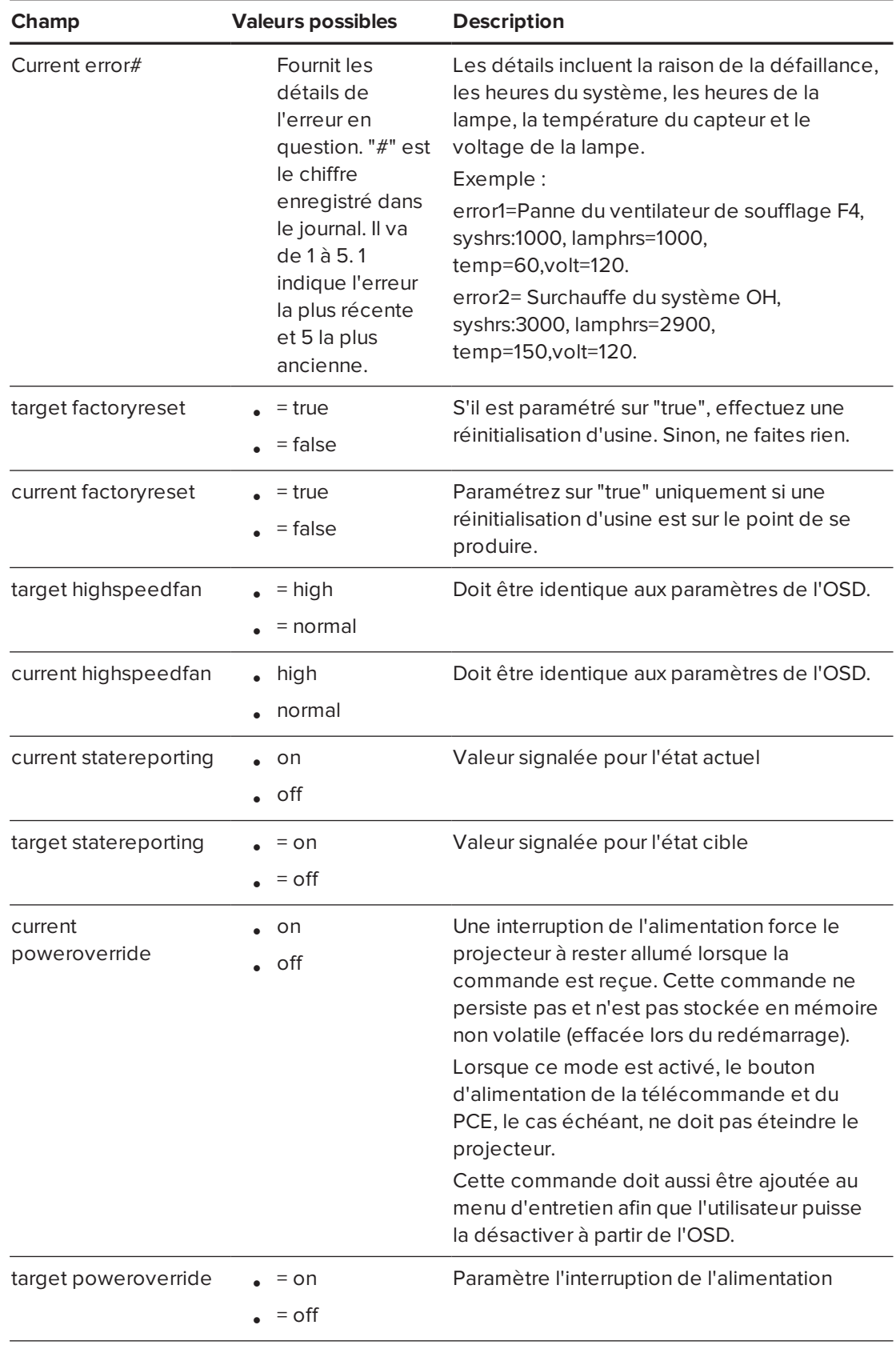

## <span id="page-106-0"></span>Commandes d'ingénierie

Ces commandes doivent faire partie de la liste RS232 mais ne sont pas visibles par la commande "?"

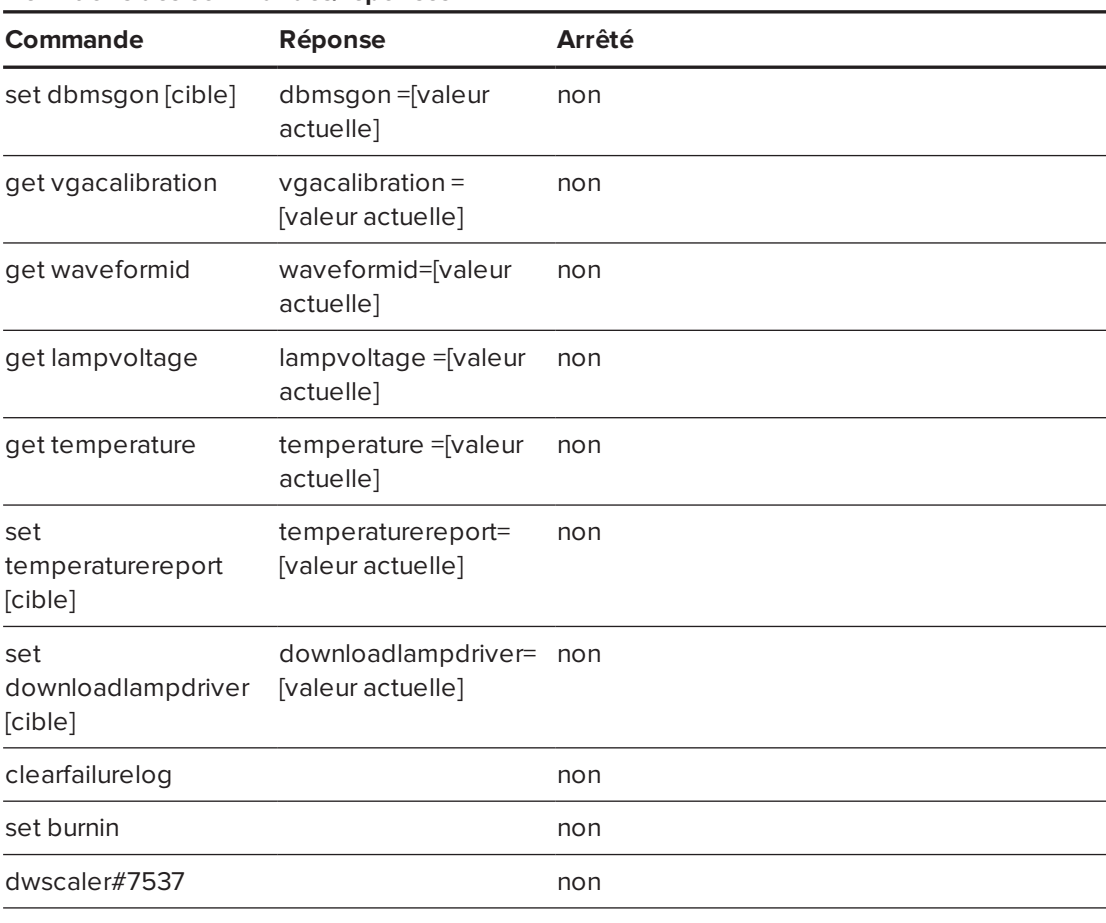

#### <span id="page-106-1"></span>**Définitions des commandes/réponses**

<span id="page-106-2"></span>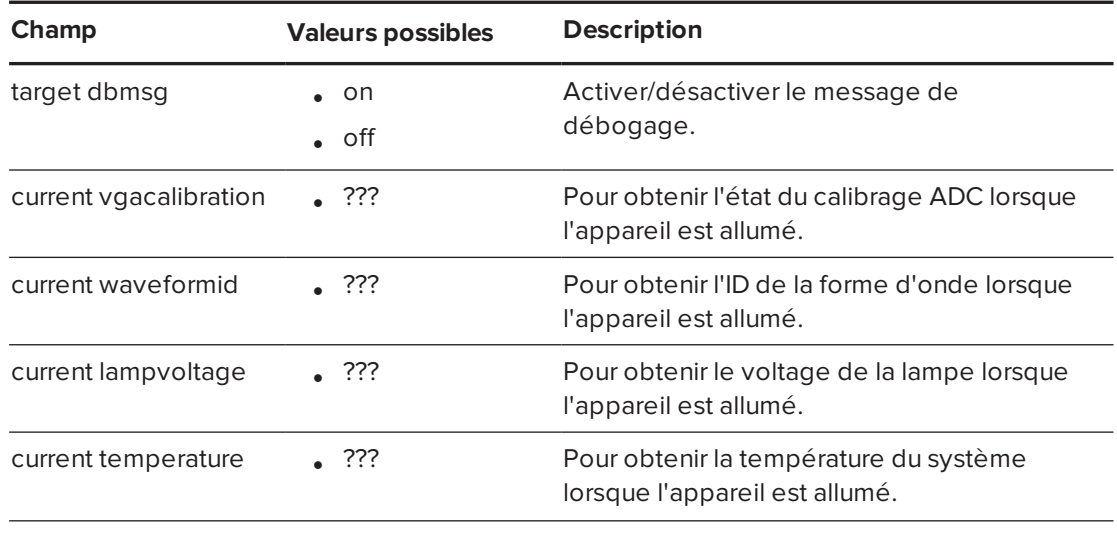

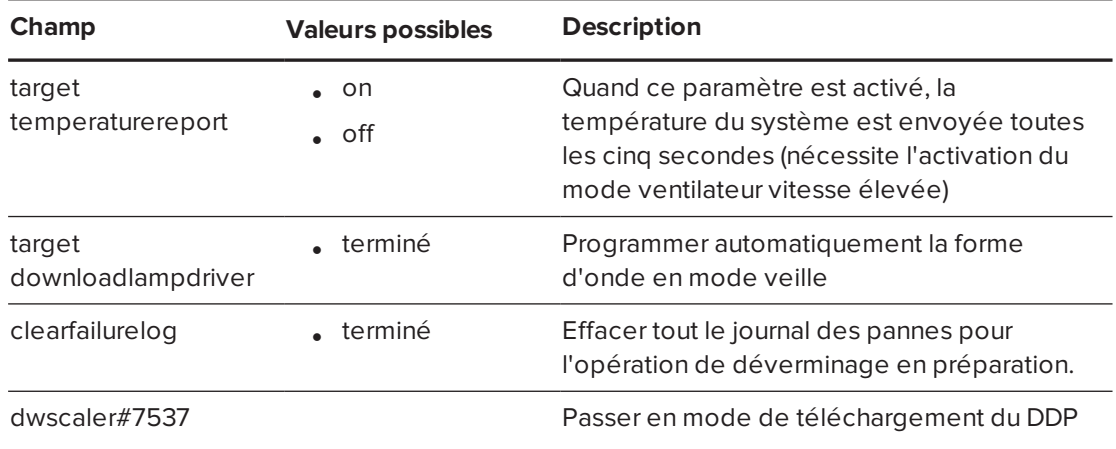

### <span id="page-107-0"></span>Commandes supplémentaires

Ces commandes et ces comportements fournissent une rétro-compatibilité pour les anciennes interfaces de contrôle.

<span id="page-107-1"></span>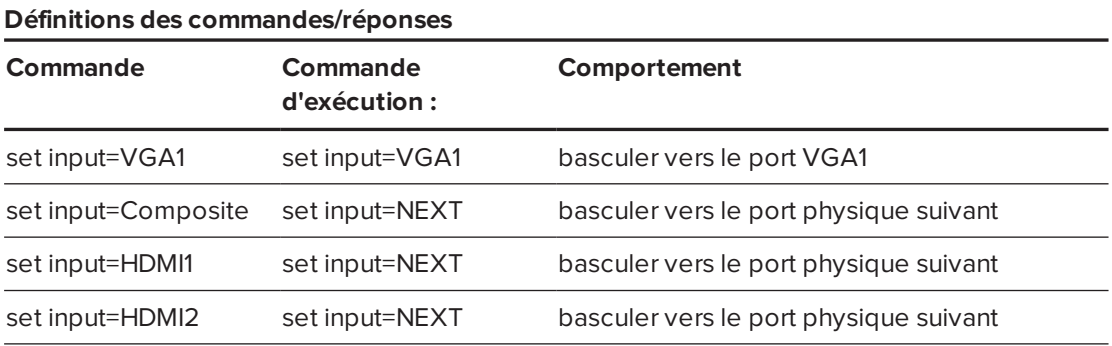

### <span id="page-107-2"></span>Commande inconnue

Si une commande inconnue est reçue, le projecteur envoie la réponse suivante à l'utilisateur (il y a un espace entre "invalid" et "cmd").

```
>mauvaisecommande 2134
invalid cmd=mauvaisecommande 2134
```
## **Annexe C Annexe C : Intégrer d'autres périphériques**

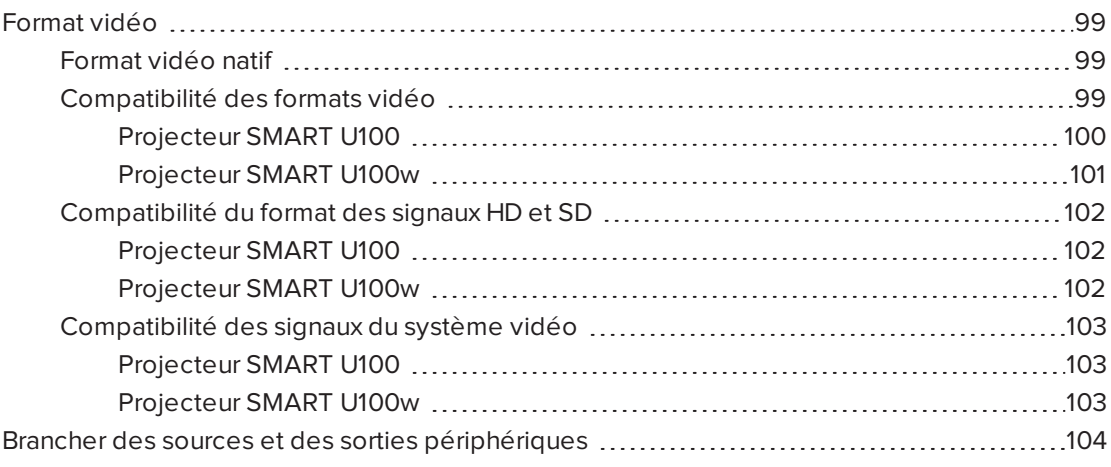

Cette annexe vous indique comment intégrer le système de tableau interactif SMART Board à des périphériques.

## <span id="page-108-0"></span>Format vidéo

Le projecteur a un format vidéo natif et différents modes de compatibilité de format vidéo. Vous pouvez changer l'apparence de l'image pour certains formats et compatibilités.

### <span id="page-108-1"></span>Format vidéo natif

Le tableau suivant répertorie les formats vidéo RVB VESA natifs pour le projecteur.

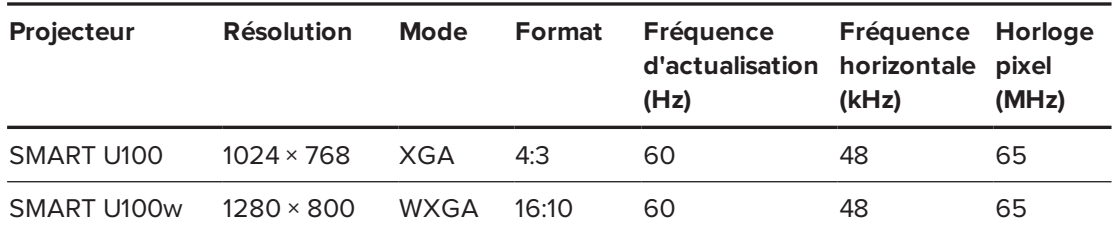

### <span id="page-108-2"></span>Compatibilité des formats vidéo

Les tableaux suivants répertorient par résolution les formats vidéo VESA RVB compatibles des projecteurs, que le projecteur ajuste automatiquement lorsque vous utilisez les commandes de format décrites dans *Ajuster les [paramètres](#page-23-0) du projecteur* à la page 14.

#### ANNEXE C **INTÉGRER D'AUTRES PÉRIPHÉRIQUES**

#### <span id="page-109-0"></span>**Projecteur SMART U100**

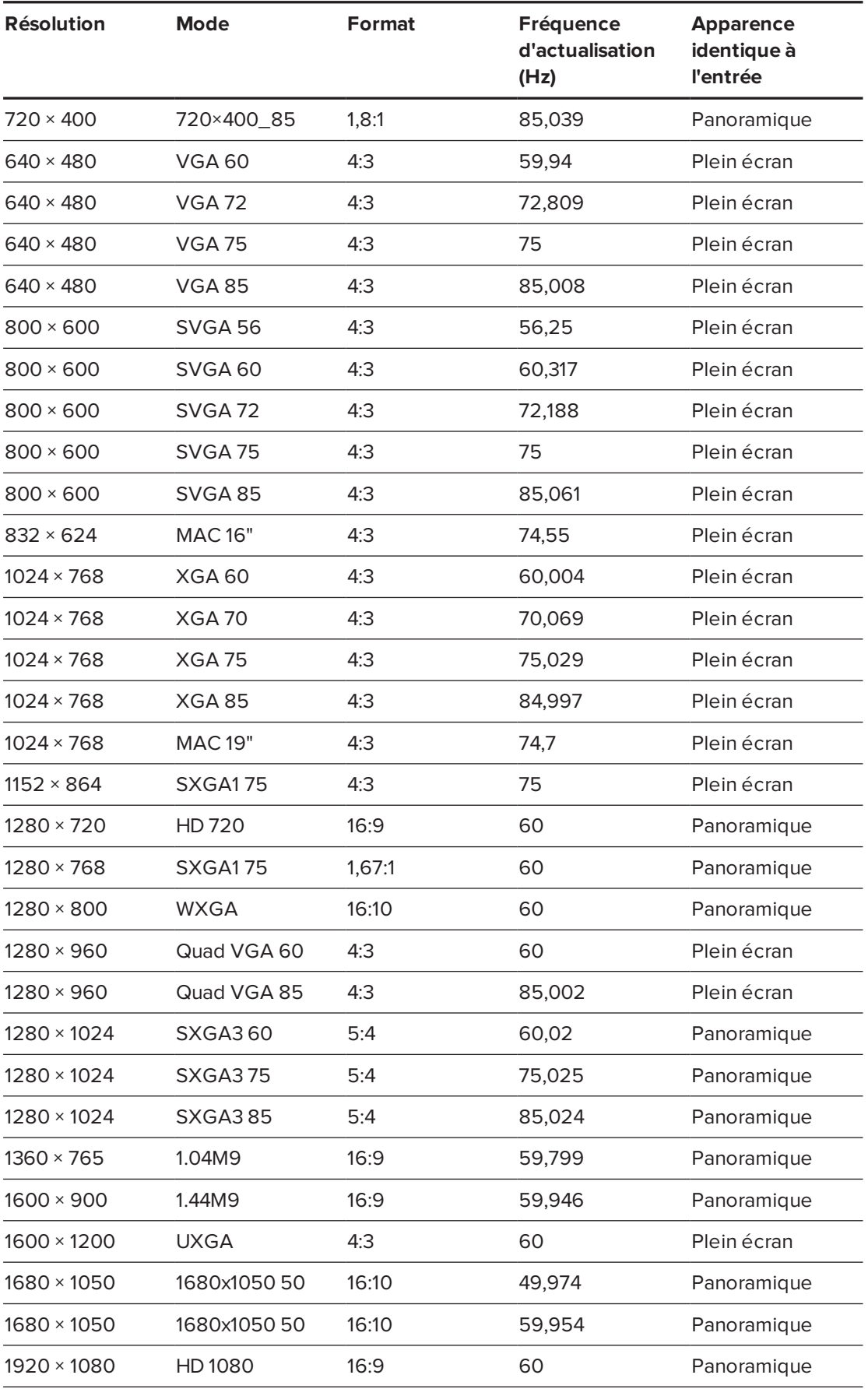

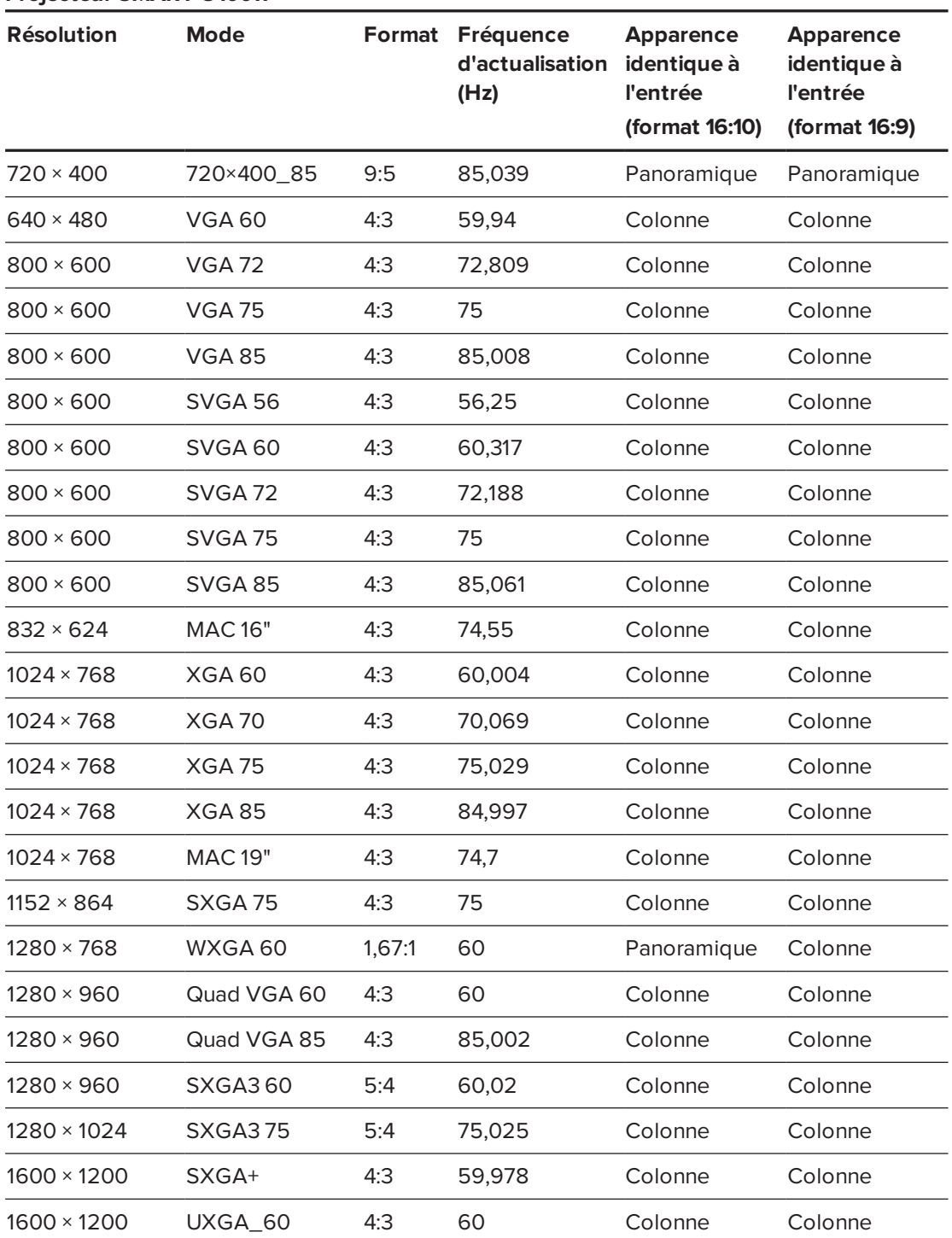

#### <span id="page-110-0"></span>**Projecteur SMART U100w**

### <span id="page-111-0"></span>Compatibilité du format des signaux HD et SD

Les tableaux suivants répertorient la compatibilité des signaux au format haute définition (HD) et définition standard (SD) des projecteurs, que le projecteur ajuste automatiquement lorsque vous utilisez les commandes de format décrites dans *Ajuster les [paramètres](#page-23-0) du projecteur* à la [page 14](#page-23-0).

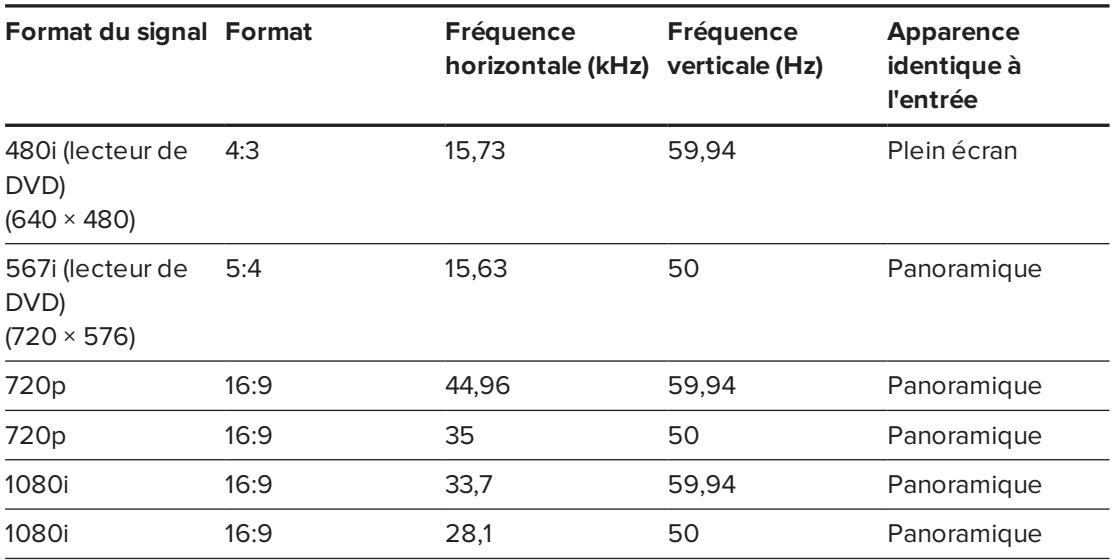

#### <span id="page-111-1"></span>**Projecteur SMART U100**

#### <span id="page-111-2"></span>**Projecteur SMART U100w**

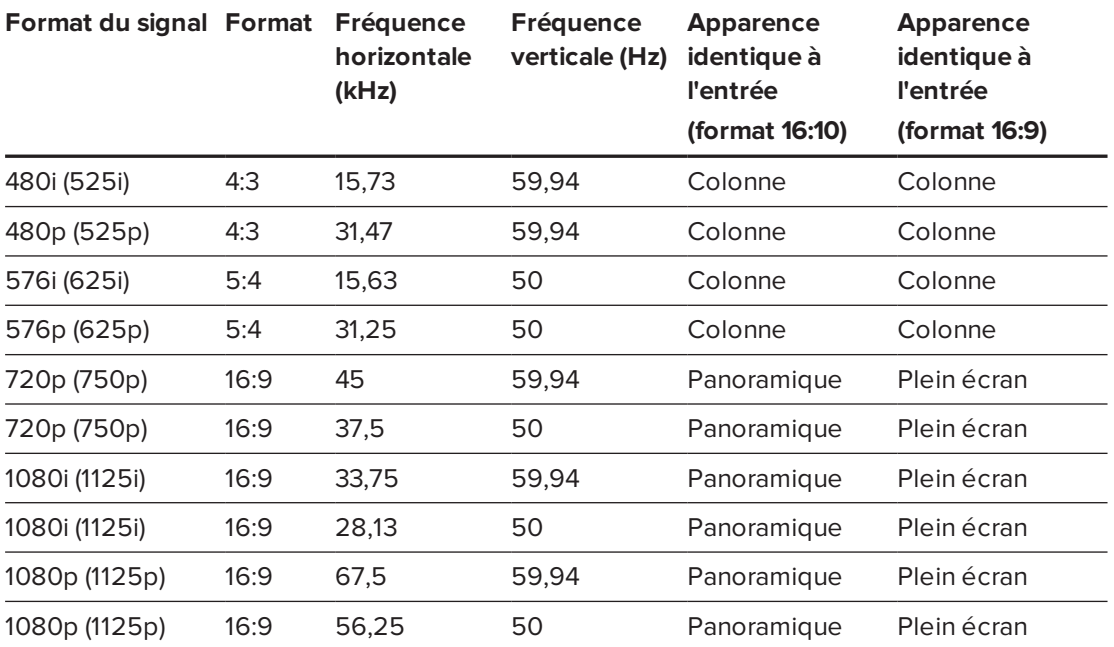

### **REMARQUE**

Le projecteur est compatible HD. Sa résolution native prend en charge un affichage au pixel près de contenu source 720p. Néanmoins, étant donné que le projecteur compresse un contenu source 1080p pour l'adapter à sa résolution native, il ne prend pas en charge un affichage au pixel près de contenu source 1080p.

### <span id="page-112-0"></span>Compatibilité des signaux du système vidéo

Les tableaux suivants répertorient la compatibilité des signaux du système vidéo des projecteurs, en particulier pour les signaux transmis par les connecteurs vidéo Composite, que le projecteur ajuste automatiquement lorsque vous utilisez les commandes de format décrites dans *Ajuster les [paramètres](#page-23-0) du projecteur* à la page 14.

#### **REMARQUE**

La commande 16:9 transmet tous les modes vidéo avec des bandes noires le long des bords supérieur et inférieur de l'écran. La commande Identique à l'entrée peut transmettre les modes vidéo avec des bandes noires le long des bords supérieur et inférieur de l'écran, en fonction de la résolution de l'entrée.

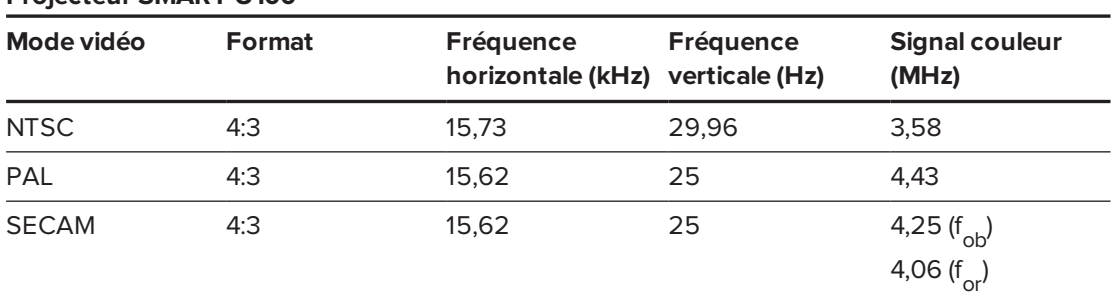

#### <span id="page-112-1"></span>**Projecteur SMART U100**

#### <span id="page-112-2"></span>**Projecteur SMART U100w**

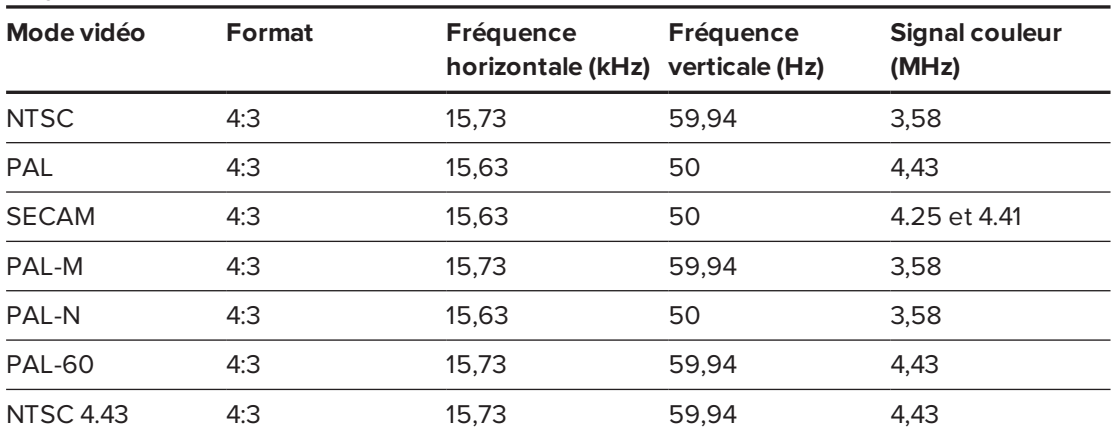

## <span id="page-113-0"></span>Brancher des sources et des sorties périphériques

Suivez ces instructions si vous avez un périphérique à brancher au système de tableau interactif.

### **REMARQUES**

- Mesurez la distance entre le projecteur et le périphérique que vous voulez connecter. Veillez à ce que chaque câble ait assez de mou pour être placé en toute sécurité dans votre salle sans risquer de faire trébucher qui que ce soit.
- Ne débranchez pas les câbles du PCE pour brancher des périphériques, car vous risquez de déconnecter des commandes pour votre tableau interactif.
- Ne branchez pas les enceintes du système audio de projection SBA-L au dispositif de connexion RCA. Branchez ces enceintes au panneau de connexion du projecteur à l'aide d'une prise RCA double canal (gauche et droite) à connecteur téléphone 3,5 mm (incluse avec les enceintes).
- Le connecteur vidéo composite et les entrées audio double canal associées du projecteur et du dispositif de connexion RCA optionnel ne servent qu'aux entrées. Ces prises RCA ne fournissent pas de signal de sortie.

#### <span id="page-113-1"></span>**Pour brancher un ordinateur portable à un système de tableau interactif SMART Board**

- 1. Branchez un câble USB entre l'ordinateur portable et le PCE.
- 2. Branchez un câble VGA entre l'ordinateur portable et le kit de connexion VGA.

#### OU

Branchez un câble HDMI entre l'ordinateur portable et le projecteur.

### **CONSEIL**

Vous pouvez sinon utiliser un câble DVI-D à HDMI.

#### <span id="page-114-0"></span>**Pour brancher un lecteur de DVD/Blu-ray ou un appareil similaire**

- 1. Si des enceintes sont installées, tournez à fond vers le bas le bouton de volume du PCE afin d'éviter les bourdonnements ou les crépitements.
- 2. Appuyez sur le bouton **Entrée** du PCE ou de la télécommande pour faire basculer les sources d'entrée vers le périphérique.
- 3. Restaurez le volume sur le bouton de volume du PCE.

#### **REMARQUE**  $\blacktriangleright$   $\blacktriangleright$

Les entrées HDMI sont compatibles HDCP (High Definition Content Protection).

## <span id="page-116-0"></span>**Annexe D Annexe D : Définitions des codes de la télécommande**

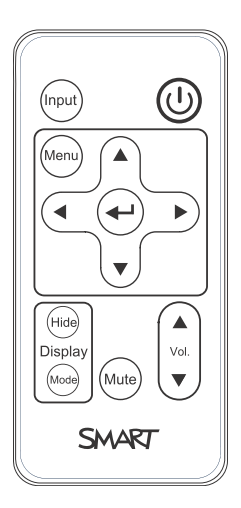

Format du signal IR : NEC1

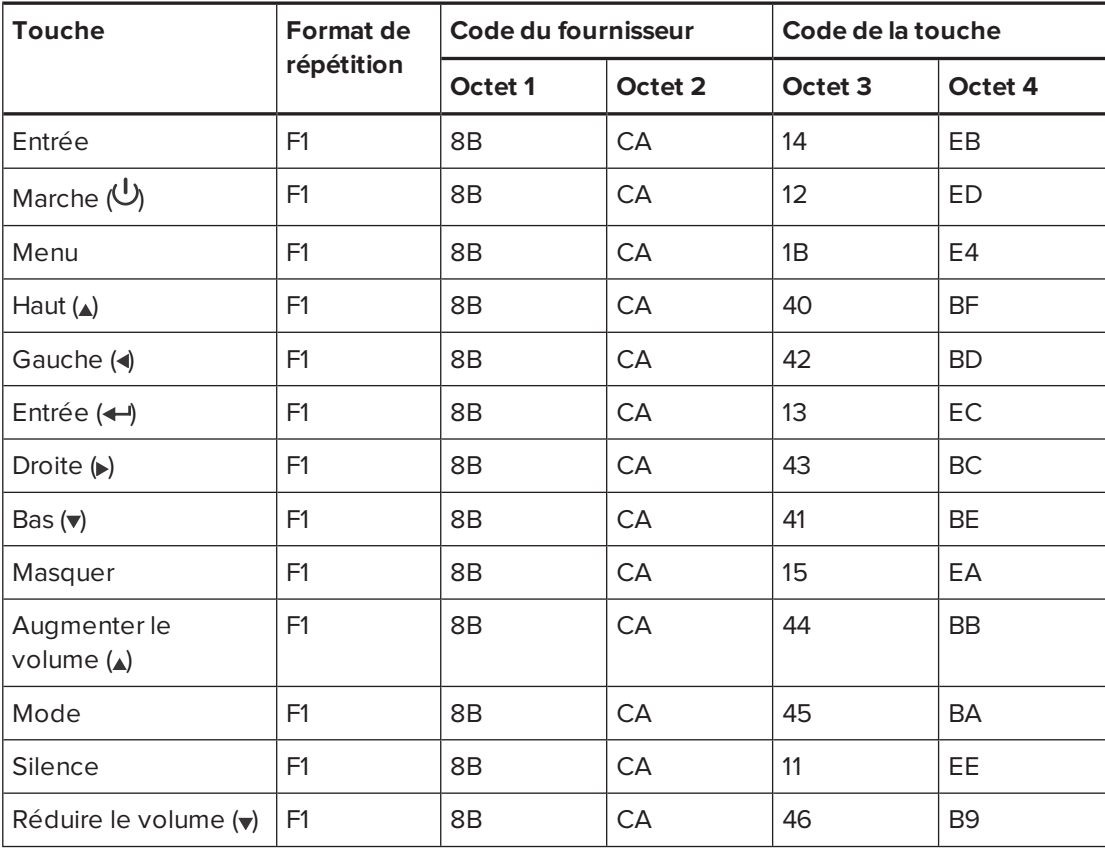

## **Annexe E Annexe E : Normes environnementales matérielles**

SMART Technologies participe aux efforts internationaux visant à s'assurer que les appareils électroniques sont fabriqués, vendus et mis au rebut de façon à respecter l'environnement.

## <span id="page-118-0"></span>Règlements pour les déchets d'équipements électriques et électroniques et sur les batteries (directives DEEE et sur les batteries)

Les équipements électriques, électroniques et les batteries contiennent des substances pouvant s'avérer dangereuses pour l'environnement et la santé humaine. Le symbole en forme de poubelle barrée indique que les produits doivent être mis au rebut dans la filière de recyclage appropriée, et non en tant que déchets ordinaires.

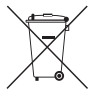

## Piles

La télécommande contient une pile CR2025. Recyclez ou mettez au rebut les piles de manière appropriée.

### <span id="page-118-1"></span>Matériau perchloraté

Contient des matériaux perchloratés. Des précautions de manipulation peuvent être nécessaires. Voir [dtsc.ca.gov/hazardouswaste/perchlorate](http://dtsc.ca.gov/hazardouswaste/perchlorate).

## <span id="page-118-2"></span>Mercure

La lampe de ce produit contient du mercure et doit être recyclée ou mise au rebut conformément à la législation locale, nationale, provinciale et fédérale.

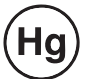

## Plus d'informations

Voir [smarttech.com/compliance](http://www.smarttech.com/compliance) pour plus d'informations.

# **Index**

## $\Delta$

accessoires inclus, [4](#page-13-0) optionnels, [5](#page-14-0) adaptateur du contrôle local SBX8-CTRL, [29](#page-38-0) adresse de la destination d'interruption, [65](#page-74-0) Adresse IP, [22,](#page-31-0) [60](#page-69-0), [64](#page-73-0) alarmes, [64](#page-73-1) alertes d'urgence, [64](#page-73-1) alertes par e-mail, [66](#page-75-0) alimentation, [26](#page-35-0), [28](#page-37-0), [60,](#page-69-1) [71](#page-80-0) allonger, [99-100](#page-108-2), [102](#page-111-0) aplatir, [99-100](#page-108-2), [102](#page-111-0) audio connexions pour, [26](#page-35-1) contrôler le volume de, [28](#page-37-1), [61](#page-70-0) couper le son, [13](#page-22-0) résoudre les problèmes avec, [54](#page-63-0) avertissements, [iii](#page-4-0)

### B

batteries, [109](#page-118-0) bouton Aide, [27](#page-36-0)

## $\subset$

caméras de documents, [104](#page-113-1) clés USB, [28](#page-37-2) cloison sèche, [8](#page-17-0) commande de silence, [18](#page-27-0), [61](#page-70-1) communication réseau, [26](#page-35-2), [55,](#page-64-0) [64](#page-73-2) compatibilité du signal HD, [102](#page-111-0) compatibilité du signal SD, [102](#page-111-0) conditions environnementales, [iv](#page-5-0) connecteur RJ45, [26](#page-35-2) connecteurs audio 3,5 mm, [26](#page-35-3) connexions HDMI, [26](#page-35-4), [63](#page-72-0) connexions VGA, [5](#page-14-1), [26](#page-35-5), [64](#page-73-3)

connexions vidéo composite, [64](#page-73-4) contact, [65](#page-74-1) contrôle du silence, [13](#page-22-0) contrôle du volume, [28](#page-37-1) contrôle local, [28,](#page-37-3) [59](#page-68-0), [69](#page-78-0) couvercle du miroir, [33](#page-42-0) crayons, [4](#page-13-1)

## D

décharge électrostatique, [v](#page-6-0) dépannage, [41](#page-50-0) DHCP, [21,](#page-30-0) [64](#page-73-5) diagrammes des branchements PCE, [28](#page-37-4) projecteur, [25](#page-34-0) directives DEEE et sur les batteries, [109](#page-118-0) dispositif de connexion RCA, [5](#page-14-2) DNS, [65](#page-74-2)

## É

écran de démarrage, [63](#page-72-1)

### E

effaceur, [5](#page-14-3) emballage d'origine, [57](#page-66-0) émissions, [v](#page-6-1) emplacement, [7](#page-16-0), [65](#page-74-3) espace au-dessus, [8](#page-17-1)

## F

formats, [20](#page-29-0), [63](#page-72-2), [99-100,](#page-108-2) [102](#page-111-0) fréquences d'actualisation, [99-100](#page-108-2)

### G

gabarit de fixation, [8](#page-17-1)

gestion des pages Web, [59](#page-68-1)

## H

hauteur, [8](#page-17-1) humidité, [iv](#page-5-1)

## I

image ajuster, [25](#page-34-1) régler la netteté, [24](#page-33-0) résoudre les problèmes avec, [50](#page-59-0) ImageCare, [19](#page-28-0) indicateur de diagnostic, projecteur, [46](#page-55-0) indicateurs d'état du projecteur, [46](#page-55-0) indicateurs d'état, projecteur, [46](#page-55-0) installation choisir un emplacement, [7](#page-16-0) choisir une hauteur, [8](#page-17-1) fixer, [8](#page-17-2) interface série, *Voir:* interface série RS-232 interface série RS-232, [26](#page-35-6), [70](#page-79-0)

## L

lecteurs Blu-ray, [105](#page-114-0) lecteurs de DVD, [105](#page-114-0)

## M

masque de sous-réseau, [22,](#page-31-1) [64](#page-73-6) matériau perchloraté, [109](#page-118-1) Menu audio, [17](#page-26-0) Menu de la langue, [23](#page-32-0) Menu du réseau, [21](#page-30-1) mercure, [109](#page-118-2) mode basse consommation, [28](#page-37-5) modes d'affichage, [13-16,](#page-22-1) [61](#page-70-2) module de la lampe nettoyer, [32](#page-41-0) remplacer, [33](#page-42-1) résoudre les problèmes avec, [49](#page-58-0) mots de passe, [21,](#page-30-2) [56](#page-65-0), [66-67](#page-75-1)

## N

netteté, [24](#page-33-0) numéro de série, [43](#page-52-0)

### $\bigcap$

options, [5](#page-14-0) ordinateurs portables connecter, [104](#page-113-1) résoudre les problèmes avec, [53](#page-62-0)

### P

PCE à propos de, [4](#page-13-2) indicateurs et état de, [55](#page-64-1) utiliser, [27](#page-36-1) perte de signal, [50](#page-59-1) piles, [12](#page-21-0) plumier à propos de, [3](#page-12-0) verrouiller au tableau interactif, [8](#page-17-3) ports USB, [26](#page-35-7), [28](#page-37-2) poussière, [v](#page-6-2) prise en charge MAC, [99-100](#page-108-2) prise en charge quad VGA, [99-100](#page-108-2) prise en charge SVGA, [99-100](#page-108-2) prise en charge SXGA, [99-100](#page-108-2) prise en charge UXGA, [99-100](#page-108-2) prise en charge VGA, [99-100](#page-108-2) prise en charge XGA, [99-100](#page-108-2) prises RCA, [26,](#page-35-1) [29](#page-38-1) projecteur à propos de, [3](#page-12-1) afficher le nom de, [65](#page-74-4) ajuster l'image de, [25](#page-34-1) ajuster les paramètres pour, [14](#page-23-0) codes d'erreur, [46](#page-55-0) compatibilité des formats vidéo pour, [99](#page-108-0) dépannage, [49](#page-58-1) diagramme des branchements pour, [25](#page-34-0) emplacement du numéro de série sur, [43](#page-52-0) faire passer des câbles de, [9](#page-18-0) fixer à la perche, [9](#page-18-1) gérer à distance, [59](#page-68-0), [69](#page-78-0)

indicateur de diagnostic, [46](#page-55-0) indicateurs et états de, [42](#page-51-0) installer, [7](#page-16-1) nettoyer, [32](#page-41-0) régler la netteté de l'image de, [24](#page-33-0) remplacer la lampe, [33](#page-42-1) utiliser votre télécommande avec, [11](#page-20-0) projecteur SMART U100 ou U100w, *Voir:* projecteur projecteur U100 ou U100w, *Voir:* projecteur

## R

Réglage de l'image, [15](#page-24-0) résistance à l'eau et aux liquides, [iv](#page-5-2)

## S

sélection de l'entrée, [28](#page-37-6), [63](#page-72-3) SMTP, [66](#page-75-2) SNMP, [68](#page-77-0) son, *Voir:* audio sources d'éclairage, [7](#page-16-0) sources périphériques, [104](#page-113-0)

## T

tableau interactif à propos de, [2](#page-11-0) entretenir, [31](#page-40-0) indicateurs et commandes de, [47](#page-56-0) remplacer un ancien modèle, [8](#page-17-0) utiliser, [27](#page-36-2) télécommande à propos de, [4](#page-13-3) définition des codes pour, [107](#page-116-0) installer la pile, [12](#page-21-0) utiliser les boutons, [13](#page-22-2) températures, fonctionnement et stockage, [iv](#page-5-3) transport, [57](#page-66-0) trembloter, [52](#page-61-0)

### V

ventilateurs, [63](#page-72-4)

### vidéo

compatibilité des formats pour, [99](#page-108-0) connexions pour, [26](#page-35-5)

### Z

zoom, [62](#page-71-0)

#### **SMART TECHNOLOGIES**

[smarttech.com/support](http://www.smarttech.com/support) [smarttech.com/contactsupport](http://www.smarttech.com/contactsupport)